Configurar o aparelho

**Antes de usar o MFC, deve configurar o hardware e instalar o controlador. Leia este "Guia de Configuração Rápida" para configurar e instalar correctamente.**

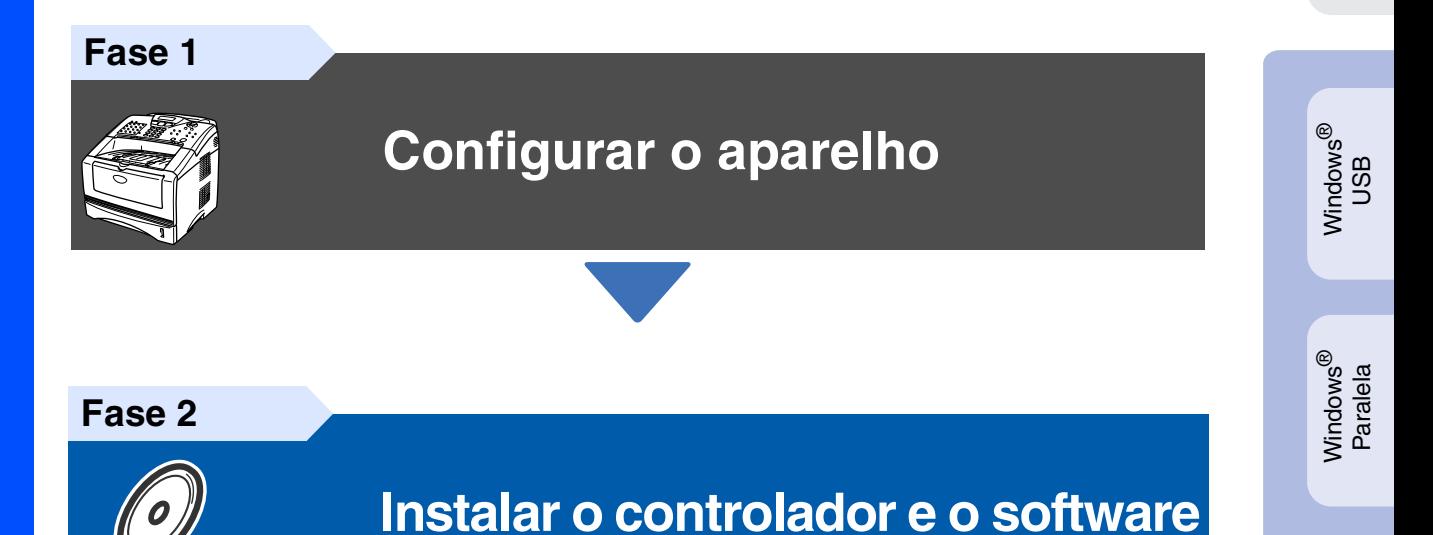

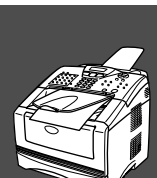

# **A configuração foi completada!**

Para obter os controladores mais recentes e as melhores respostas para os seus problemas ou questões, visite directamente o Brother Solutions Center através do controlador ou no endereço **[http://solutions.brother.com](solutions.brother.com)**

Guarde este "Guia de Configuração Rápida", Manual do Utilizador e CD-ROM incluído num local acessível para consulta rápida e fácil em qualquer altura.

Macintosh® g<br>DSD

Macintosh® Rede

Instalar o controlador e o software

nstalar o controlador e o software

Windows NT® 4.0 Paralela

Windows® Rede

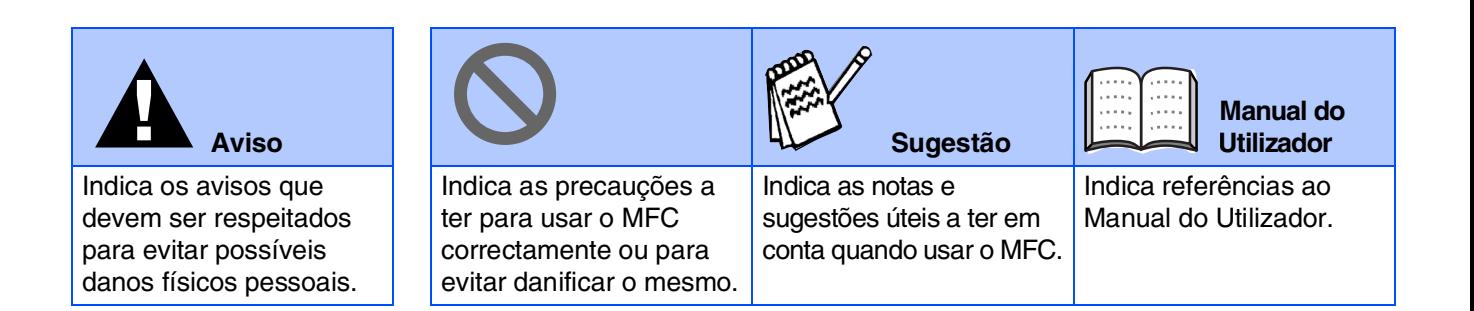

# ■ **Como começar**

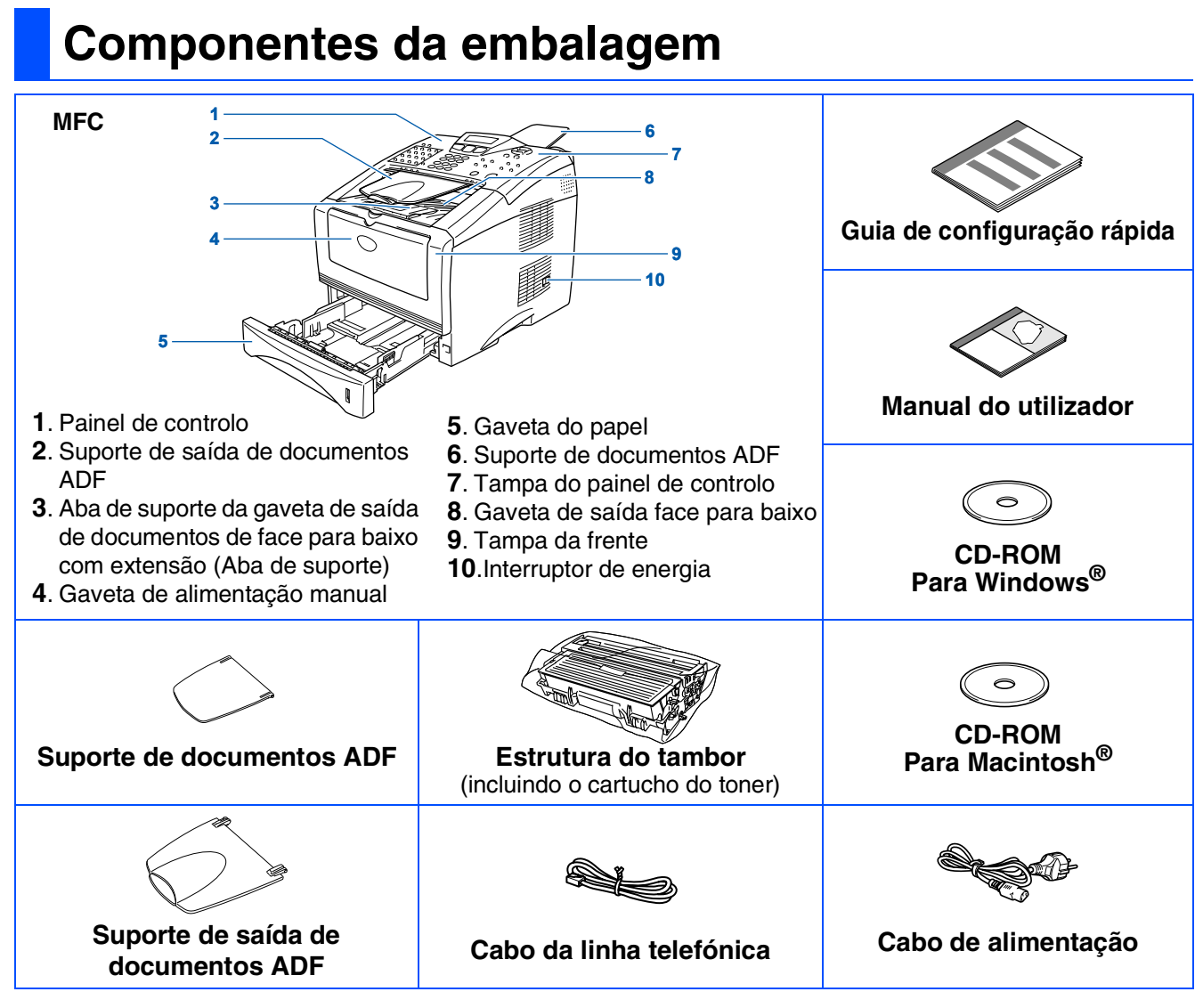

Os acessórios do conjunto podem ser diferentes de acordo com cada país. Guarde todos os materiais da caixa e a própria caixa.

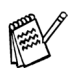

- *O cabo da interface não é um acessório incluído. Adquira o cabo de interface adequado à interface que pretende utilizar (Paralela ou USB).*
- *Para utilizar uma interface paralela utilize um cabo de interface revestido bidireccional compatível com IEEE 1284 e com um comprimento não superior a 2 metros.*
- *Para USB: utilize um cabo de interface USB 2.0 de alta velocidade com um comprimento não superior a 2 metros.*
- *Certifique-se de que utiliza um cabo certificado USB 2.0 de alta velocidade se o computador utilizar uma interface USB 2.0 de alta velocidade.*
- Mesmo que o computador utilize uma interface USB 1.1, pode ligar o MFC.

# **Painel de Controlo**

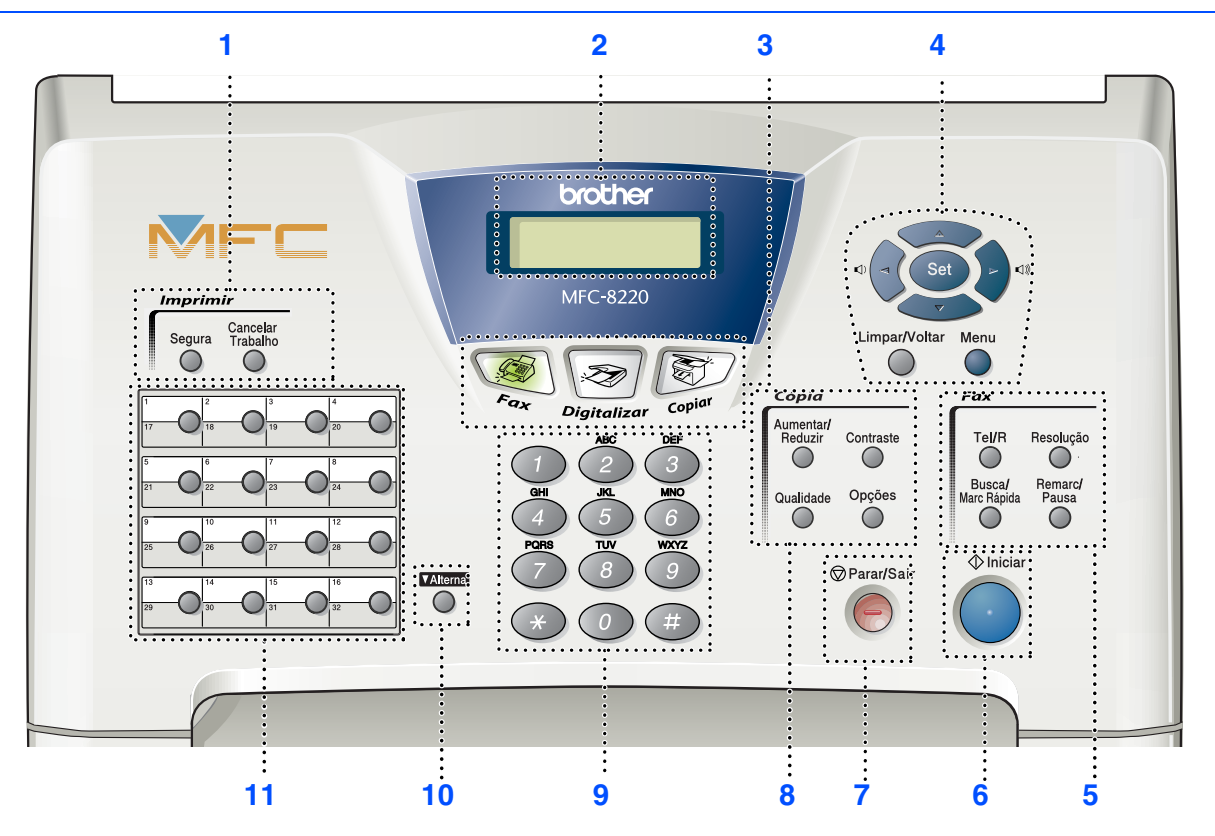

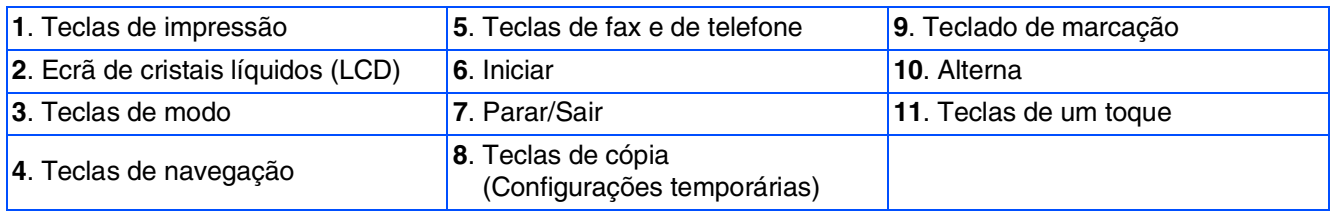

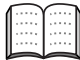

*Para mais informações sobre o painel de controlo, consulte "Sumário do painel de controlo" no Capítulo 1 do Manual do Utilizador.*

# **Índice**

**Fase 2**

#### **[Configurar o aparelho](#page-5-0) Fase 1**

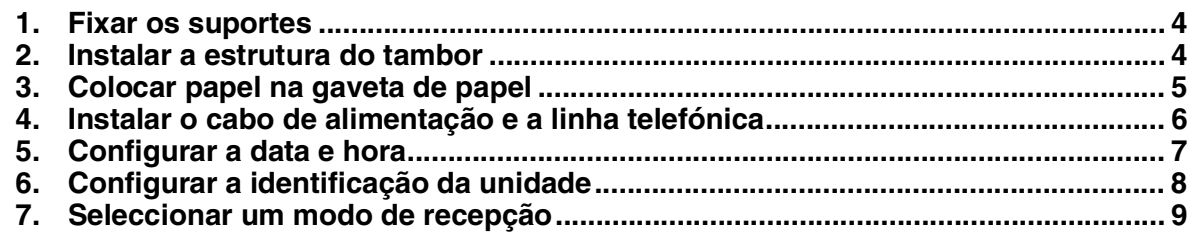

# **[Instalar o controlador e o software](#page-11-0)**

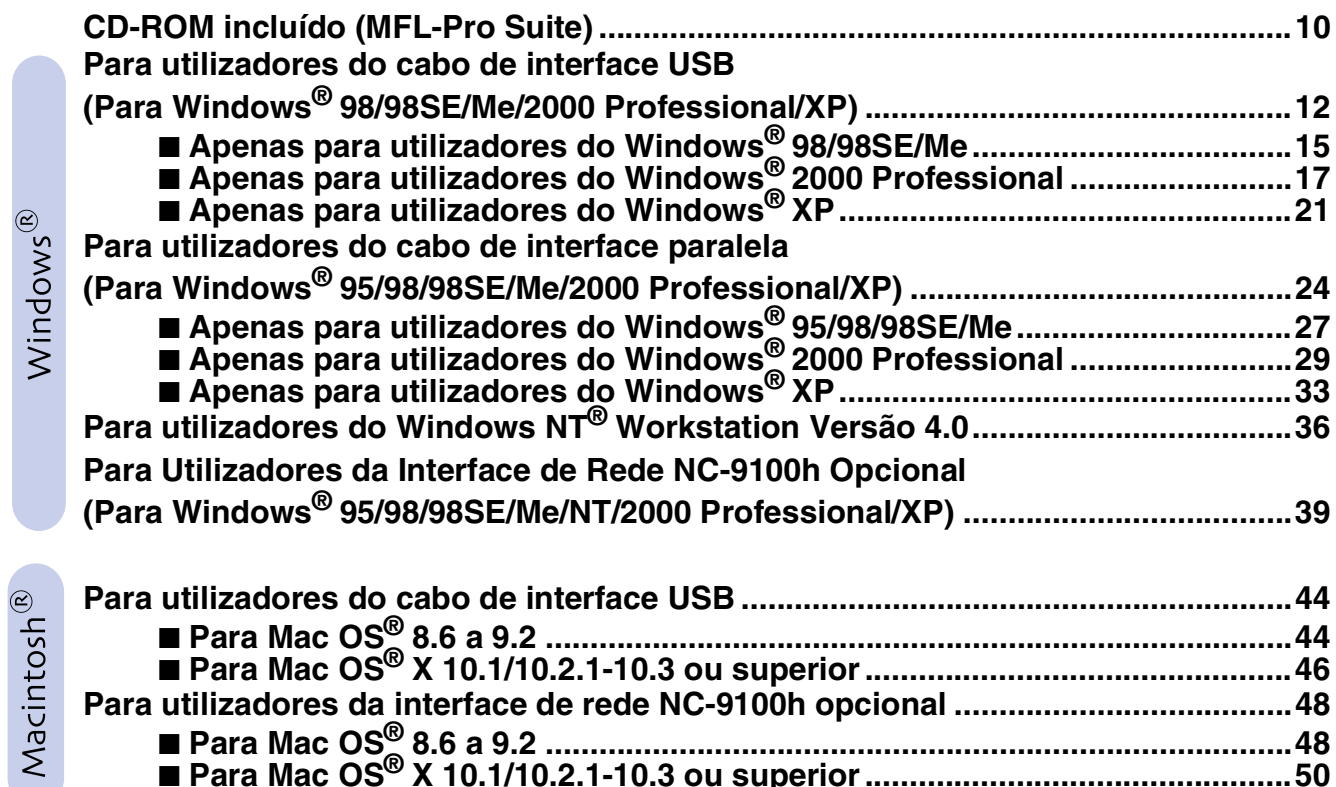

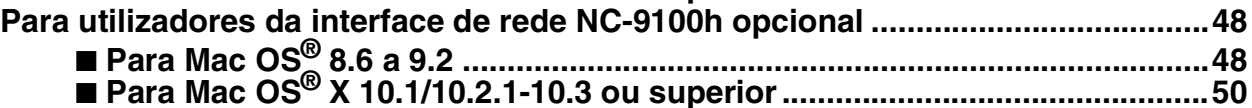

#### ■ **[Para administradores](#page-53-1)**

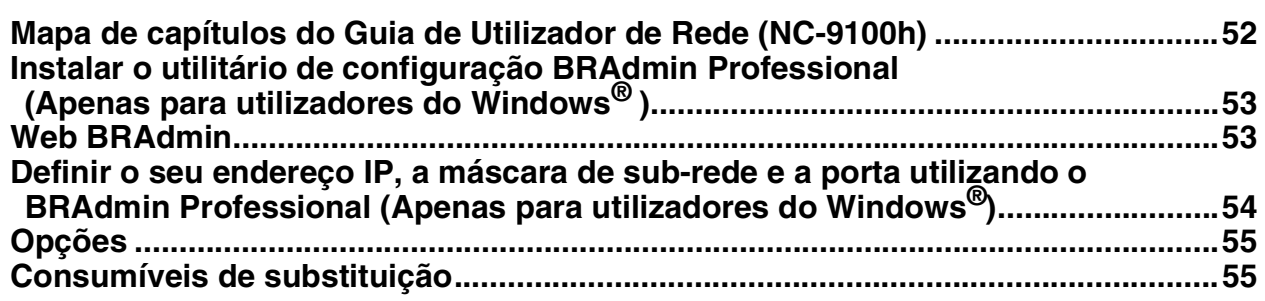

#### <span id="page-5-4"></span><span id="page-5-3"></span>**Configurar o aparelho Fase 1**

<span id="page-5-2"></span><span id="page-5-1"></span><span id="page-5-0"></span>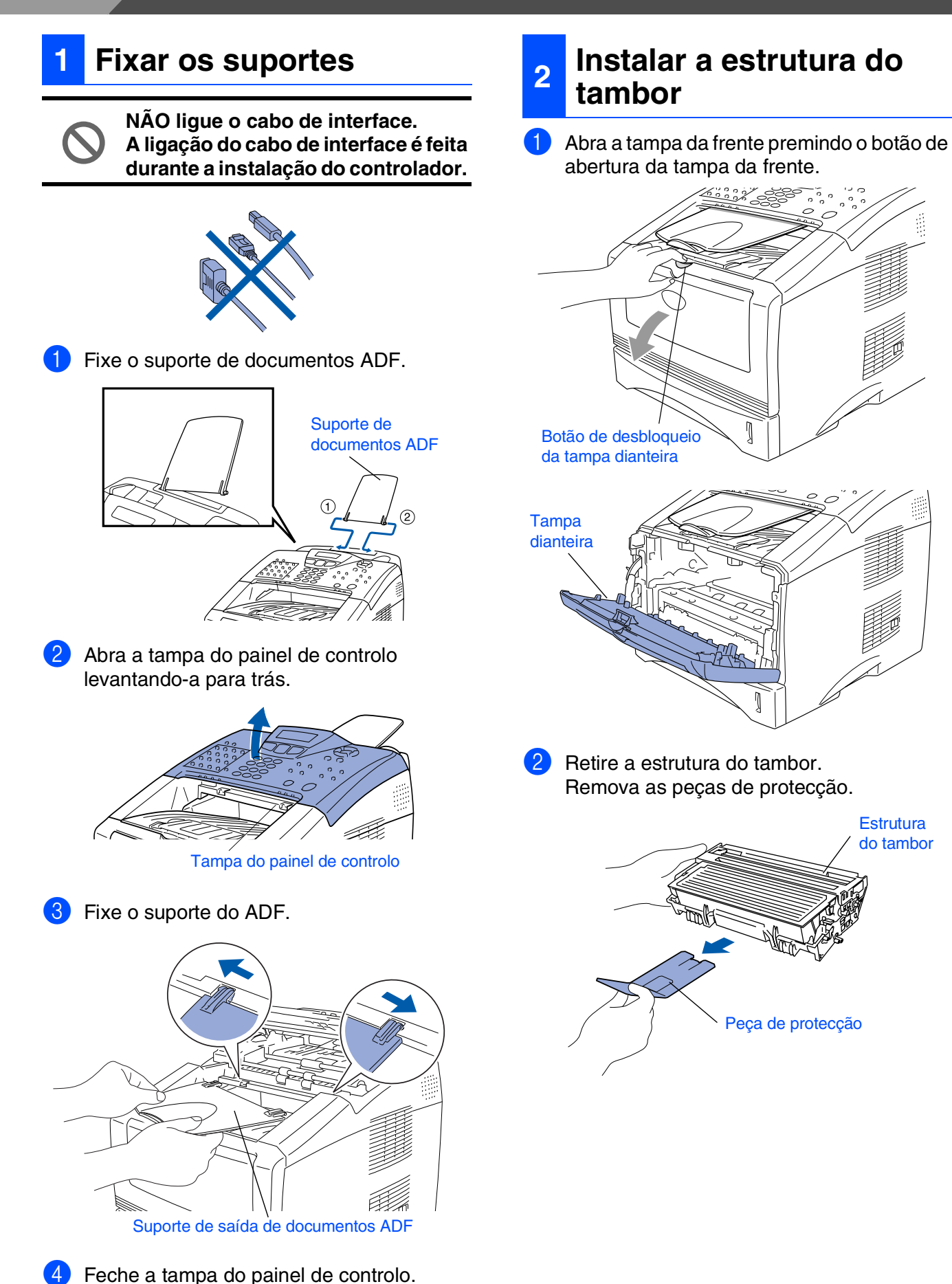

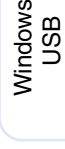

®

Windows® Paralela

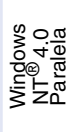

Windows ® Rede

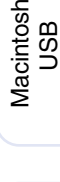

®

Macintosh ® Rede

administradores administradores Para

<span id="page-6-0"></span>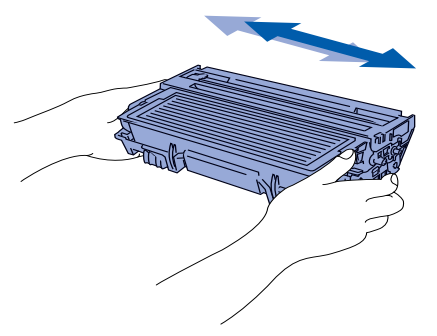

Empurre a estrutura do tambor para o aparelho (até ficar encaixado no lugar).

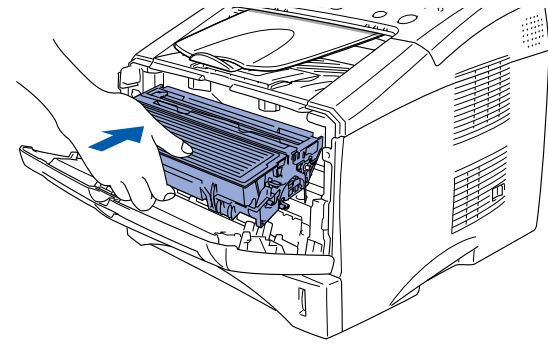

5 Feche a tampa da frente do aparelho.

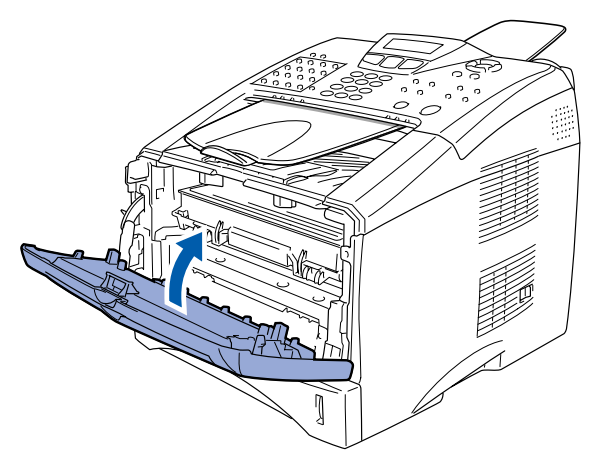

**<sup>3</sup> Colocar papel na gaveta de papel**

**1** Remova completamente a gaveta do papel do aparelho.

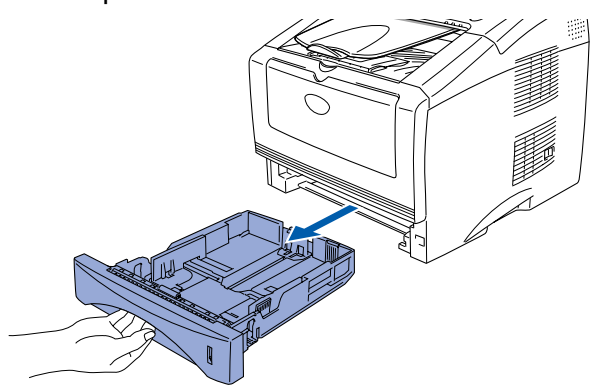

Premindo o manípulo de desbloqueio das guias de papel, deslize os ajustadores para adaptar ao formato de papel. Verifique se as guias estão firmemente encaixadas nas ranhuras da gaveta.

Alavanca de desbloqueio das guias de papel

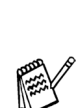

*Para o tamanho de papel Legal, pressione a alavanca de desbloqueio universal das guias e puxe a parte posterior da gaveta de papel.*

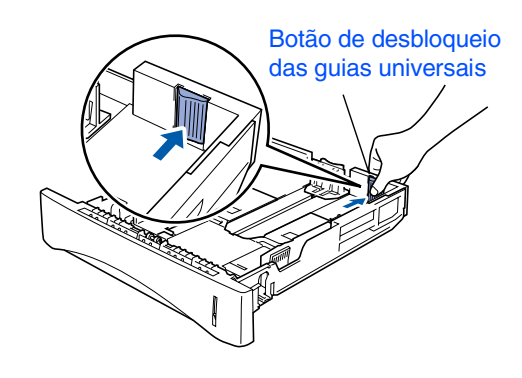

# **Configurar o aparelho**

3 Folheie as páginas para evitar bloqueios ou introduções incorrectas.

**Fase 1**

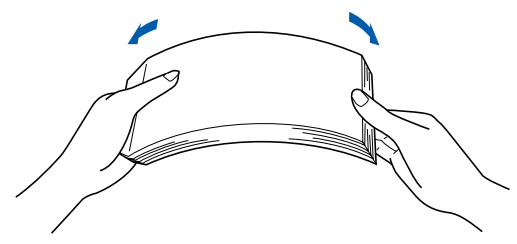

Coloque papel na gaveta do papel. Verifique se o papel está direito na gaveta e abaixo da marca máxima de papel.

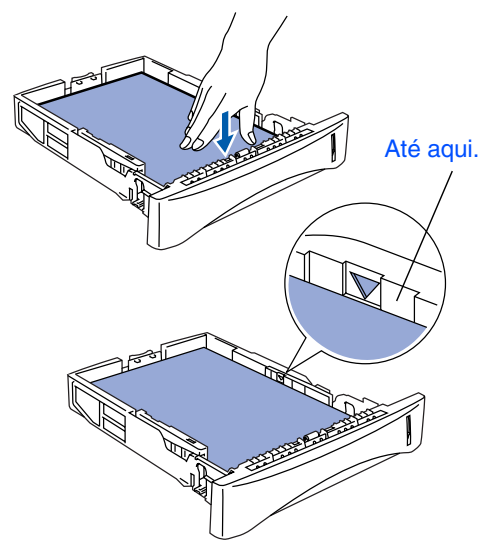

5 Coloque a gaveta de papel firmemente para trás no aparelho e abra o suporte do papel antes de utilizar o aparelho.

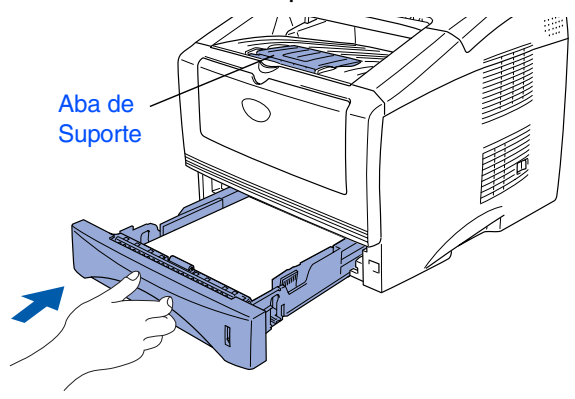

*Para mais informações sobre as especificações do papel suportado, consulte "Papel" no Capítulo 2 do Guia do Utilizador.*

#### <span id="page-7-0"></span>**4 Instalar o cabo de alimentação e a linha telefónica**

- **NÃO ligue ainda o cabo USB ou o cabo paralelo.**
- **1** Verifique se o aparelho está desligado. Ligue o cabo de alimentação ao MFC.

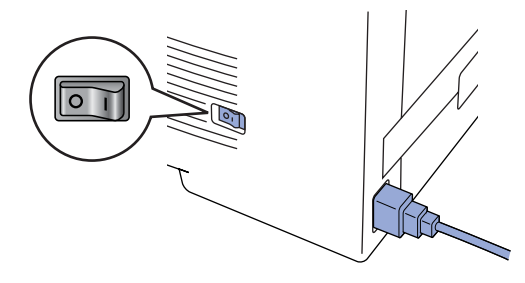

2 Ligue o cabo de alimentação a uma tomada CA. Ligue o interruptor.

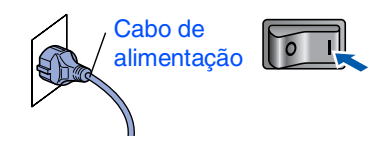

3 Ligue uma extremidade do cabo da linha telefónica à entrada do MFC identificada como **LINHA** e a outra extremidade à ficha de parede.

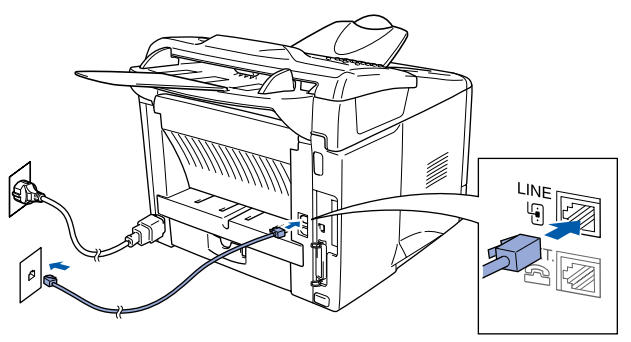

# *Aviso*

- *O MFC deve ser ligado à terra através de uma ficha de 3 pinos.*
- *Sendo que o MFC é ligado à terra através da tomada eléctrica, pode proteger-se contra riscos de potenciais choques eléctricos na rede telefónica mantendo o aparelho ligado quando o ligar à linha telefónica. Do mesmo modo, pode proteger-se quando mover o MFC, desligando primeiro a linha telefónica e depois o cabo de alimentação.*

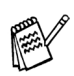

*Se partilhar a linha telefónica com um telefone externo, ligue-a como indicado abaixo.*

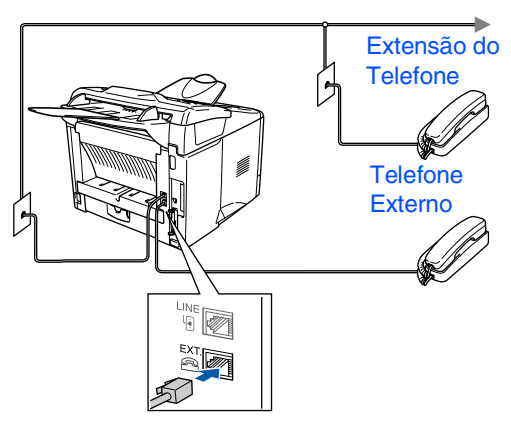

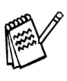

*Se estiver a partilhar a linha telefónica com um aparelho de atendimento automático externo, ligue-a como indicado abaixo.*

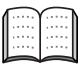

*Defina o modo de recepção para TAD Externo.*

*Para mais informações, consulte "Ligar o MFC" no Capítulo 1 do Guia do Utilizador.*

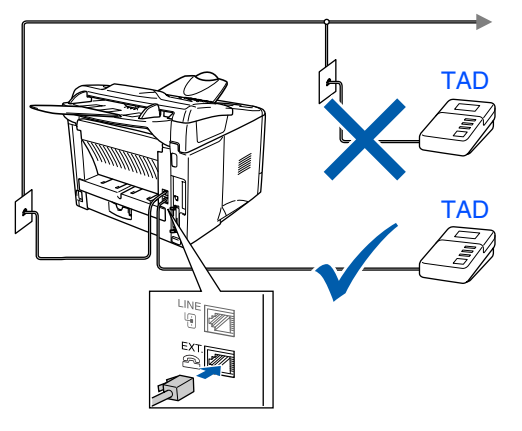

<span id="page-8-0"></span>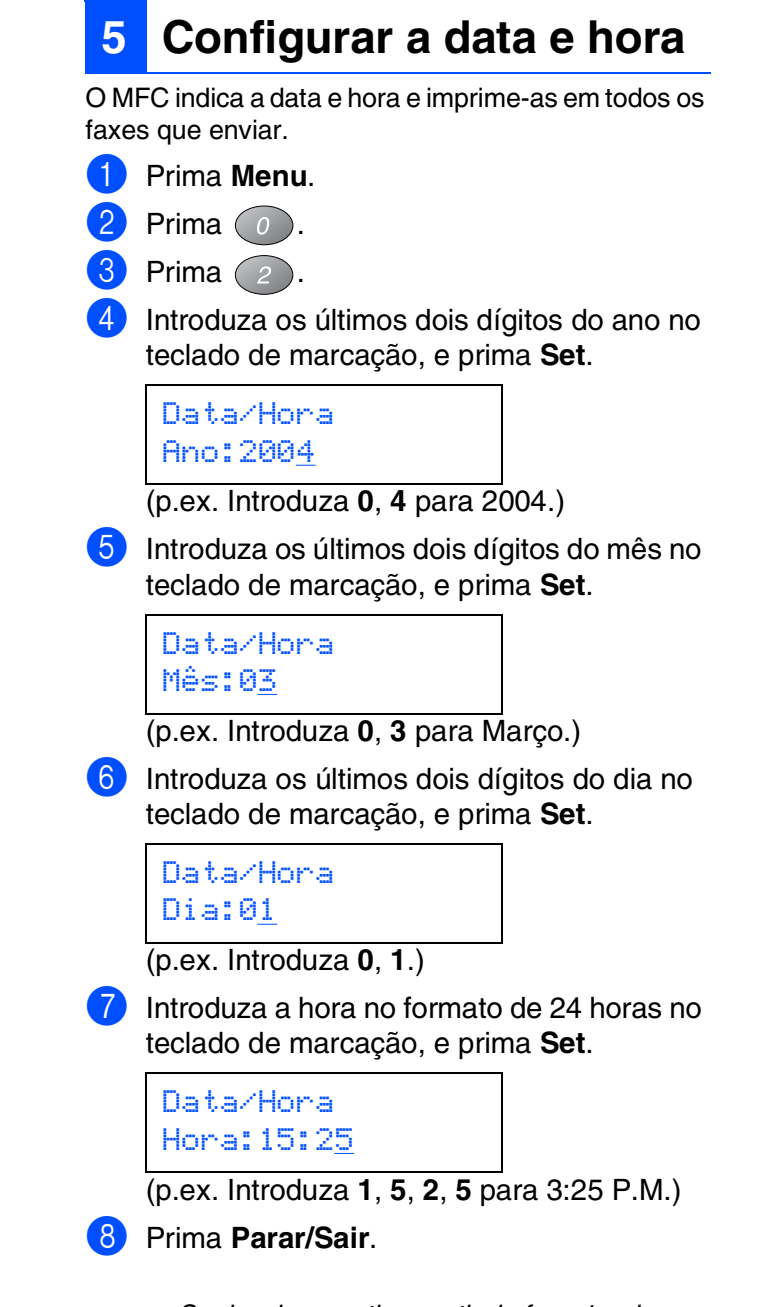

*Se desejar repetir a partir da fase 1, prima Parar/Sair.*

Macintosh ® g<br>DSD

> Macintosh ® Rede

Para<br>administradores administradores

# **Fase 1 Configurar o aparelho**

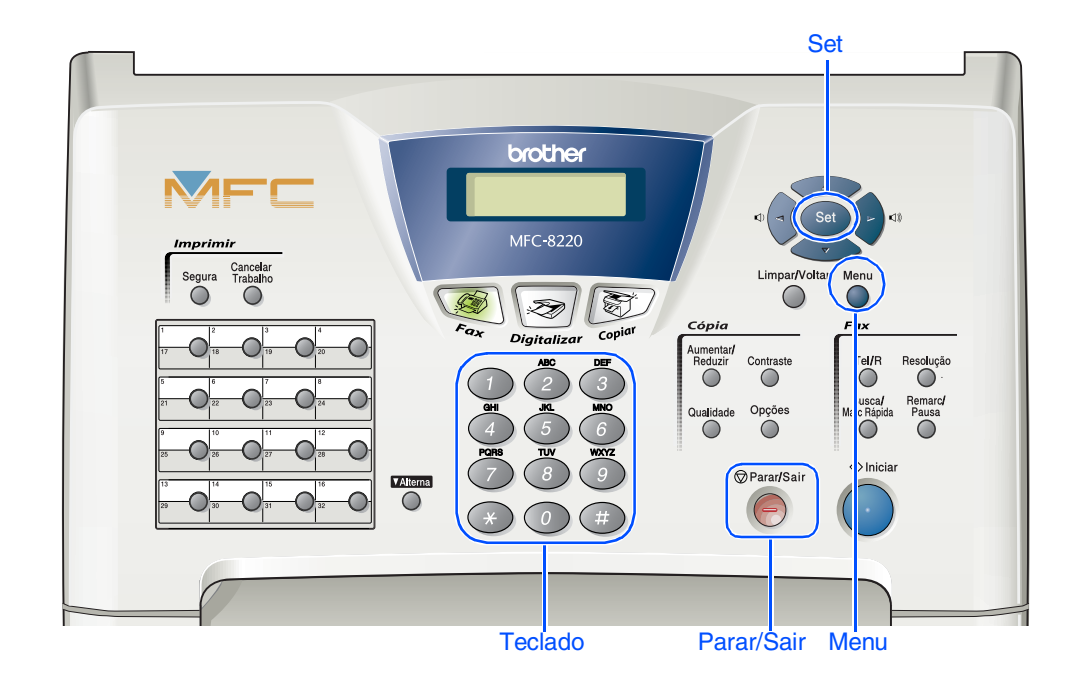

# <span id="page-9-0"></span>**6 Configurar a identificação da unidade**

Deve memorizar o nome e número de fax a imprimir em todas as folhas de fax que enviar.

- 1 Prima **Menu**.
- Prima o
- $\begin{pmatrix} 3 \end{pmatrix}$  Prima  $\begin{pmatrix} 3 \end{pmatrix}$ .
- 4 Introduza o seu número de fax (até 20 dígitos) no teclado de marcação e prima **Set**.

ID do aparelho Fax:\_

**5** Introduza o seu número de telefone (até 20 dígitos) no teclado de marcação e prima **Set**.

(Se o seu número de telefone e número de fax forem iguais, introduza novamente o mesmo número.)

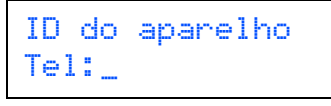

6 Use o teclado de marcação para introduzir o seu nome (até 20 caracteres) e depois prima **Set**.

> ID do aparelho Nome:\_

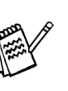

■ *Consulte o seguinte quadro para introduzir o seu nome.*

■ *Se for necessário introduzir um caracter associado à mesma tecla como caracter* 

*anterior, prima para mover o cursor para a direita.*

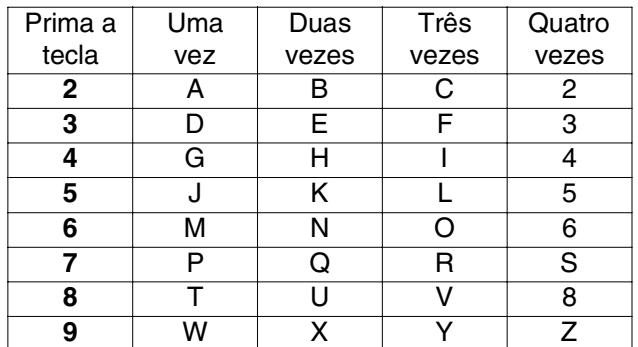

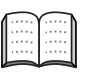

*Para mais informações, consulte "Configurar a Identificação do Aparelho" no Capítulo 4 do Manual do Utilizador.*

#### 7 Prima **Parar/Sair**.

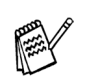

*Se desejar repetir a partir da fase 1, prima Parar/Sair.*

<span id="page-10-0"></span>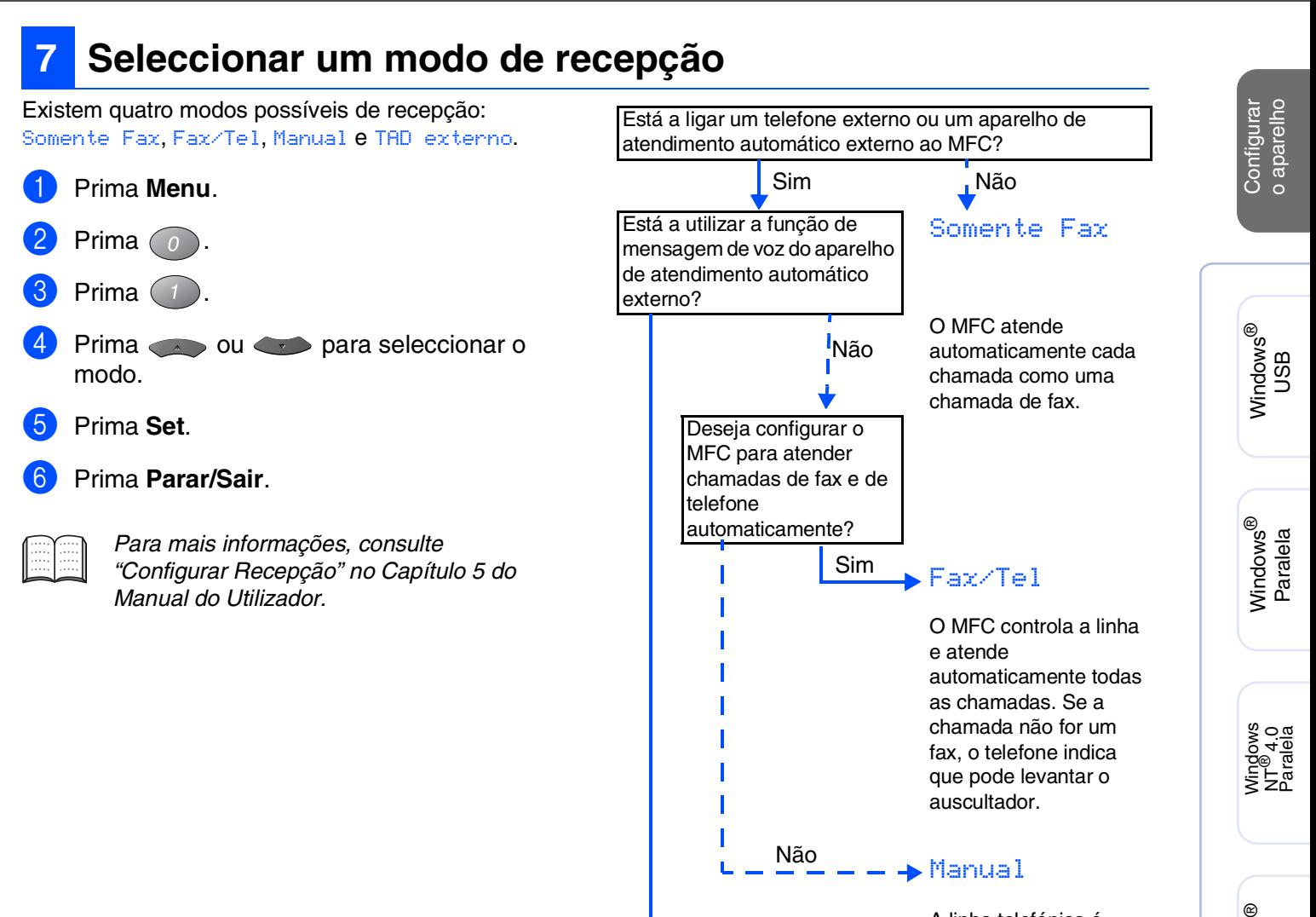

A linha telefónica é controlada por si e tem de atender todas as chamadas.

TAD externo

Sim

O aparelho de atendimento automático do externo (TAD) atende automaticamente todas as chamadas. As mensagens de voz são guardadas no TAD externo. As mensagens de fax são impressas.

**Vá para a próxima página para instalar o controlador**

Macintosh ® Rede

Macintosh

g<br>DSD

®

Windows

Rede

Para<br>administradores administradores

# <span id="page-11-1"></span><span id="page-11-0"></span>**CD-ROM incluído (MFL-Pro Suite)**

O CD-ROM contém uma grande variedade de informação.

## Windows®

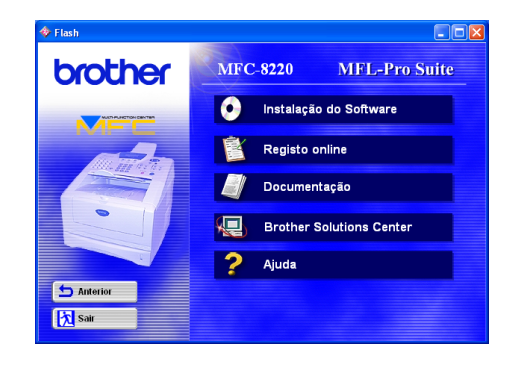

# Macintosh<sup>®</sup>

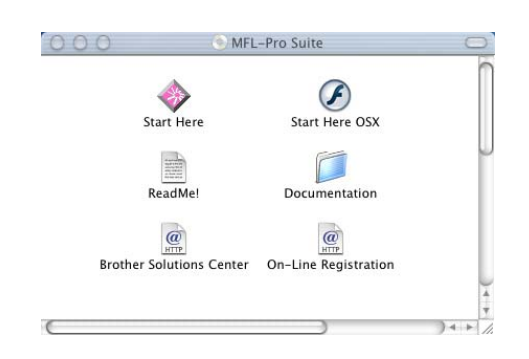

#### **Instalação do Software**

Pode instalar os controladores da impressora, PC-FAX Enviar/Receber, scanner e vários utilitários incluindo PaperPort® e TextBridge® OCR.

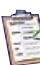

#### **Registo online**

Vai entrar na página web de registo do produto Brother para fazer um registo rápido do MFC (acesso à Internet necessário).

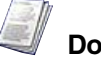

#### **Documentação**

Visualize o Manual do Utilizador e outra documentação no formato PDF (programa de leitura incluído).

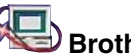

#### **Brother Solutions Center** Ver informação sobre contacto do Serviço de

Assistência da Brother e como localizar um Centro de Assistência Autorizado da Brother.

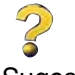

**Ajuda** Sugestões de ajuda.

#### **Start Here (Mac OS® 8.6 - 9.2)**

Pode instalar o controlador da impressora, o controlador do scanner, PC-FAX Send e Presto!® PageManager<sup>®</sup> para Mac OS<sup>®</sup> 8.6-9.2.

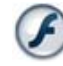

#### **Start Here OSX**

Pode instalar o controlador da impressora, o controlador do scanner, PC-Fax Send, programa de configuração remota e Presto!® PageManager® para Mac OS<sup>®</sup> 10.1/10.2.1-10.3 ou superior (o scanner não é suportado em Mac OS® 10.1).

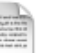

#### **ReadMe!**

Contém informação importante e sugestões para resolução de problemas.

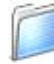

#### **Documentation**

Visualize o Manual do Utilizador e outra documentação no formato PDF.

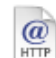

#### **Brother Solutions Center**

Pode aceder ao Brother Solutions Center que é um website que oferece informação sobre os produtos Brother incluindo FAQs, Manual do Utilizador, actualizações dos controladores e sugestões para usar o aparelho (acesso à Internet necessário).

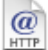

#### **On-Line Registration**

Vai entrar na página web de registo do produto Brother para fazer um registo rápido do MFC (acesso à Internet necessário).

Siga as instruções nesta página relativamente ao seu sistema operativo e ao cabo de interface.

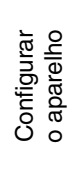

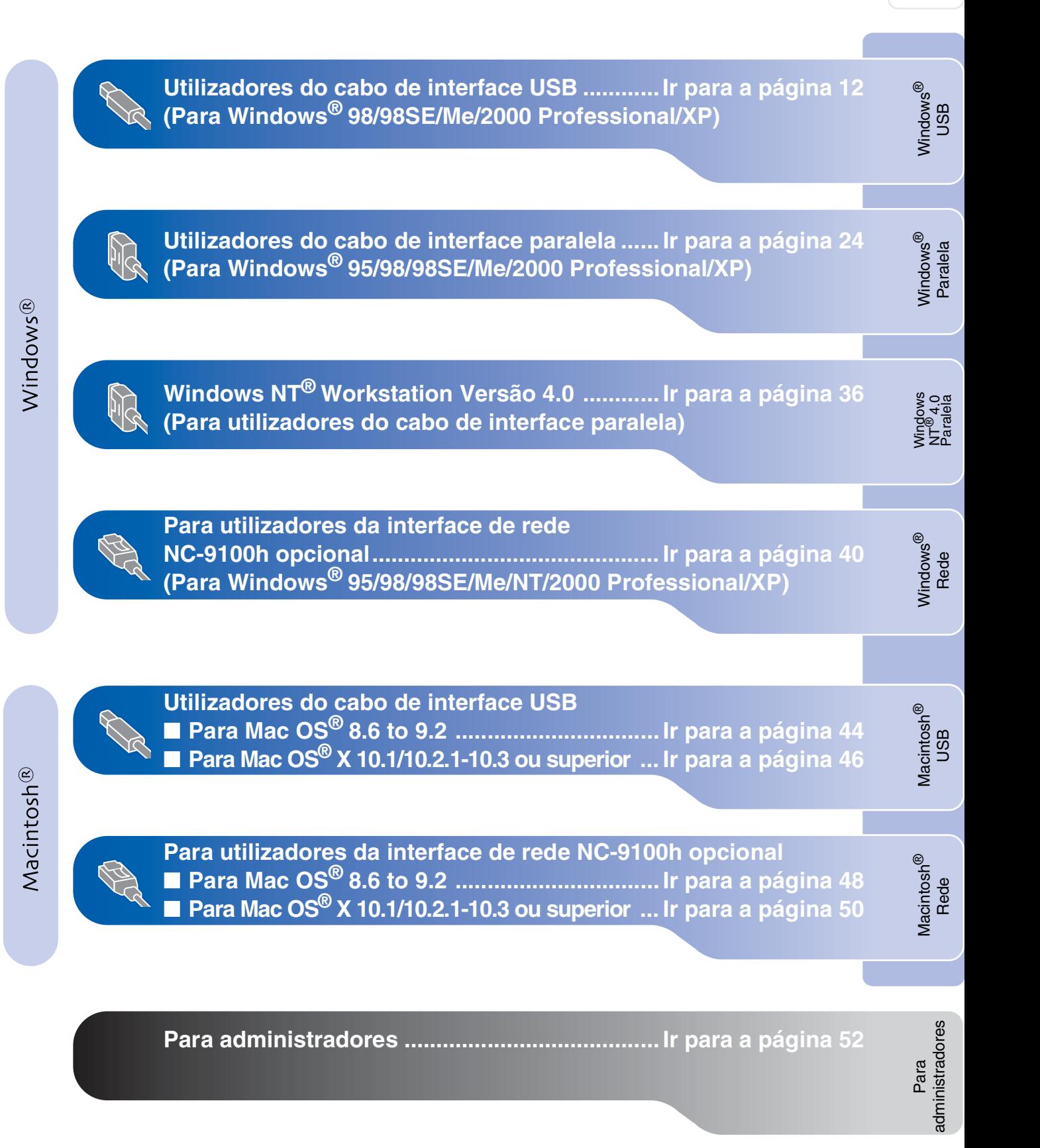

## <span id="page-13-1"></span><span id="page-13-0"></span>**Para utilizadores do cabo de interface USB (Para Windows® 98/98SE/Me/2000 Professional/XP)**

#### **Verifique se completou as instruções da [fase 1 "Configurar o aparelho" nas](#page-5-3)  [páginas 4 - 9.](#page-5-0)**

- <span id="page-13-2"></span>**1** Deslique e retire o MFC da tomada CA e desligue-o do computador se já ligou o cabo de interface.
- 5 Clique em **MFL-Pro Suite** na Programa Principal.

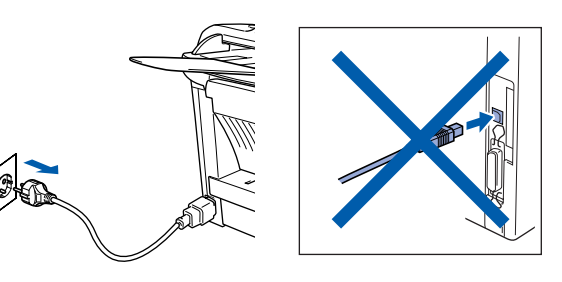

2 Ligue o computador. (Para o Windows® 2000 Professional/XP, deve iniciar a sessão como administrador.)

**3** Insira o CD-ROM para Windows<sup>®</sup> incluído na unidade de CD-ROM. Se aparecer o ecrã para seleccionar o idioma, seleccione o seu idioma.

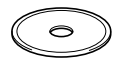

4 O menu principal do CD-ROM surge no ecrã.

Clique em **Instalação do Software**.

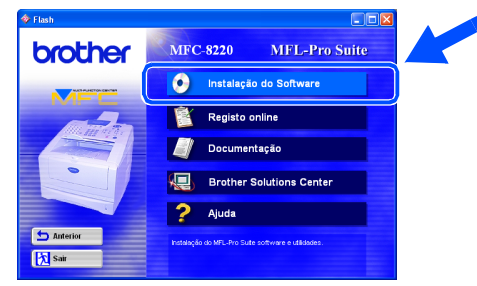

*Se esta janela não se abrir, use o Explorador do Windows® para executar o programa setup.exe a partir do directório-raiz do CD-ROM Brother.*

- brother 内sair
- *O MFL-Pro Suite inclui os Controladores da Impressora, Controlador de digitalizador, ScanSoft*® *PaperPort*®*, ScanSoft*®

*TextBridge*®*, software PC-FAX, Configuração Remota e tipos de letra True Type. PaperPort*® *é uma aplicação de gestão de documentos para visualizar documentos digitalizados. ScanSoft*® *TextBridge*®*, integrado no PaperPort*®*, é uma aplicação OCR (reconhecimento óptico de caracteres) que converte imagem em texto e insere-o no processador de texto predefinido.*

#### 6 Clique em **Instalar**.

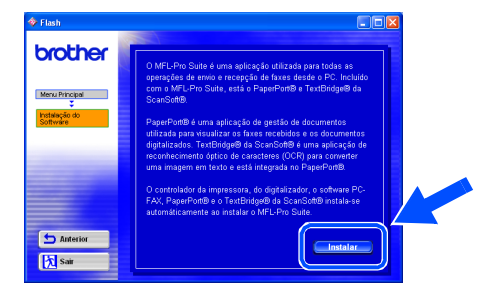

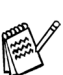

*Se surgir o próximo ecrã, clique em OK para instalar as actualizações do Windows®. Depois de instalar as actualizações, o PC pode ser reiniciado.* 

*Se o fizer, a instalação irá continuar automaticamente.*

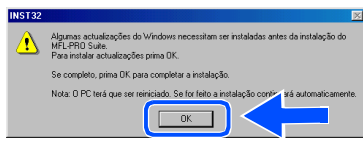

*Se a instalação não começar automaticamente, abra de novo o menu do programa de instalação fazendo duplo clique no programa setup.exe no directório de raiz do CD-ROM Brother e continue a partir da fase* 4*.*

Para administradores

administradores

7 Quando aparecer a janela **Instalação do PaperPort 8.0 SE**, clique em **Avançar**.

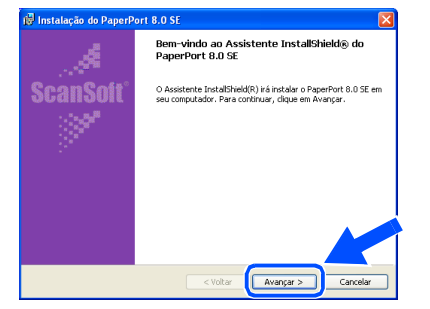

8 Depois de ler e aceitar o contrato de licença ScanSoft®, introduza a informação do utilizador e clique em **Avançar**.

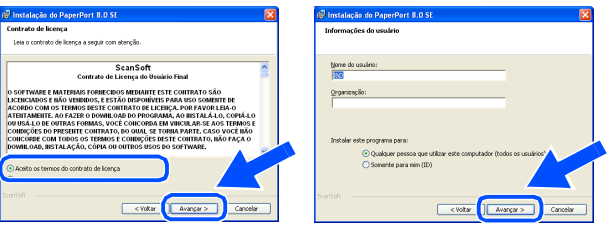

#### 9 Seleccione **Típica** e clique em **Avançar**.

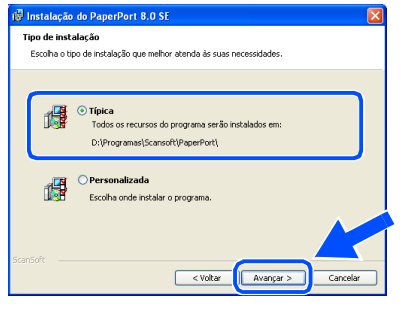

0 Clique em **Instalar** e o PaperPort® é instalado no computador.

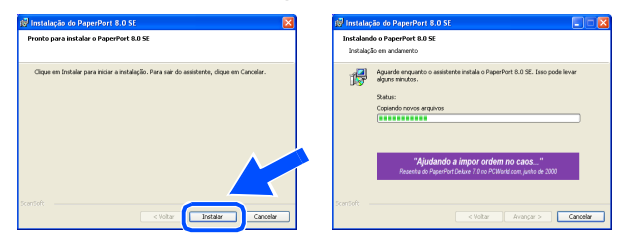

**41** Quando o ecrã **PaperPort 8.0 SE Registro** for apresentado, faça as selecções que pretende e siga as instruções no ecrã.

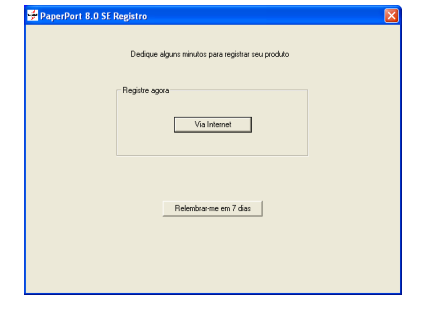

**12** Clique em **Concluir** para completar a instalação.

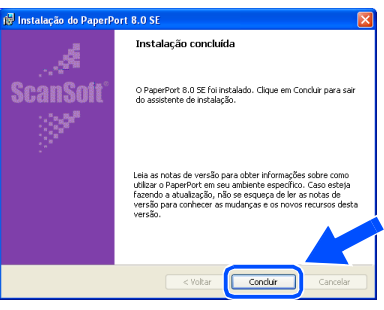

C Quando a janela **Brother MFL-Pro Suite Instalação** surgir, clique em **Seguinte**.

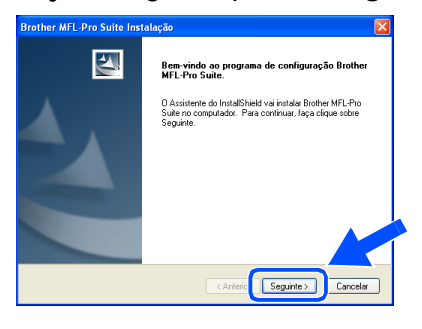

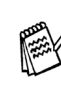

*Se surgir uma mensagem de erro durante este processo da instalação ou se já instalou o MFL-Pro Suite anteriormente, deve primeiro desinstalá-lo. No menu Iniciar, seleccione Programas, Brother, MFL-Pro Suite MFC-8220, Desinstalação e depois siga as instruções no ecrã.*

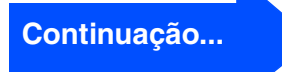

#### **Para utilizadores do cabo de interface USB (Para Windows® 98/98SE/Me/2000 Professional/XP)**

#### 14 Quando surgir a janela da Licença do Software Brother, clique em **Sim**.

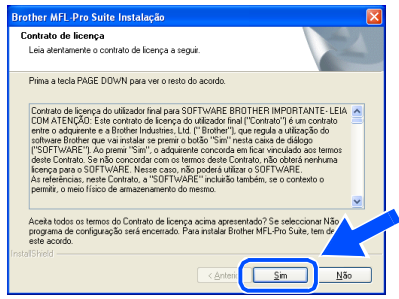

E Seleccione **Interface local** e depois clique em **Seguinte**.

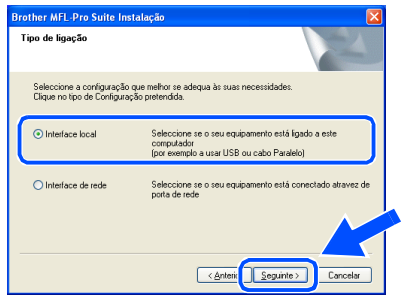

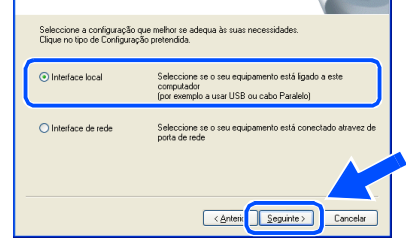

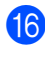

**fo** Seleccione **Normal** e depois clique em **Seguinte**.

Os ficheiros da aplicação são copiados e instalados no computador.

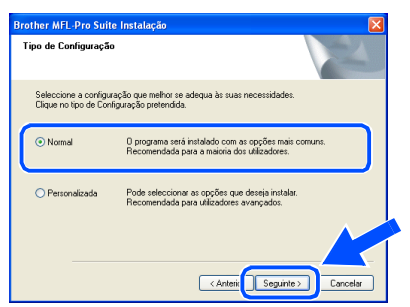

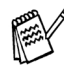

*Se pretende instalar o controlador (PostScript®), seleccione Personalizada e siga as instruções do ecrã. Quando aparecer o ecrã Seleccionar Componentes, seleccione Controlador PS da impressora e siga as instruções do ecrã.*

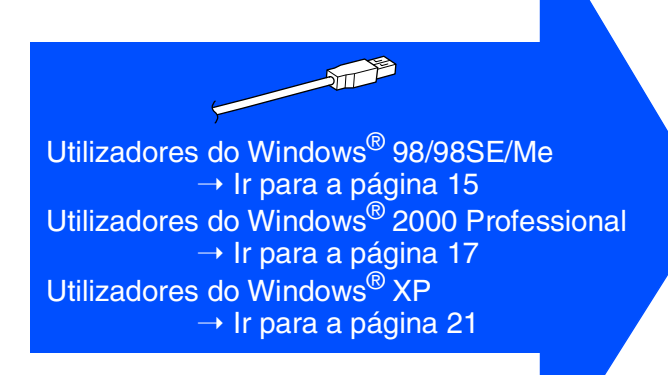

Para administradores

administradores

nstalar o Controlador e o Software Instalar o Controlador e o Software

Configurar o aparelho

Windows

USB

®

# <span id="page-16-1"></span><span id="page-16-0"></span>**Apenas para utilizadores do Windows® 98/98SE/Me**

#### **Verifique se cumpriu as instruções de** 1 **a** F **das [páginas 12 - 14.](#page-13-2)**

G Quando este ecrã surgir, ligue o cabo de interface USB ao PC e depois ligue-o ao MFC.

Ligue o MFC à ficha eléctrica CA. Ligue o interruptor.

# **Brother MFL-Pro Suite** Conectar em cabo Paralelo: xx come can cancel and a capacity of the study and the study of the study of the study of the study of the study of the study of the study of the study of the study of the study of the study of the study of the study of th Conectar em cabo USB 1. Conecte o cabo USB ao PC e ao equipamento.<br>2. Ligue o equipamento.<br>3. Quando estiver pronto seleccione porta BRUSB Seguinte> Cancelar

# O ecrã de instalação demora alguns

 $\circ$ 

 $\sqrt{2}$ 

segundos a abrir.

A instalação dos controladores Brother começa automaticamente. Siga as instruções no ecrã.

#### Seleccione **BRUSB: USB Printer Port** e depois clique **Seguinte**.

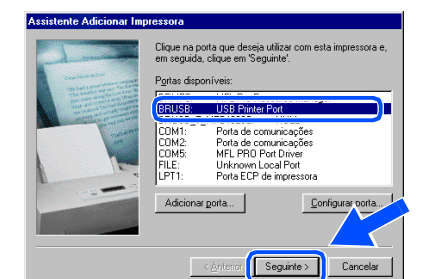

Aceite o nome predefinido da impressora seleccionando **Sim** e depois clique em **Seguinte**.

> Brother MFC-8220 USB Printe os seus programas do Window<br>Decenii: imprendera prodofinida'

Pode escrever um nome para esta impressora ou<br>utilizar o nome abaixo indicado. Quando concluir,<br>clique em 'Seguinte'.

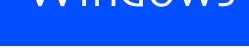

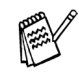

*Se o ficheiro LEIA-ME apresentado na fase*  L *surgir, feche o ficheiro file LEIA-ME e faça clique em Concluir após imprimir a página.*

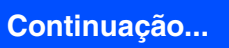

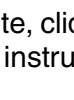

da impressão.

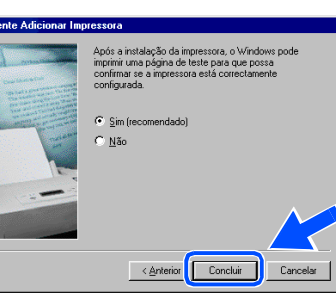

Seleccione **Sim (recomendado)** e depois clique em **Concluir**. É impressa uma página de teste para verificar a qualidade

ior Seguinte >

Se a página de teste for impressa correctamente, clique em **Sim**. Se clicar em **Não**, siga as instruções no ecrã para corrigir o problema.

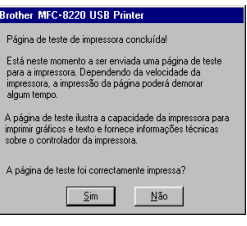

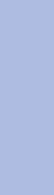

#### **Para utilizadores do cabo de interface USB (Para Windows® 98/98SE/Me/2000 Professional/XP)**

22 O ficheiro LEIA-ME é apresentado. Leia este ficheiro para obter informações sobre a resolução de problemas e feche-o para continuar a instalação.

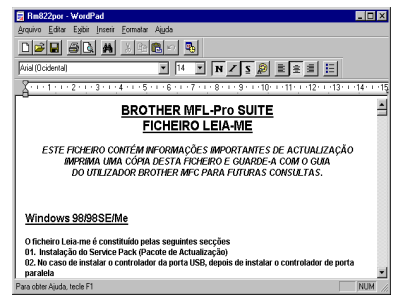

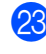

**23** Seleccione **Executar registo online** e depois clique em **Seguinte**.

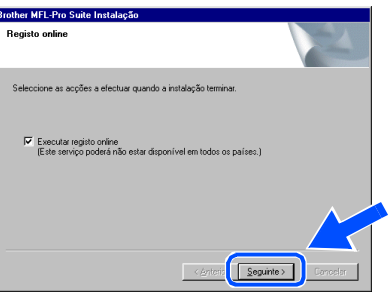

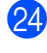

24 Clique em **Concluir** para reiniciar o computador.

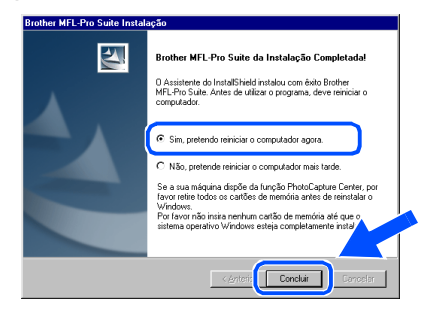

O Depois de reiniciar o computador, clique em **Sim** para carregar o Control Center sempre que o Windows® iniciar. O Control Center é apresentado com um ícone na barra de tarefas.

Se clicar em **Não** a tecla Digitalizar no MFC é desactivada.

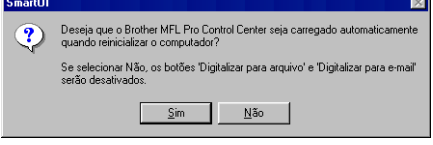

- 
- *Se seleccionou a caixa na fase* <sup>23</sup>, abre*se o ecrã do Registo Online. Complete o registo.*
- *Mesmo que seleccione Não, pode executar o Brother Control Center mais tarde para utilizar a tecla Digitalizar clicando no ícone Smart UI no ambiente de trabalho. Isto carrega o Brother Control Center para a barra de tarefas. Consulte o Carregamento automático do Centro de Controlo Brother, no Capítulo 4 na Documentação (Manual de Utilização do Software) localizado no CD-ROM.*

 $QKI$ **Os controladores do Brother PC-FAX, impressora e scanner foram instalados e o processo foi completado.**

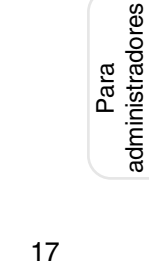

administradores

# <span id="page-18-1"></span><span id="page-18-0"></span>**Apenas para utilizadores do Windows® 2000 Professional**

#### **Verifique se cumpriu as instruções de** 1 **a** F **das [páginas 12 - 14.](#page-13-2)**

G Quando este ecrã surgir, ligue o cabo de interface USB ao PC e depois ligue-o ao MFC.

Ligue o MFC à ficha eléctrica CA. Ligue o interruptor.

## Conectar em cabo Paralelo 2. Ligue o equipamento.<br>3. Clique no botão Seguinte e depois clique em Terminar para rein<br>4. Depois do PC reiniciar, aguarde até a instalação completar. Conectar em cabo USB 1. Conecte o cabo USB ao PC e ao equip<br>2. Ligue o equipamento. Seguinte > Cancelar

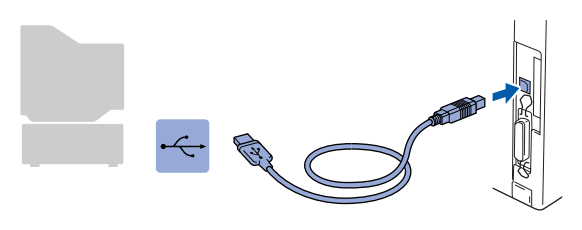

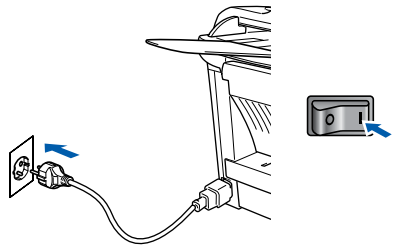

O ecrã de instalação demora alguns segundos a abrir.

A instalação dos controladores Brother começa automaticamente. Siga as instruções no ecrã.

18 Se surgirem as caixas de diálogo **Assinatura digital não encontrada**, clique em **Sim** para instalar o controlador.

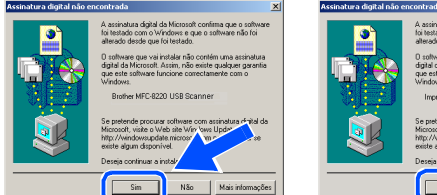

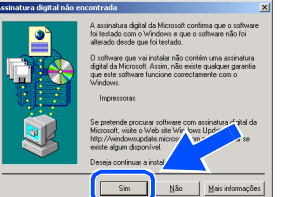

<sup>19</sup> O ficheiro LEIA-ME é apresentado. Leia este ficheiro para obter informações sobre a resolução de problemas e feche-o para continuar a instalação.

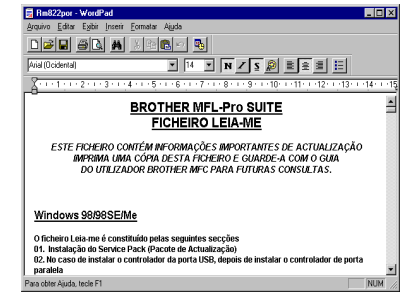

Seleccione **Executar registo online** e depois clique em **Seguinte**.

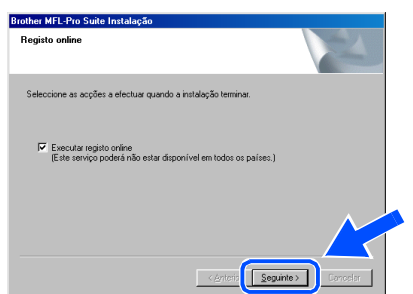

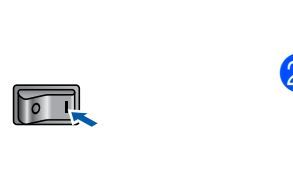

K Clique em **Concluir** para reiniciar o computador.

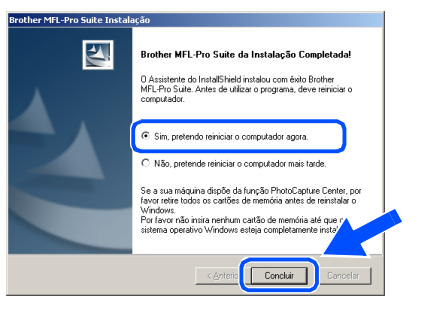

#### **Continuação...**

Configurar o aparelho

Windows

USB

®

#### **Para utilizadores do cabo de interface USB (Para Windows® 98/98SE/Me/2000 Professional/XP)**

22 Depois de reiniciar o computador, clique em **Sim** para carregar o Control Center sempre que o Windows® iniciar. O Control Center é apresentado com um ícone na barra de tarefas.

Se clicar em **Não** a tecla Digitalizar no MFC é desactivada.

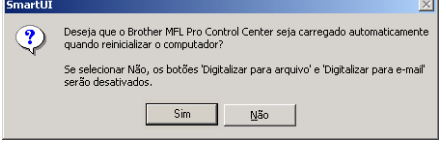

- *Se seleccionou a caixa na fase* 20, abre*se o ecrã do Registo Online. Complete o registo.*
- *Mesmo que seleccione* **Não**, pode *executar o Brother Control Center mais tarde para utilizar a tecla Digitalizar clicando no ícone Smart UI no ambiente de trabalho. Isto carrega o Brother Control Center para a barra de tarefas. Consulte o Carregamento automático do Centro de Controlo Brother, no Capítulo 4 na Documentação (Manual de Utilização do Software) localizado no CD-ROM.*

**Um controlador universal básico da impressora foi instalado com o MFL-PRO Software Suite que está certificado para ser utilizado com os sistemas operativos do Windows®.**

> **A Brother também oferece um controlador de impressora com todas as funcionalidades (controlador original) que tem mais funcionalidades do que o controlador universal básico. No entanto, este controlador não inclui um certificado Windows®. Para instalar o controlador original da Brother vá para a fase 23.**

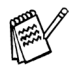

*Para mais informações sobre as funcionalidades disponíveis, consulte o Capítulo 2 do Guia do Utilizador do Software.*

#### **Instalação do controlador original da Brother**

**23** Clique em **Iniciar** e seleccione **Definições** e depois clique em **Impressoras**. Clique em **Adicionar impressora** e o Assistente Adicionar Impressora é iniciado. Quando aparecer este ecrã, clique em **Seguinte**.

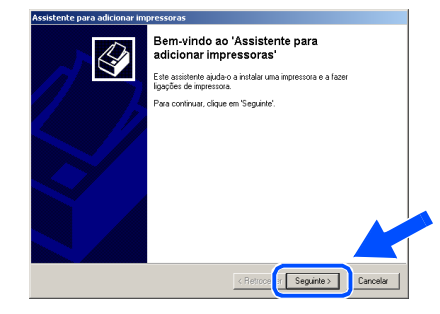

**24** Desactive a selecção **Detectar e instalar a minha impressora Plug and Play automaticamente** e depois clique em **Seguinte**.

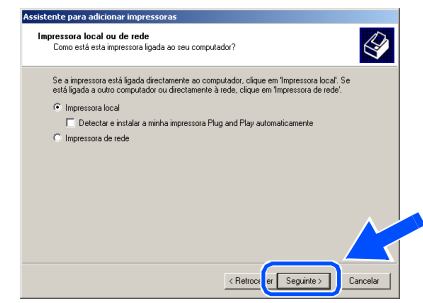

Seleccione **USBXXX** a partir da janela pendente da selecção da porta da impressora e depois clique em **Seguinte**.

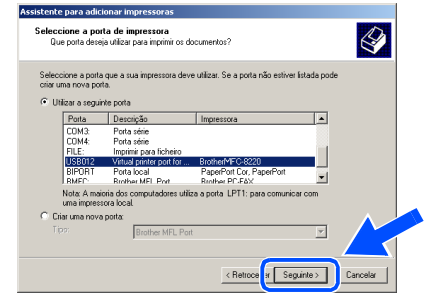

# Windows®

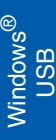

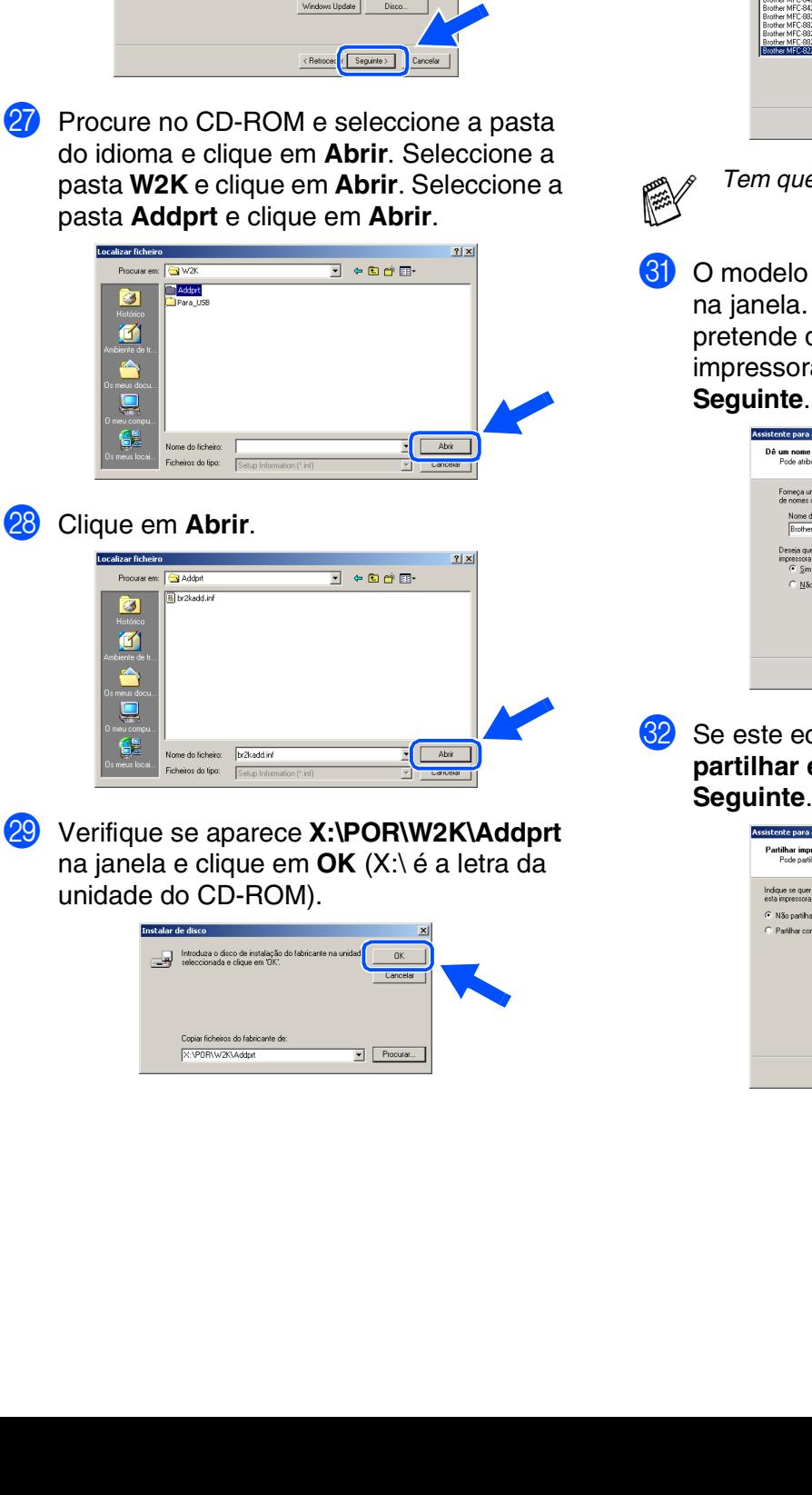

 $\overline{\mathcal{Q}}$ 

 $\overline{a}$ 

ne o fabricante e o modelo da impressora. Se esta vinha acompanhada de uma<br>de instalação, clique em Disco. Se não constar da lista, consulte a respectiva

**26** Clique em Disco...

Brothe<br>Bull<br>Cance

80 Seleccione o modelo que está a instalar a partir da lista de modelos e clique em **Seguinte**.

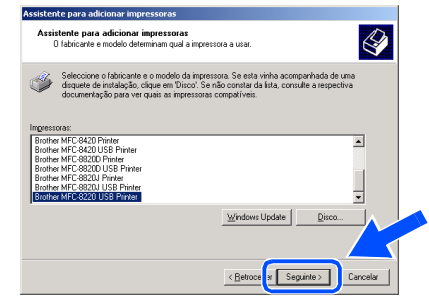

*Tem que seleccionar uma impressora USB.*

**31** O modelo que está a instalar vai aparecer na janela. Seleccione **Sim** ou **Não** se pretende que este controlador seja a impressora pré-definida e depois clique em **Seguinte**.

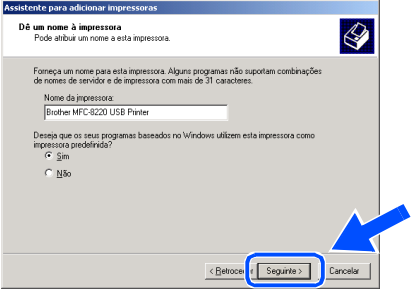

Se este ecrã aparecer, seleccione Não **partilhar esta impressora** e clique em **Seguinte**.

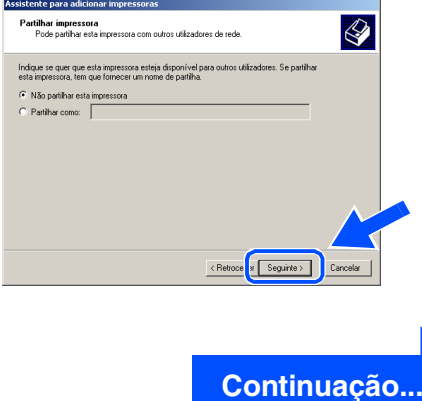

# Para<br>administradores administradores

**Para utilizadores do cabo de interface USB** R **(Para Windows® 98/98SE/Me/2000 Professional/XP)**

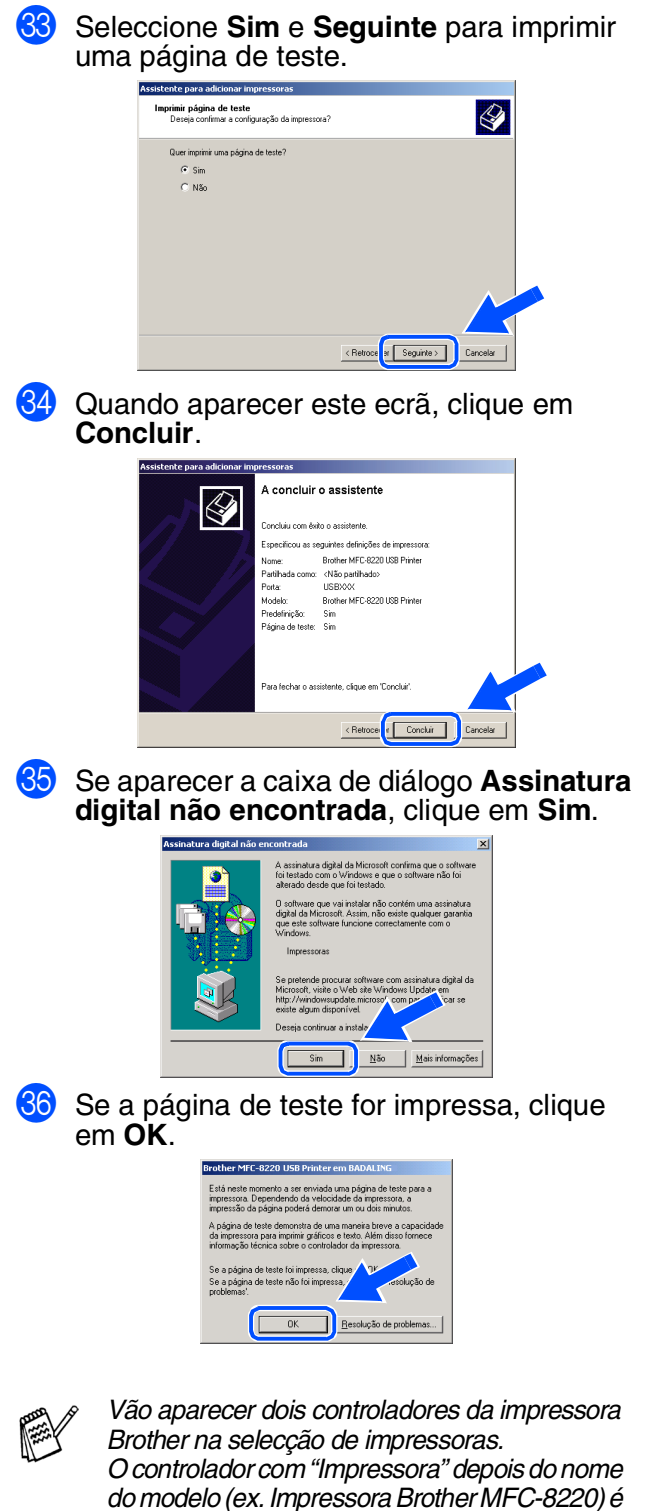

**Os controladores originais da Brother foram instalados e a instalação está concluída.**

*o controlador original da Brother.*

Para<br>administradores administradores

# Instalar o Controlador e o Software Instalar o Controlador e o Software

Configurar o aparelho

Windows

USB

®

# <span id="page-22-1"></span><span id="page-22-0"></span>**Apenas para utilizadores do Windows® XP**

#### **Verifique se cumpriu as instruções de** 1 **a** F **das [páginas 12 - 14.](#page-13-2)**

G Quando este ecrã surgir, ligue o cabo de interface USB ao PC e depois ligue-o ao MFC.

> Conectar em cabo Paralelo 1. Conecte o cabo Paralelo ao PC e ao equi<br>2. Ligue o equipamento.<br>3. Aguarde até o processo de instalação cor

> > ectar em cabo USB

.<br>o cabo USB ao PC e ao equip : equipamento.<br>e até o processo de instalação continua<br>: windows abrei e fecham durante o proc

Ligue o MFC à ficha eléctrica CA. Ligue o interruptor.

# **rother MFL-Pro Suite Instalaç**

Seguinte > Cancelar

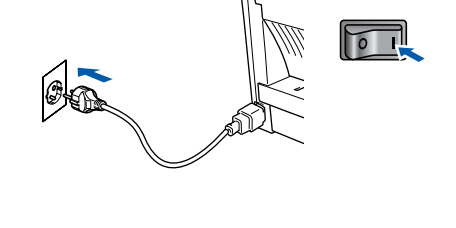

O ecrã de instalação demora alguns segundos a abrir.

A instalação dos controladores Brother começa automaticamente. Os ecrãs aparecem um a seguir ao outro, aguarde alguns segundos.

**B** O ficheiro LEIA-ME é apresentado. Leia este ficheiro para obter informações sobre a resolução de problemas e feche-o para continuar a instalação.

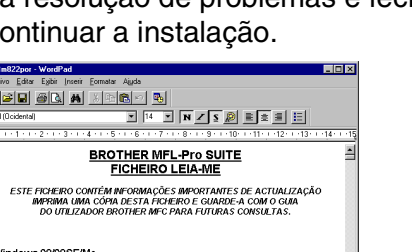

#### **19** Seleccione **Executar registo online** e depois clique em **Seguinte**.

xumo peras segumes secções<br>Pack (Pacote de Actualização)<br>:ontrolador da porta USB, depoi

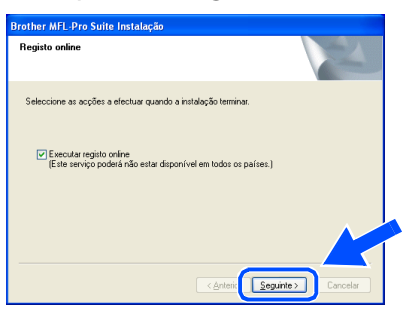

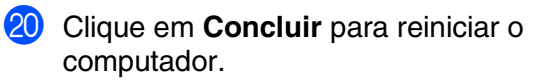

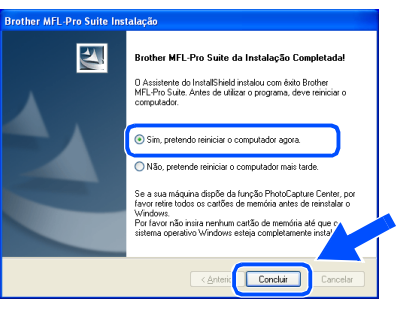

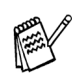

*Se seleccionou a caixa na Fase* I*, o ecrã do Registo On-Line surge depois de reiniciar o computador. Complete o registo.*

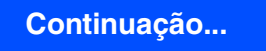

### **Para utilizadores do cabo de interface USB (Para Windows® 98/98SE/Me/2000 Professional/XP)**

**Um controlador universal básico da impressora foi instalado com o MFL-PRO Software Suite que está certificado para ser utilizado com os sistemas operativos do Windows®.**

> **A Brother também oferece um controlador de impressora com todas as funcionalidades (controlador original) que tem mais funcionalidades do que o controlador universal básico. No entanto, este controlador não inclui um certificado Windows®. Para instalar o controlador original da Brother vá para a fase <sup>2</sup>1**.

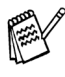

*Para mais informações sobre as funcionalidades disponíveis, consulte o Capítulo 2 do Guia do Utilizador do Software.*

**Instalação do controlador original da Brother**

**21** Clique em **Iniciar** e seleccione **Impressoras e Faxes**. Clique em **Adicionar uma impressora** e o Assistente para adicionar impressoras é iniciado.

Quando aparecer este ecrã, clique em **Seguinte**.

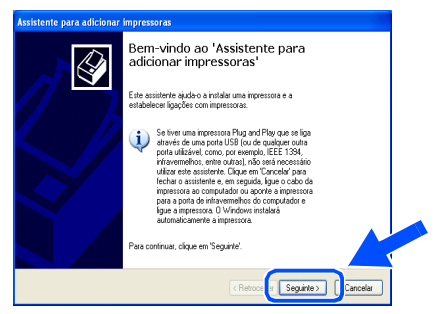

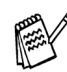

*As etapas necessárias para aceder a Adicionar impressora podem ser diferentes em função da sua versão do Windows® XP. Por favor, consulte o manual do utilizador do seu Windows® XP.*

L Desactive a selecção **Detectar e instalar a minha impressora Plug and Play automaticamente** e depois clique em **Seguinte**.

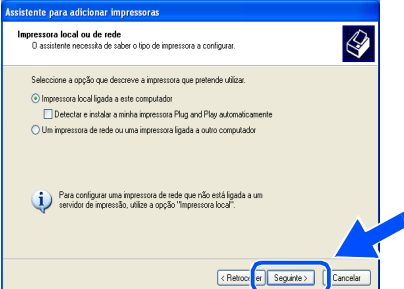

Seleccione **USBXXX** a partir da janela pendente da selecção da porta da impressora e depois clique em **Seguinte**.

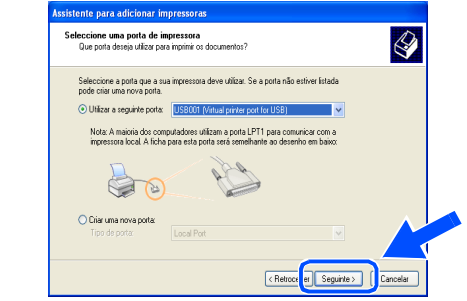

#### Clique em **Disco...**

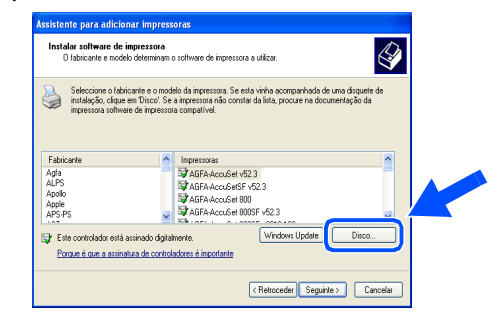

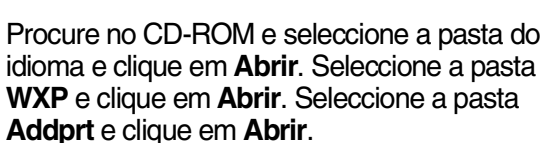

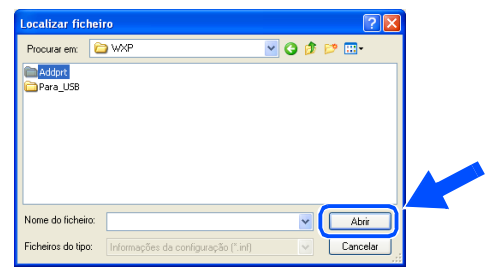

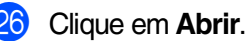

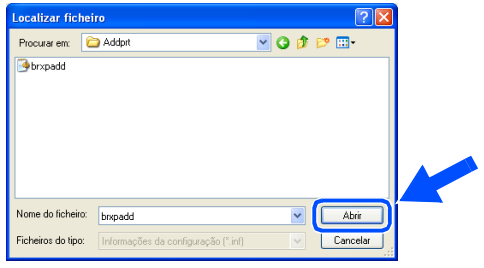

Configurar o aparelho

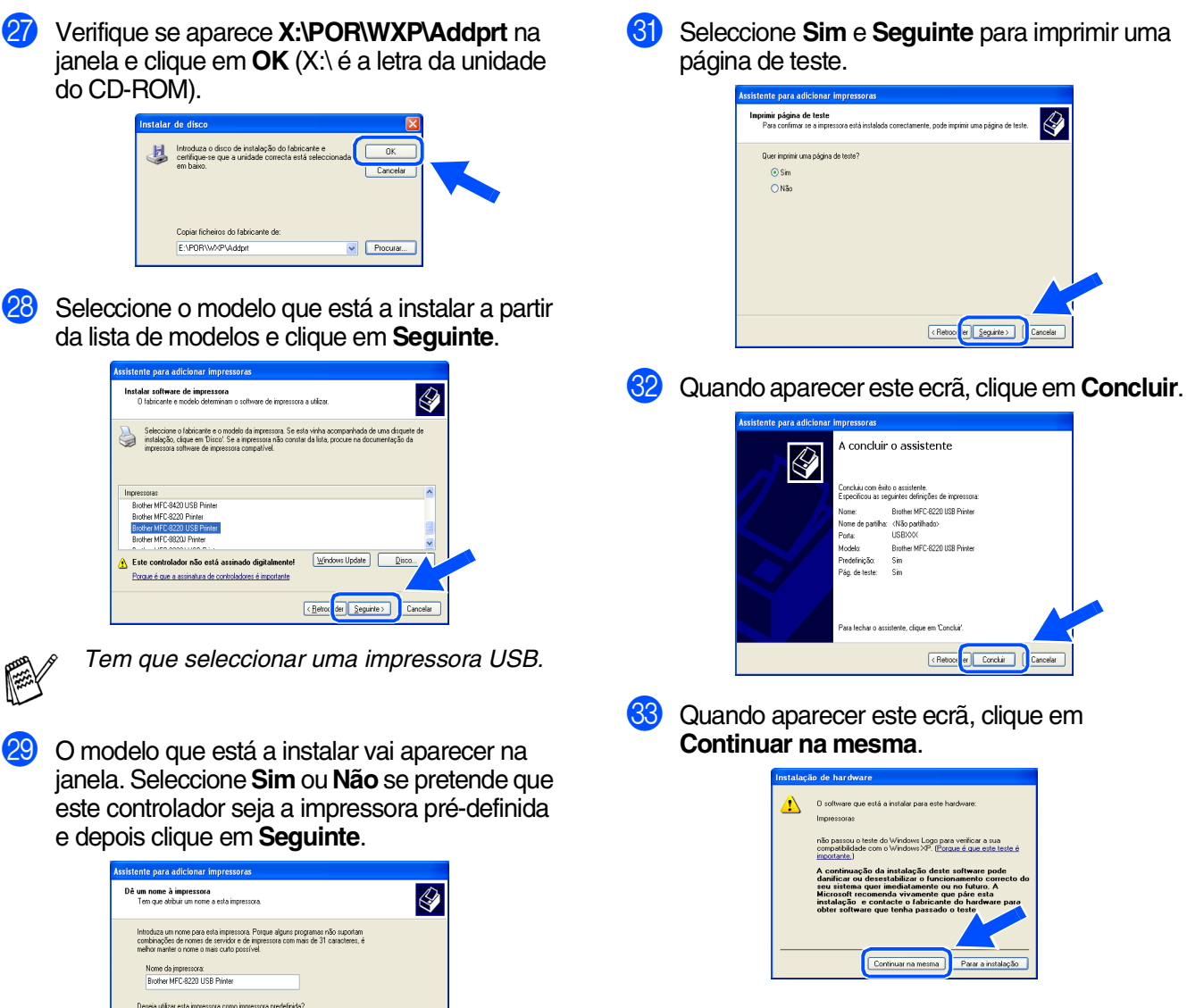

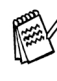

OK!

*Vão aparecer dois controladores da impressora Brother na selecção de impressoras.*

*O controlador com Impressora depois do nome do modelo (ex. Impressora Brother MFC-8220) é o controlador original da Brother.*

**Os controladores originais da Brother foram instalados e a instalação está concluída.**

Instalar o Controlador e o Software

Instalar o Controlador e o Software

#### $\frac{\odot \textrm{Sm}}{\bigcirc \textrm{N}^{50}}$ < Retroct et Seguinte > Cancelar **60** Se este ecrã aparecer, seleccione **Não partilhar esta impressora** e clique em **Seguinte**.

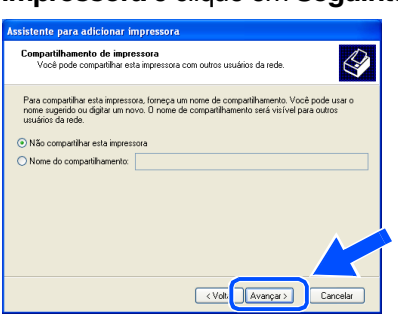

#### <span id="page-25-1"></span><span id="page-25-0"></span>**Para utilizadores do cabo de interface paralela (Para Windows® 95/98/98SE/Me/2000 Professional/XP)**

#### **Verifique se completou as instruções da [fase 1 "Configurar o aparelho" nas](#page-5-3)  [páginas 4 - 9.](#page-5-0)**

- <span id="page-25-2"></span>**1** Desligue e retire o MFC da tomada CA e desligue-o do computador se já ligou o cabo de interface.
	-
- 2 Lique o computador. (Para o Windows® 2000 Professional/XP, deve iniciar a sessão como administrador.)
- **3** Insira o CD-ROM para Windows<sup>®</sup> incluído na unidade de CD-ROM. Se aparecer o ecrã para seleccionar o idioma, seleccione o seu idioma.

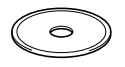

O menu principal do CD-ROM surge no ecrã.

Clique em **Instalação do Software**.

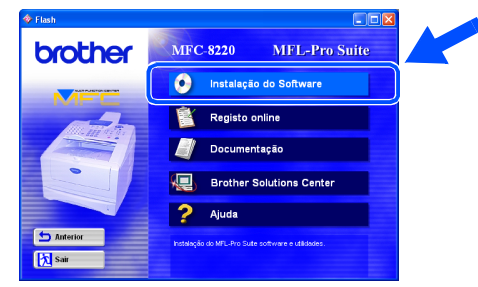

*Se esta janela não se abrir, use o Explorador do Windows® para executar o programa setup.exe a partir do directório-raiz do CD-ROM Brother.*

5 Clique em **MFL-Pro Suite** na Programa Principal.

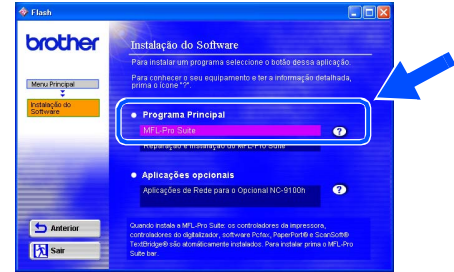

*O MFL-Pro Suite inclui os Controladores da Impressora, Controlador de digitalizador,* 

*ScanSoft*® *PaperPort*®*, ScanSoft*® *TextBridge*®*, software PC-FAX, Configuração Remota e tipos de letra True Type. PaperPort*® *é uma aplicação de gestão de documentos para visualizar documentos digitalizados. ScanSoft*® *TextBridge*®*, integrado no PaperPort*®*, é uma aplicação OCR (reconhecimento óptico de caracteres) que converte imagem em texto e insere-o no processador de texto predefinido.*

#### 6 Clique em **Instalar**.

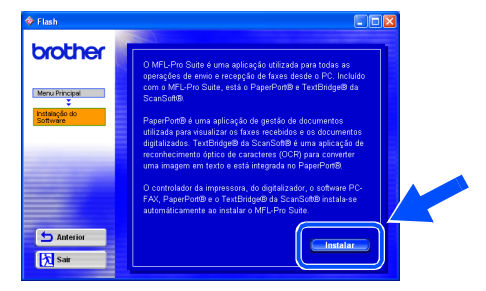

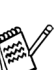

*Se surgir o próximo ecrã, clique em OK para instalar as actualizações do Windows®. Depois de instalar as actualizações, o PC pode ser reiniciado.* 

*Se o fizer, a instalação irá continuar automaticamente.*

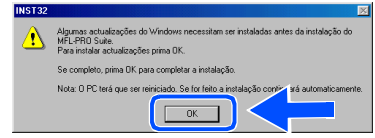

*Se a instalação não começar automaticamente, abra de novo o menu do programa de instalação fazendo duplo clique no programa setup.exe no directório de raiz do CD-ROM Brother e continue a partir da fase* 4*.*

# **Vindows** Paralela

7 Quando aparecer a janela **Instalação do PaperPort 8.0 SE**, clique em **Avançar**.

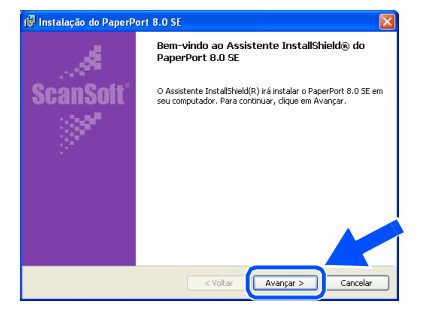

8 Depois de ler e aceitar o contrato de licença ScanSoft®, introduza a informação do utilizador e clique em **Avançar**.

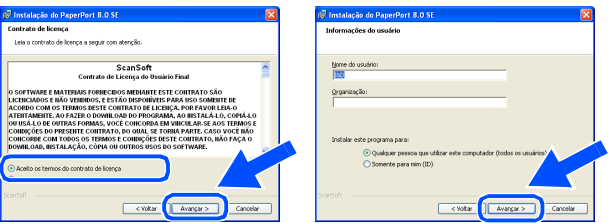

#### 9 Seleccione Típica e clique em **Avançar**.

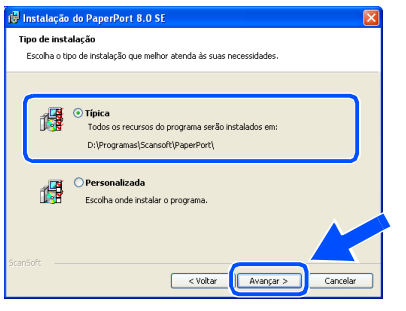

0 Clique em **Instalar** e o PaperPort® é instalado no computador.

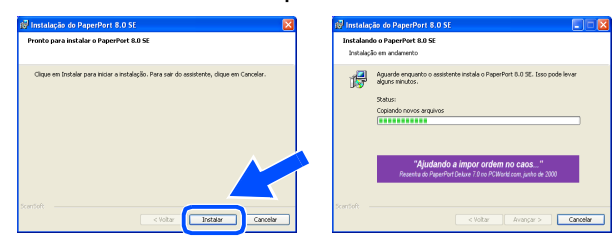

**41** Quando o ecrã **PaperPort 8.0 SE Registro** for apresentado, faça as selecções que pretende e siga as instruções no ecrã.

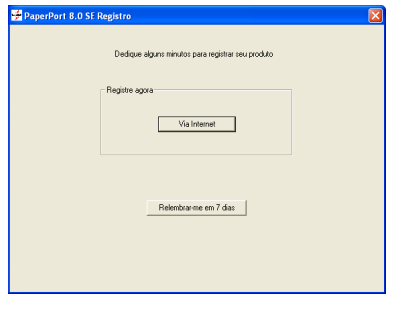

**B** Clique em **Concluir** para completar a instalação.

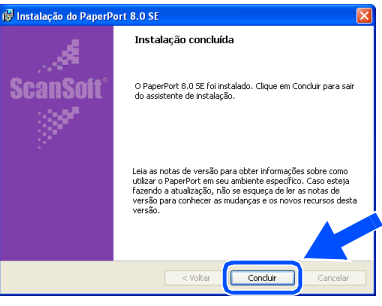

**13** Quando a janela **Brother MFL-Pro Suite Instalação** surgir, clique em **Seguinte**.

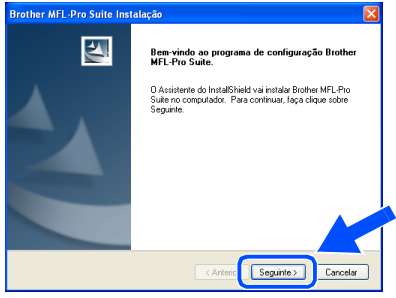

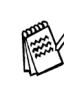

*Se surgir uma mensagem de erro durante este processo da instalação ou se já instalou o MFL-Pro Suite anteriormente, deve primeiro desinstalá-lo. No menu Iniciar, seleccione Programas, Brother, MFL-Pro Suite MFC-8220, Desinstalação e depois siga as instruções no ecrã.*

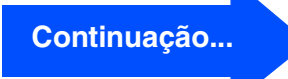

#### **Para utilizadores do cabo de interface paralela (Para Windows® 95/98/98SE/Me/2000 Professional/XP)**

#### 14 Quando surgir a janela da Licença do Software Brother, clique em **Sim**.

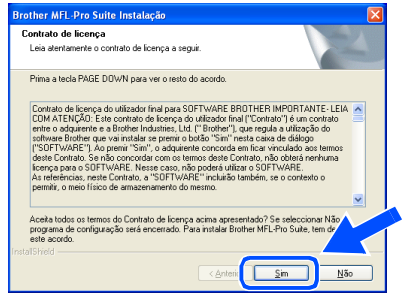

E Seleccione **Interface local** e depois clique em **Seguinte**.

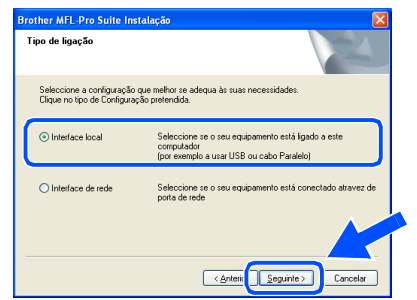

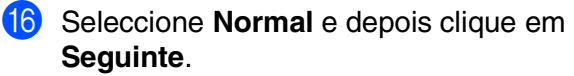

Os ficheiros da aplicação são copiados para o computador.

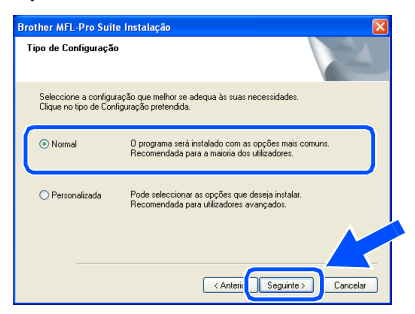

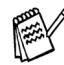

*Se pretende instalar o controlador (PostScript®), seleccione Personalizada e siga as instruções do ecrã. Quando aparecer o ecrã Seleccionar Componentes, seleccione Controlador PS da impressora e siga as instruções do ecrã.*

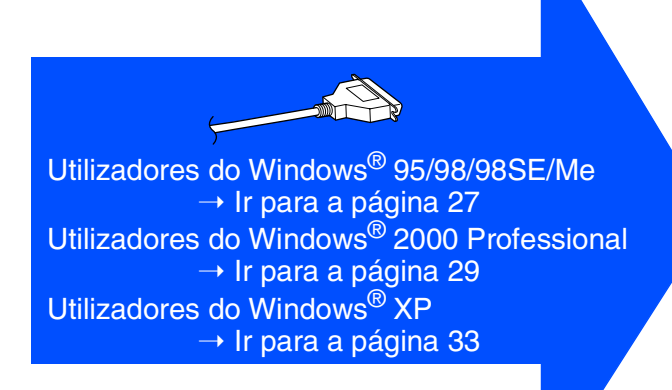

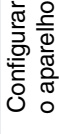

# <span id="page-28-1"></span><span id="page-28-0"></span>**Apenas para utilizadores do Windows® 95/98/ 98SE/Me**

#### **Verifique se cumpriu as instruções de** 1 **a** F **das [páginas 24 - 26.](#page-25-2)**

G Quando este ecrã surgir, ligue o cabo de interface paralela ao PC e depois ligue-o ao MFC.

Ligue o MFC à ficha eléctrica CA. Ligue o interruptor.

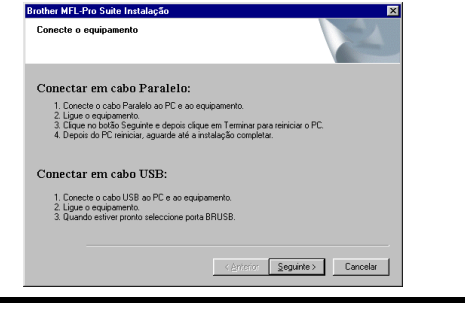

**• Não ligue o cabo de alimentação antes de ligar o cabo de interface paralelo. Poderá danificar o seu MFC.**

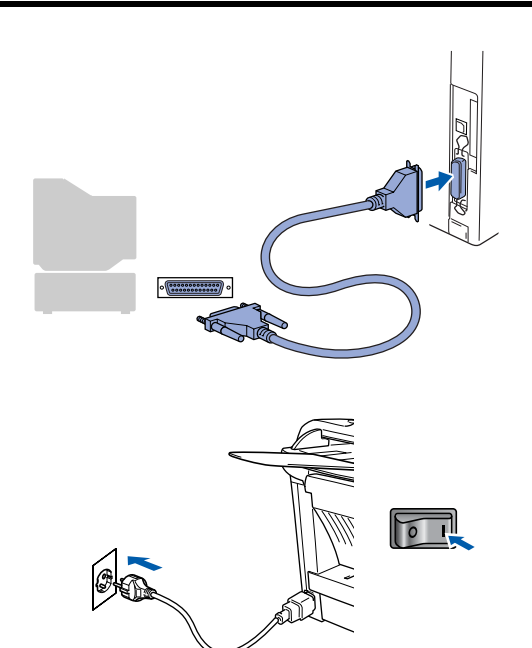

**18** Clique em Seguinte.

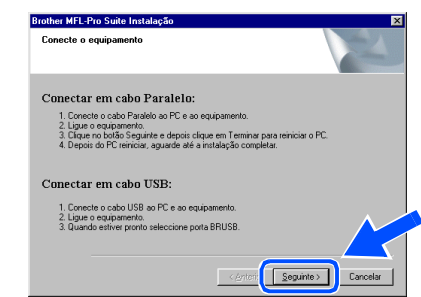

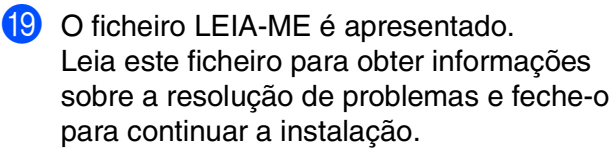

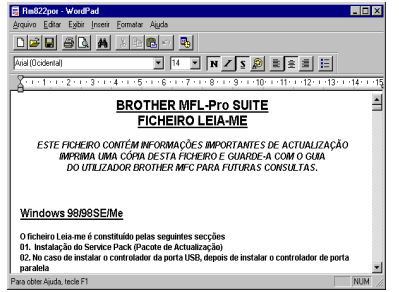

**20** Seleccione **Executar registo online** e depois clique em **Seguinte**.

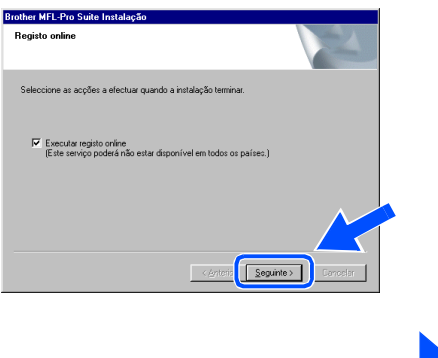

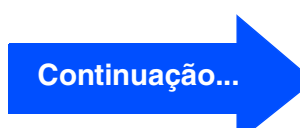

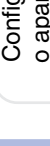

Windows® Paralela

Para<br>administradores administradores

**Para utilizadores do cabo de interface paralela (Para Windows® 95/98/98SE/Me/2000 Professional/XP)**

#### **21** Clique em **Concluir** para reiniciar o computador.

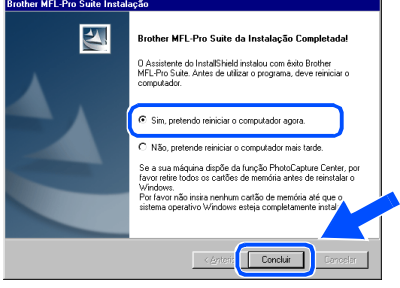

22 Depois do computador ser reiniciado, a instalação dos controladores Brother começa automaticamente. Siga as instruções no ecrã.

**23** Clique em Sim para carregar o Brother MFL-Pro Control Center sempre que o Windows® é iniciado. O Control Center é apresentado com um ícone na barra de tarefas.

Se clicar em **Não** a tecla Digitalizar no MFC é desactivada.

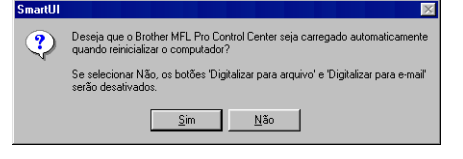

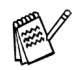

■ *Se seleccionou a caixa na fase* 20, abre*se o ecrã do Registo Online. Complete o registo.*

■ *Mesmo que seleccione Não, pode executar o Brother Control Center mais tarde para utilizar a tecla Digitalizar clicando no ícone Smart UI no ambiente de trabalho. Isto carrega o Brother Control Center para a barra de tarefas. Consulte o Carregamento automático do Centro de Controlo Brother, no Capítulo 4 na Documentação (Manual de Utilização do Software) localizado no CD-ROM.* 

**Os controladores do Brother PC-FAX, impressora e scanner foram instalados e o processo foi completado.**

Para<br>administradores administradores

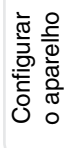

Windows® Paralela

# <span id="page-30-1"></span><span id="page-30-0"></span>**Apenas para utilizadores do Windows® 2000 Professional**

## **Verifique se cumpriu as instruções de** 1 **a** F **das [páginas 24 - 26.](#page-25-2)**

G Quando este ecrã surgir, ligue o cabo de interface paralela ao PC e depois ligue-o ao MFC.

Ligue o MFC à ficha eléctrica CA. Ligue o interruptor.

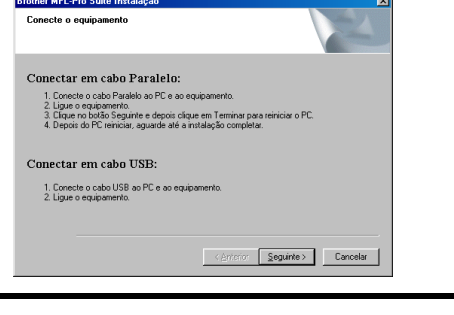

**• Não ligue o cabo de alimentação antes de ligar o cabo de interface paralelo. Poderá danificar o seu MFC.**

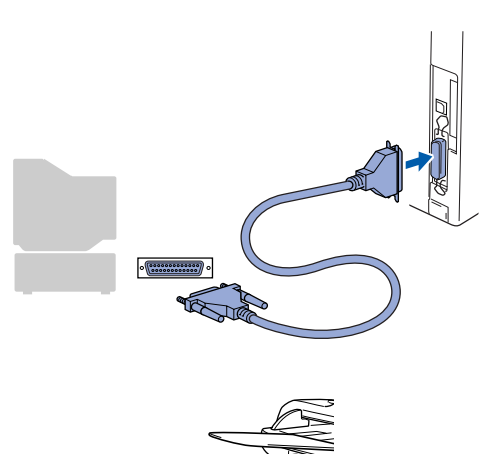

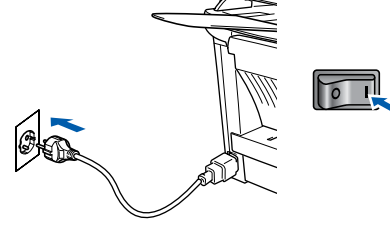

**18** Clique em Seguinte.

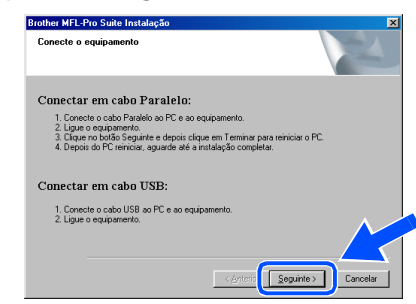

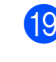

**I9** O ficheiro LEIA-ME é apresentado. Leia este ficheiro para obter informações sobre a resolução de problemas e feche-o para continuar a instalação.

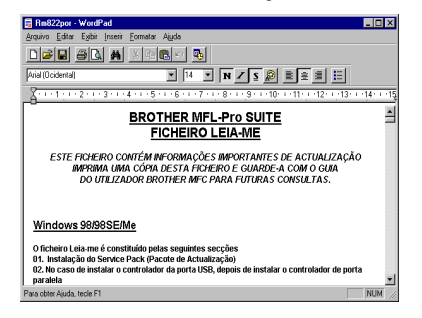

J Seleccione **Executar registo online** <sup>e</sup> depois clique em **Seguinte**.

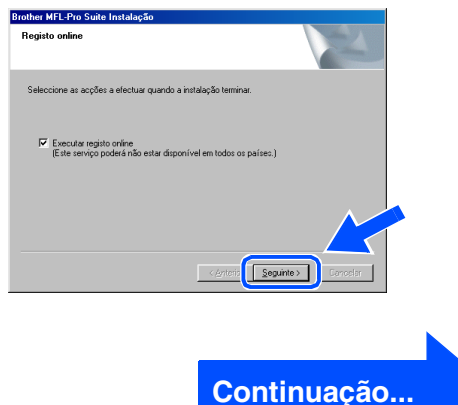

#### **Para utilizadores do cabo de interface paralela (Para Windows® 95/98/98SE/Me/2000 Professional/XP)**

#### 21 Clique em **Concluir** para reiniciar o computador.

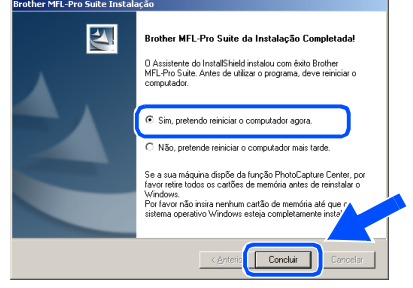

- 22 Depois do computador ser reiniciado, a instalação dos controladores Brother começa automaticamente. Siga as instruções no ecrã.
- 23 Se surgirem as caixas de diálogo **Assinatura digital não encontrada**, clique em **Sim** para instalar o controlador.

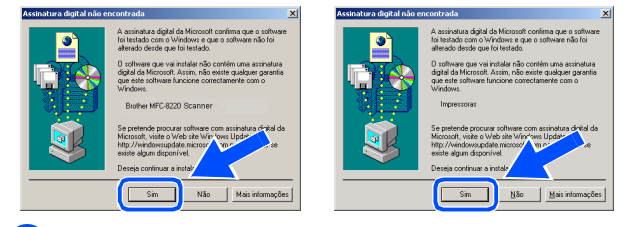

24 Clique em **Sim** para carregar o Control Center sempre que o Windows® é iniciado. O Control Center é apresentado com um ícone na barra de tarefas. Se clicar em **Não** a tecla Digitalizar no MFC

é desactivada.

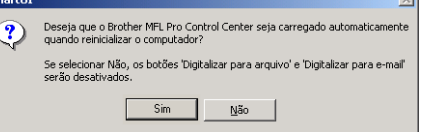

■ *Se seleccionou a caixa na fase* <sup>20</sup>, abre*se o ecrã do Registo Online. Complete o registo.*

■ *Mesmo que seleccione* **Não**, pode *executar o Brother Control Center mais tarde para utilizar a tecla Digitalizar clicando no ícone Smart UI no ambiente de trabalho. Isto carrega o Brother Control Center para a barra de tarefas. Consulte o Carregamento automático do Centro de Controlo Brother, no Capítulo 4 na Documentação (Manual de Utilização do Software) localizado no CD-ROM.*

**Um controlador universal básico da impressora foi instalado com o MFL-PRO Software Suite que está certificado para ser utilizado com os sistemas operativos do Windows®.**

**A Brother também oferece um controlador de impressora com todas as funcionalidades (controlador original) que tem mais funcionalidades do que o controlador universal básico. No entanto, este controlador não inclui um certificado Windows®. Para instalar o controlador original da Brother vá para a fase <b>8**.

*Para mais informações sobre as funcionalidades disponíveis, consulte o Capítulo 2 do Guia do Utilizador do Software.*

#### **Instalação do controlador original da Brother**

O Clique em **Iniciar** e seleccione **Definições**<sup>e</sup> depois clique em **Impressoras**. Clique em **Adicionar impressora** e o Assistente Adicionar Impressora é iniciado.

Quando aparecer este ecrã, clique em **Seguinte**.

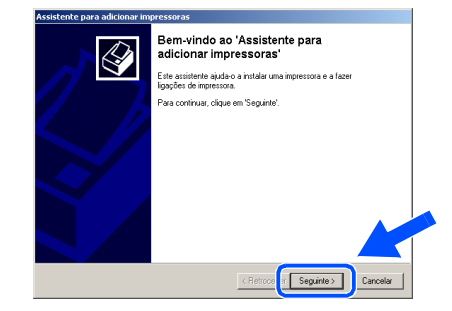

P Desactive a selecção **Detectar e instalar a minha impressora Plug and Play automaticamente** e depois clique em **Seguinte**.

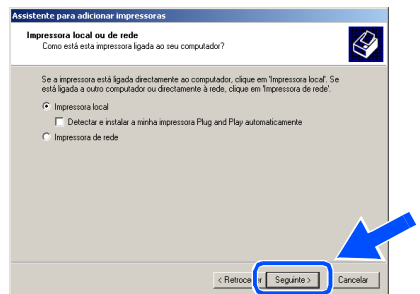

## Windows®

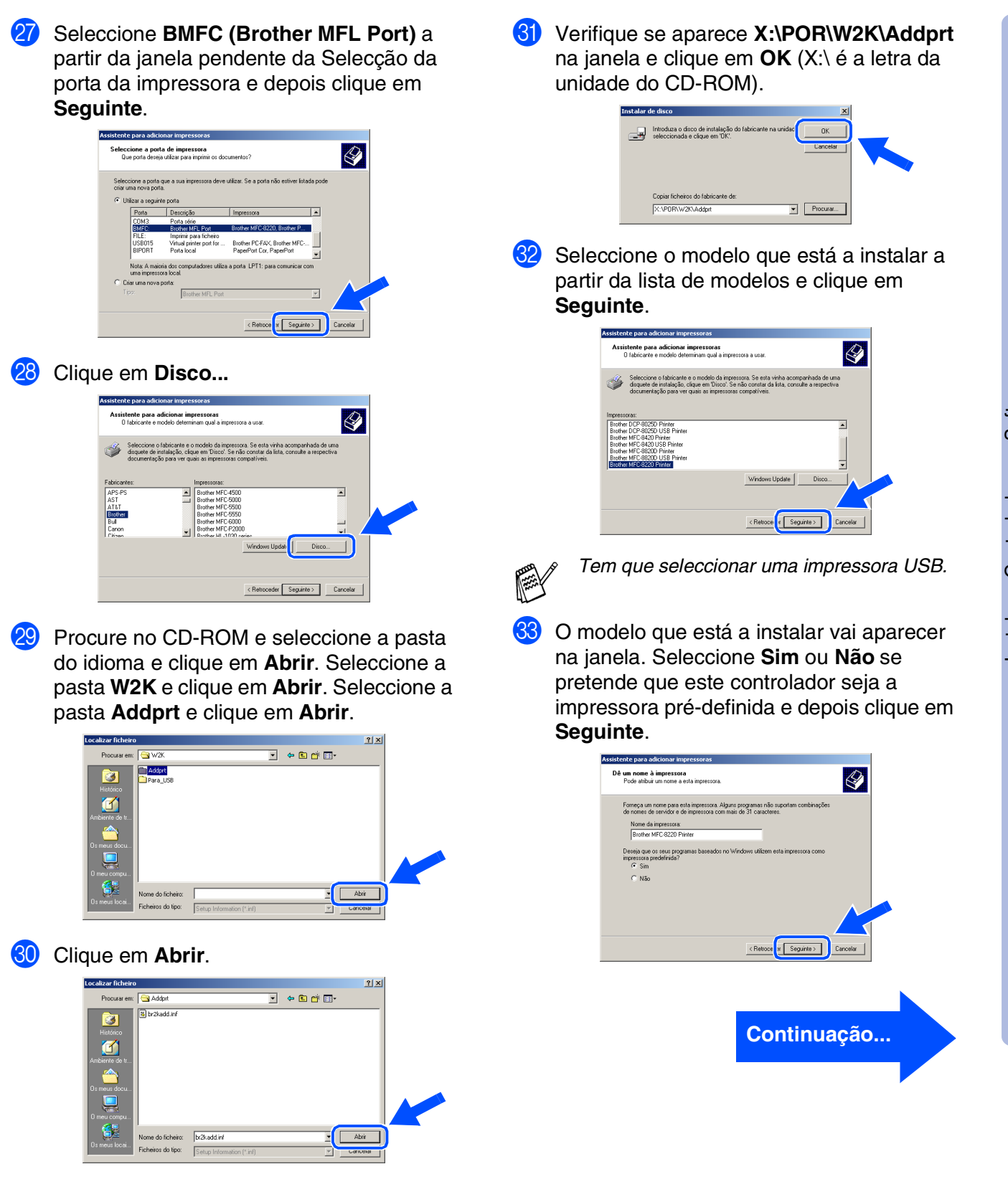

Para<br>administradores administradores

#### **Para utilizadores do cabo de interface paralela (Para Windows® 95/98/98SE/Me/2000 Professional/XP)**

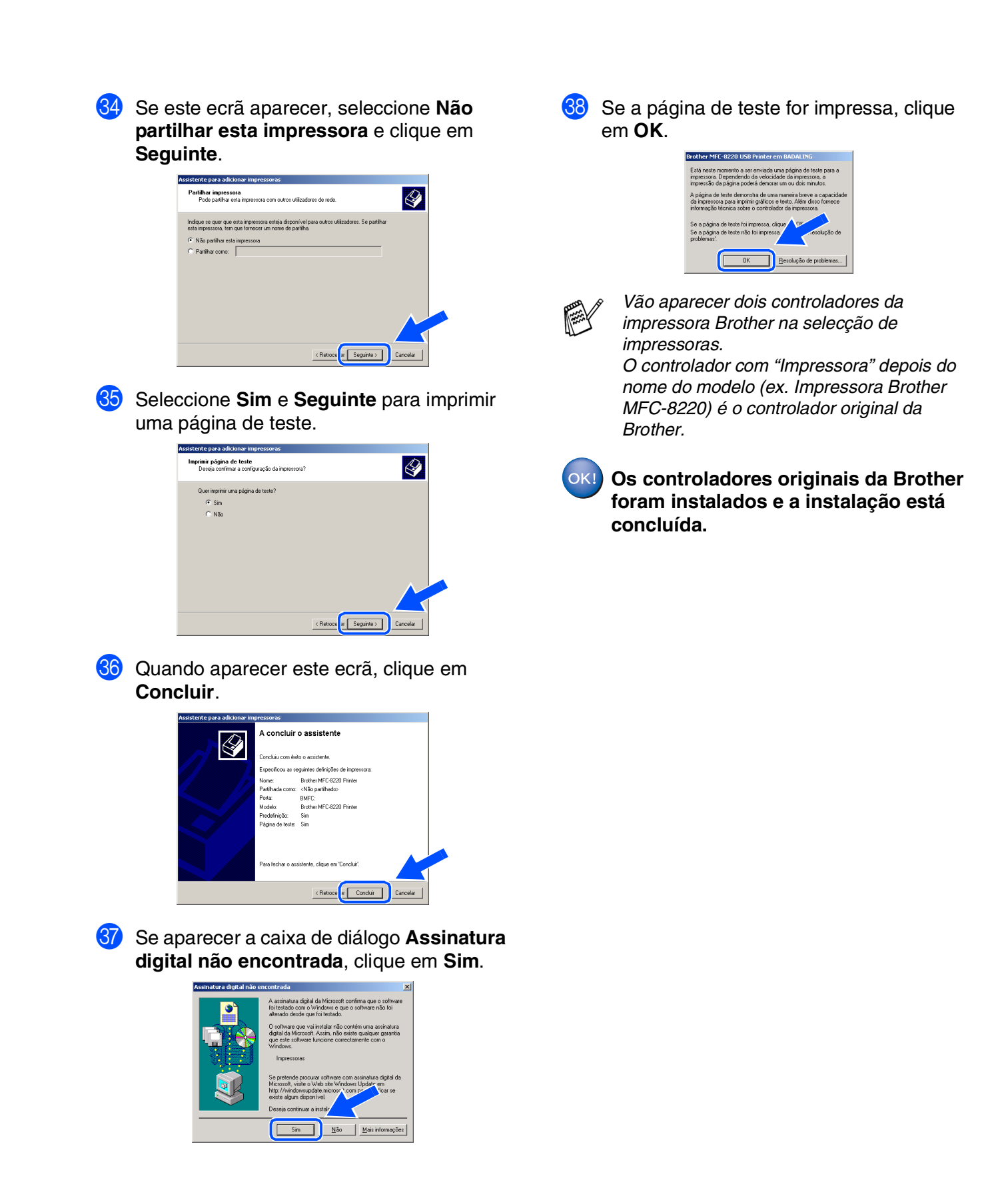

Configurar o aparelho

Instalar o Controlador e o Software

nstalar o Controlador e o Software

<span id="page-34-1"></span><span id="page-34-0"></span>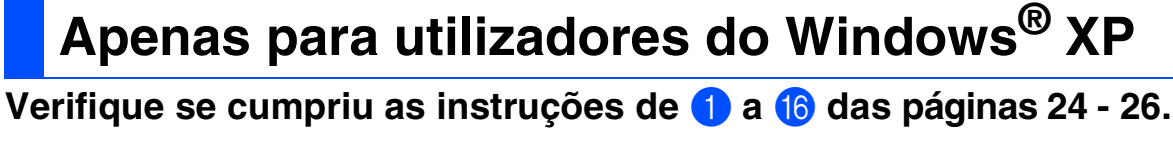

G Quando este ecrã surgir, ligue o cabo de interface paralela ao PC e depois ligue-o ao MFC.

**Brother MEL-Pro Suite In** 

Ligue o MFC à ficha eléctrica CA. Ligue o interruptor.

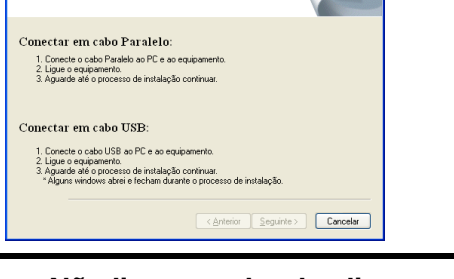

**• Não ligue o cabo de alimentação antes de ligar o cabo de interface paralelo. Poderá danificar o seu MFC.**

A instalação dos controladores Brother começa automaticamente. Os ecrãs aparecem um a seguir ao outro, aguarde

 $\sqrt{2}$ 

alguns segundos.

**B** O ficheiro LEIA-ME é apresentado. Leia este ficheiro para obter informações sobre a resolução de problemas e feche-o para continuar a instalação.

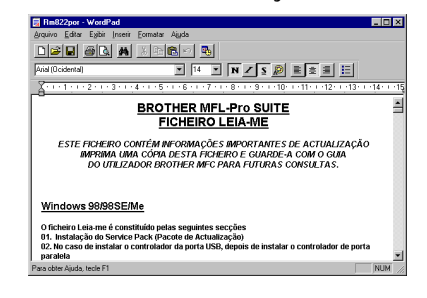

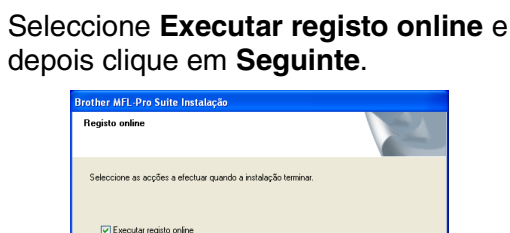

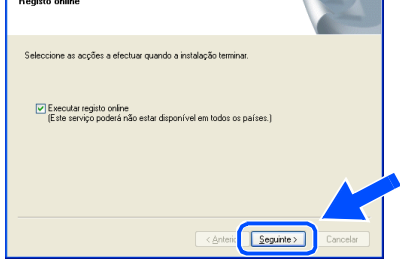

20 Quando aparecer o seguinte ecrã, clique em **Concluir** e espere enquanto o PC reinicia o Windows® e continue a instalação.

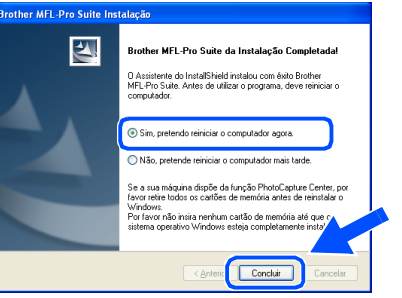

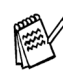

*Se seleccionou a caixa na Fase* I*, o ecrã do Registo On-Line surge depois de reiniciar o computador. Complete o registo.*

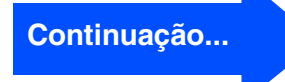

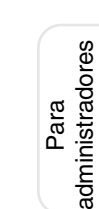

#### **Para utilizadores do cabo de interface paralela (Para Windows® 95/98/98SE/Me/2000 Professional/XP)**

**Um controlador universal básico da impressora foi instalado com o MFL-PRO Software Suite que está certificado para ser utilizado com os sistemas operativos do Windows®.**

**A Brother também oferece um controlador de impressora com todas as funcionalidades (controlador original) que tem mais funcionalidades do que o controlador universal básico. No entanto, este controlador não inclui um certificado Windows®. Para instalar o controlador original da Brother vá para a fase <b>21**.

*Para mais informações sobre as funcionalidades disponíveis, consulte o Capítulo 2 do Guia do Utilizador do Software.*

**Instalação do controlador original da Brother**

**21** Clique em **Iniciar** e seleccione **Impressoras e Faxes**. Clique em **Adicionar uma impressora** e o Assistente para adicionar impressoras é iniciado.

Quando aparecer este ecrã, clique em **Seguinte**.

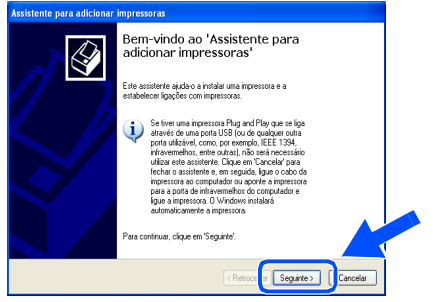

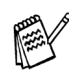

*As etapas necessárias para aceder a Adicionar impressora podem ser diferentes em função da sua versão do Windows® XP. Por favor, consulte o manual do utilizador do seu Windows® XP.*

L Desactive a selecção **Detectar e instalar a minha impressora Plug and Play automaticamente** e depois clique em **Seguinte**.

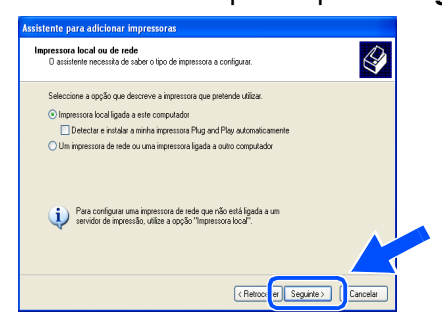

Seleccione **BMFC (Porta Brother MFL)** a partir da janela pendente da Selecção da porta da impressora e depois clique em **Seguinte**.

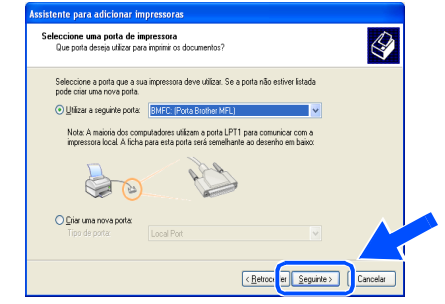

#### 24 Clique em **Disco...**

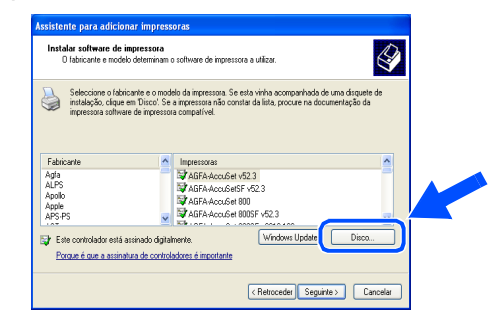

25 Procure no CD-ROM e seleccione a pasta do idioma e clique em **Abrir**. Seleccione a pasta **WXP** e clique em **Abrir**. Seleccione a pasta **Addprt** e clique em **Abrir**.

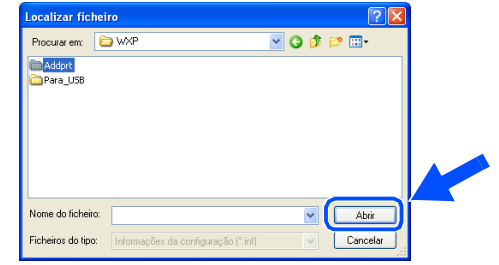

**Clique em Abrir.** 

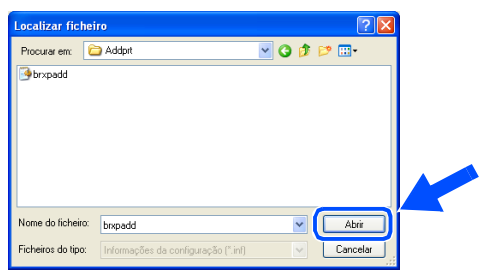

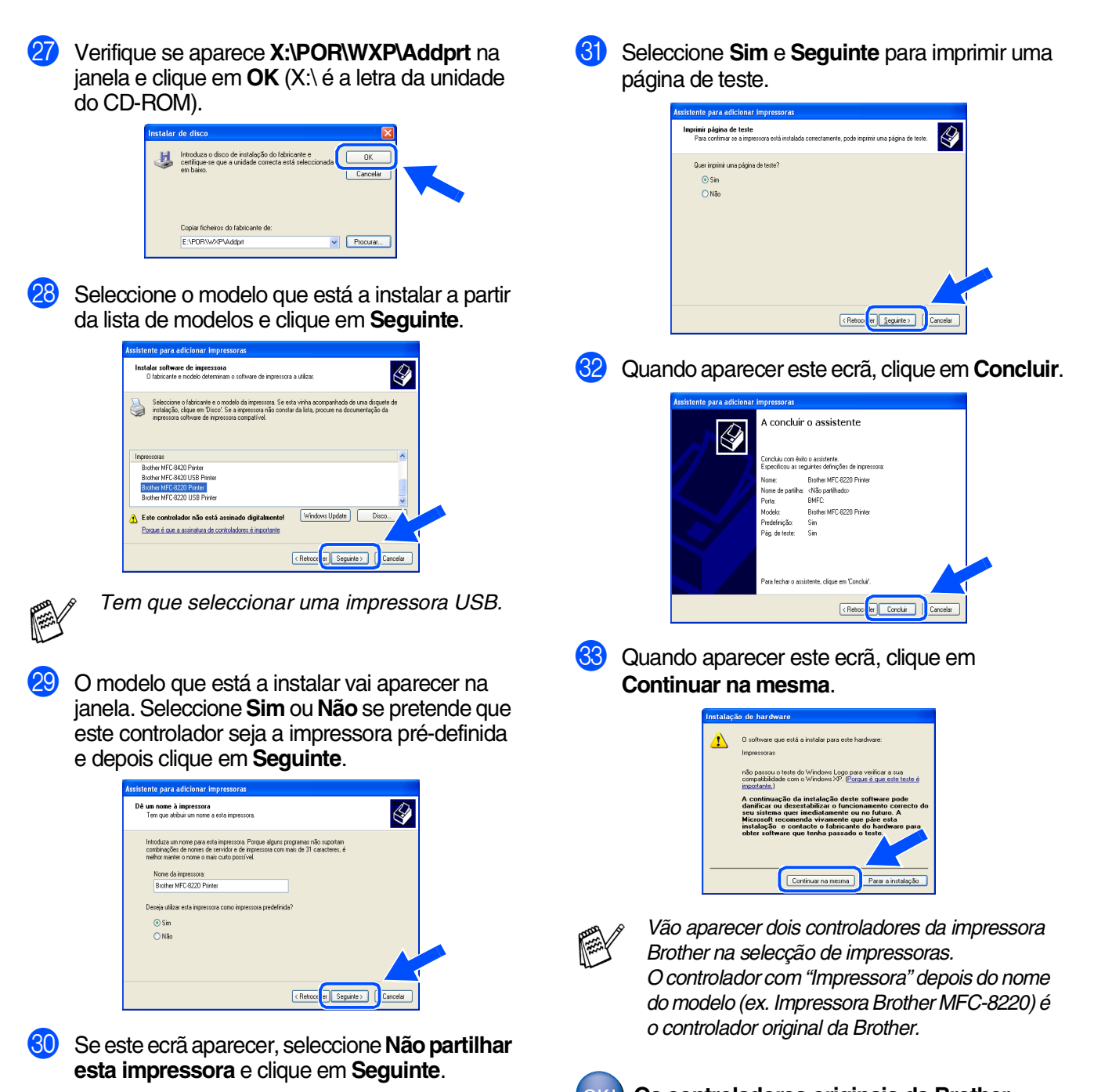

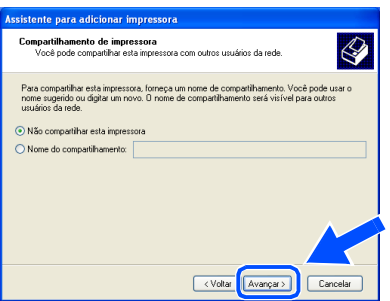

OK!

**Os controladores originais da Brother foram instalados e a instalação está concluída.**

Windows® Paralela

Instalar o Controlador e o Software

Instalar o Controlador e o Software

Para administradores

administradores

# <span id="page-37-1"></span><span id="page-37-0"></span>**Para utilizadores do Windows NT® Workstation Versão 4.0**

#### **Verifique se seguiu as instruções da [fase 1 "Configurar o aparelho" nas](#page-5-4)  [páginas 4 - 9](#page-5-0).**

- <sup>1</sup> Ligue o computador. Tem de iniciar a sessão como o Administrador.
- 2 Ligue o cabo de interface paralela ao computador e depois ligue-o ao MFC.
- 

**• Não ligue o cabo de alimentação antes de ligar o cabo de interface paralelo. Poderá danificar o seu MFC.**

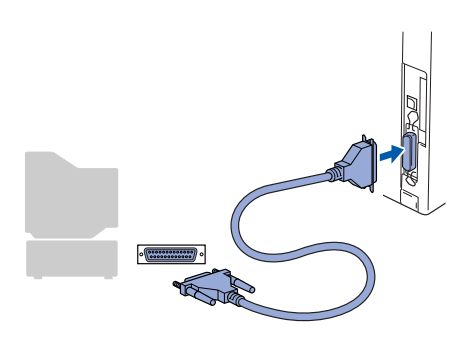

Ligue o MFC à ficha eléctrica CA. Ligue o interruptor.

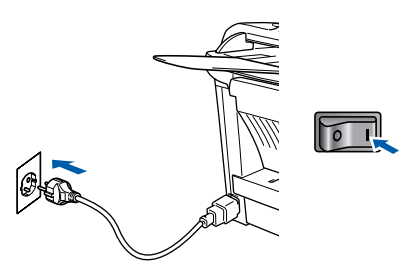

Insira o CD-ROM para Windows<sup>®</sup> incluído na unidade de CD-ROM. Se aparecer o ecrã para seleccionar o idioma, seleccione o seu idioma.

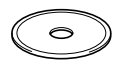

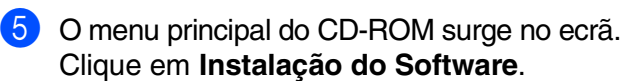

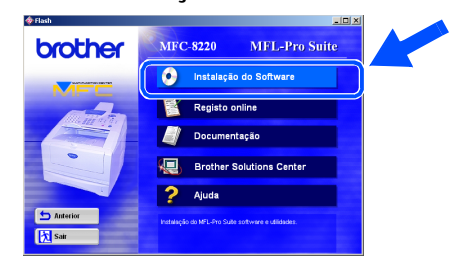

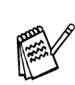

*Se esta janela não se abrir, use o Explorador do Windows® para executar o programa setup.exe a partir do directórioraiz do CD-ROM Brother.*

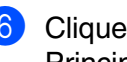

6 Clique em **MFL-Pro Suite** na Programa Principal.

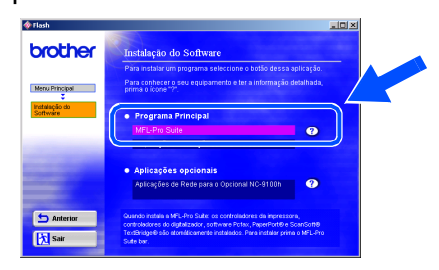

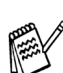

*O MFL-Pro Suite inclui os Controladores da Impressora, Controlador de digitalizador, ScanSoft*® *PaperPort*®*, ScanSoft*® *TextBridge*®*, software PC-FAX, Configuração Remota e tipos de letra True Type. PaperPort*® *é uma aplicação de gestão de documentos para visualizar documentos digitalizados. ScanSoft*® *TextBridge*®*, integrado no PaperPort*®*, é uma aplicação OCR (reconhecimento óptico de caracteres) que converte imagem em texto e insere-o no processador de texto predefinido.*

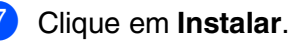

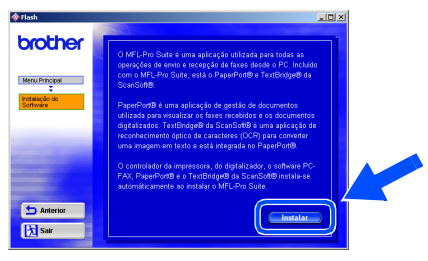

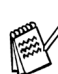

*Se surgir o próximo ecrã, clique em OK para instalar as actualizações do Windows®. Depois de instalar as actualizações, o PC pode ser reiniciado.* 

*Se o fizer, a instalação irá continuar automaticamente.*

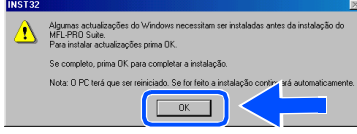

*Se a instalação não começar automaticamente, abra de novo o menu do programa de instalação fazendo duplo clique no programa setup.exe no CD-ROM Brother e continue a partir da fase* 5*.*

Para administradores

administradores

Instalar o Controlador e o Software

Instalar o Controlador e o Software

Windows  $\overline{\mathsf{z}}$ ® 4.0 Paralela

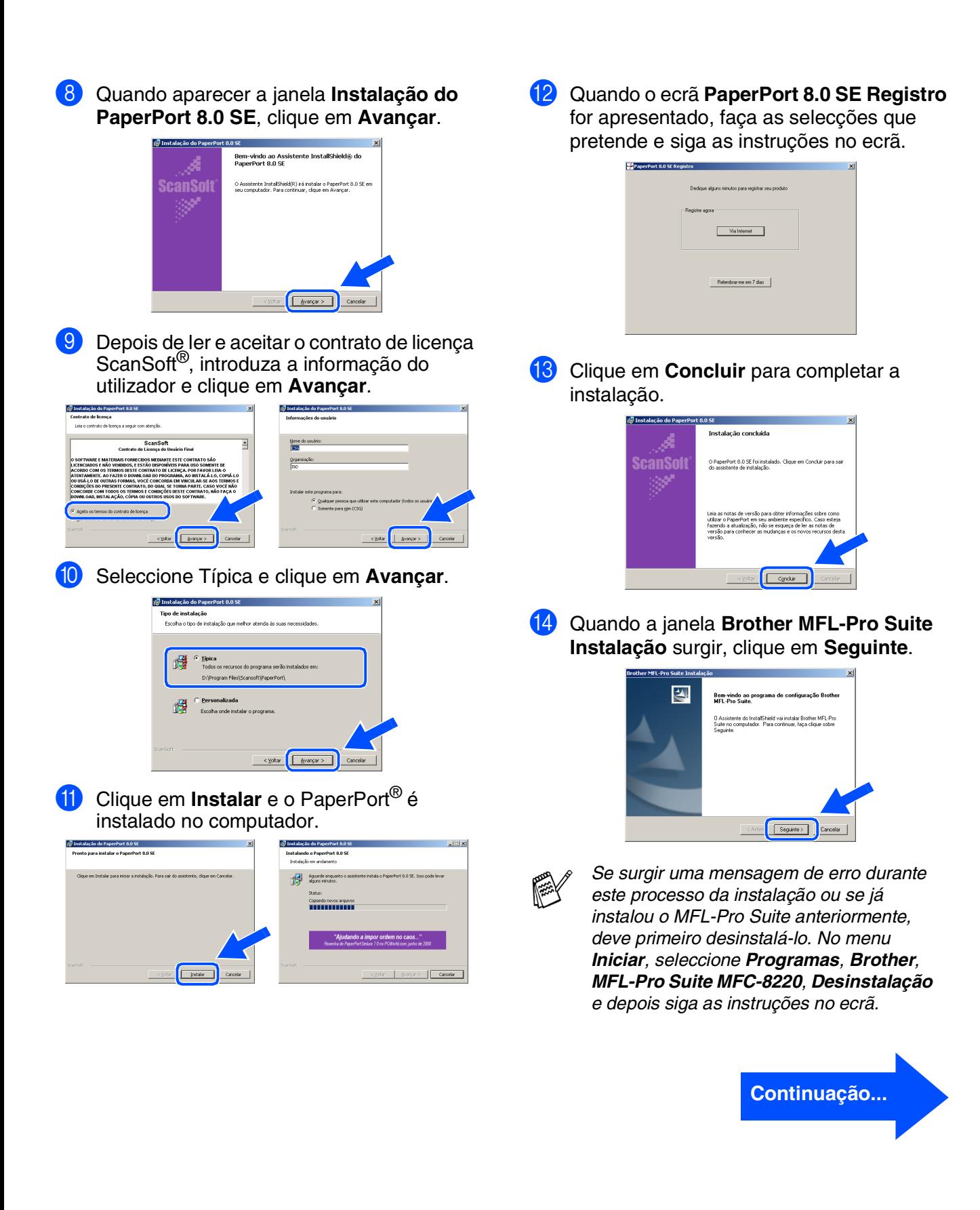

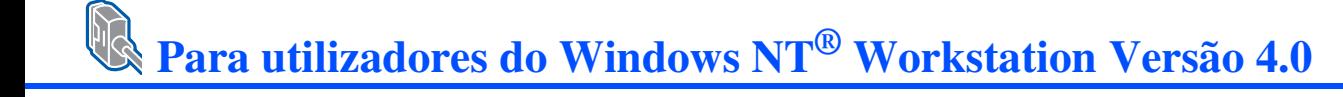

**(5)** Quando surgir a janela da Licenca do Software Brother, clique em **Sim** se concordar com a licença e passe para o ecrã seguinte.

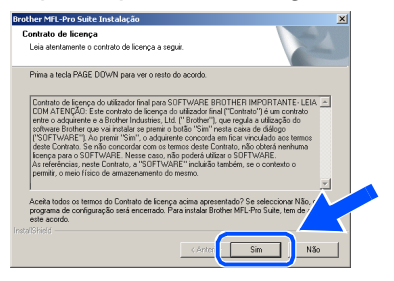

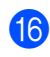

**Fall** Seleccione **Interface local** e depois clique em **Seguinte**.

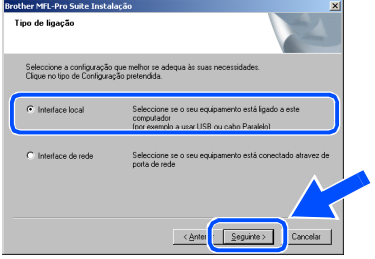

G Quando surgir a janela Tipo de configuração, seleccione **Normal** e depois clique em **Seguinte**.

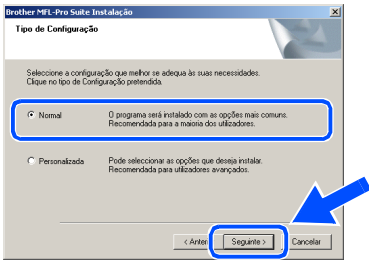

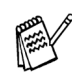

*Se pretende instalar o controlador (PostScript®), seleccione Personalizada e siga as instruções do ecrã. Quando aparecer o ecrã Seleccionar Componentes, seleccione Controlador PS da impressora e siga as instruções do ecrã.*

**18** O ficheiro LEIA-ME é apresentado. Leia este ficheiro para obter informações sobre a resolução de problemas e feche-o para continuar a instalação.

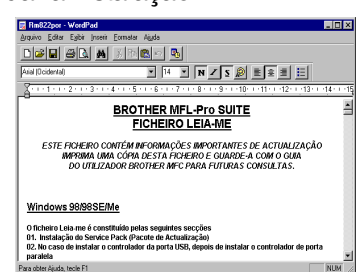

I Seleccione **Executar registo online** e depois clique em **Seguinte**.

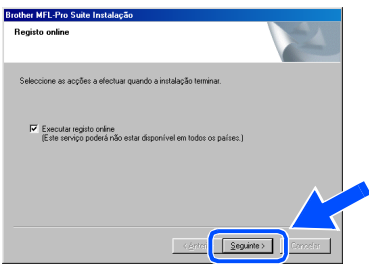

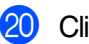

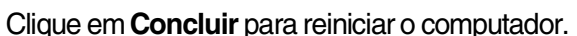

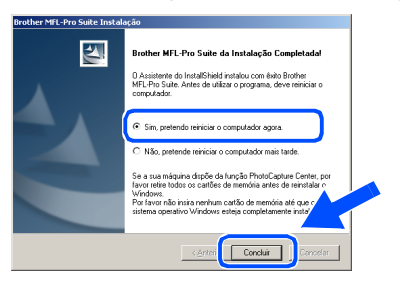

**21** Depois de reiniciar o computador, clique em Sim para carregar o Control Center sempre que o Windows® iniciar. O Control Center é apresentado com um ícone na barra de tarefas. Se clicar em **Não** a tecla Digitalizar no MFC é desactivada.

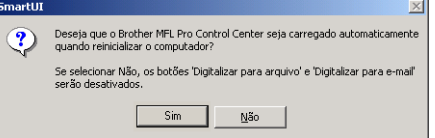

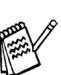

■ *Se seleccionou a caixa na fase* <sup>19</sup>, abre*se o ecrã do Registo Online. Complete o registo.*

■ *Mesmo que seleccione Não, pode executar o Brother Control Center mais tarde para utilizar a tecla Digitalizar clicando no ícone Smart UI no ambiente de trabalho. Isto carrega o Brother Control Center para a barra de tarefas. Consulte o Carregamento Automático do Centro de Controlo Brother, no Capítulo 4 na Documentação (Manual de Utilização do Software) localizado no CD-ROM.*

**Os controladores do Brother PC-FAX, impressora e scanner foram instalados e o processo foi completado.**

Para administradores

administradores

Instalar o Controlador e o Software

nstalar o Controlador e o Software

Windows  $\overline{\mathsf{z}}$ ©<br>® Paralela

Windows

Rede

®

Configurar o aparelho

## <span id="page-40-0"></span>**Para utilizadores da interface de rede NC-9100h opcional (Para Windows® 95/98/98SE/Me/NT/2000 Professional/XP)**

## **Verifique se completou as instruções da [fase 1 "Configurar o aparelho" nas](#page-5-4)  [páginas 4 - 11](#page-5-0).**

- **1** Verifique se o NC-9100h (Impressão de Rede/Servidor de Fax) está instalado no MFC. (Consulte "Acessórios opcionais" no Capítulo 13 do Guia do Utilizador.)
- 2 Ligue o cabo de rede ao MFC e ligue-o a uma porta livre no hub. Ligue o MFC à ficha eléctrica CA. Ligue o interruptor.

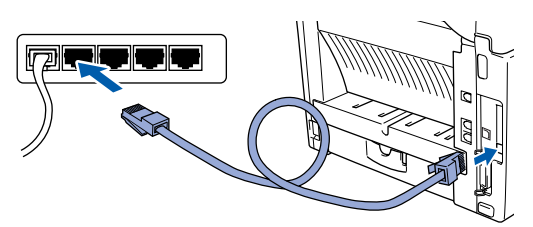

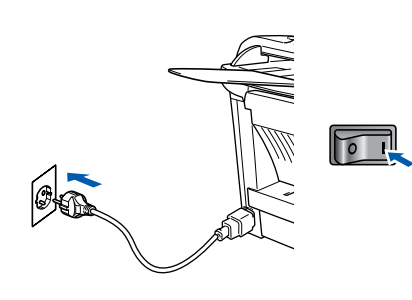

- Ligue o computador. (Para o Windows® 2000 Professional/XP e Windows NT®, deve iniciar a sessão como administrador.)
- Insira o CD-ROM para Windows<sup>®</sup> incluído na unidade de CD-ROM. Se aparecer o ecrã para seleccionar o idioma, seleccione o seu idioma.

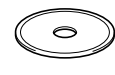

5 O menu principal do CD-ROM surge no ecrã.

Clique em **Instalação do Software**.

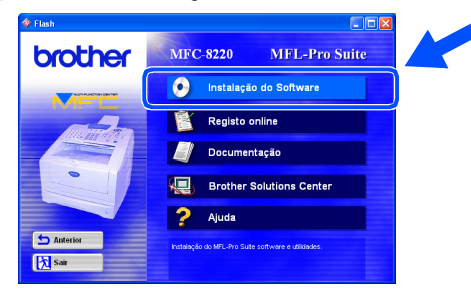

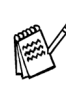

*Se esta janela não se abrir, use o Explorador do Windows® para executar o programa setup.exe a partir do directório-raiz do CD-ROM Brother.*

6 Clique em **MFL-Pro Suite** na Programa Principal.

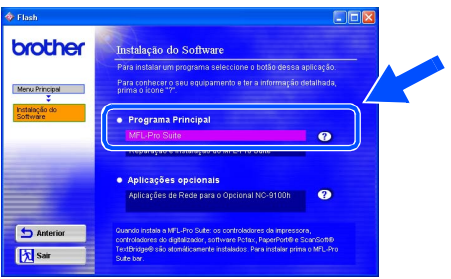

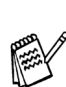

*O MFL-Pro Suite inclui os Controladores da Impressora, Controlador de digitalizador, ScanSoft*® *PaperPort*®*, ScanSoft*® *TextBridge*®*, software PC-FAX e tipos de letra True Type. PaperPort*® *é uma aplicação de gestão de documentos para visualizar documentos digitalizados. ScanSoft*® *TextBridge*®*, integrado no PaperPort*®*, é uma aplicação OCR (reconhecimento óptico de caracteres) que converte imagem em texto e insere-o no processador de texto predefinido.*

**Continuação...**

## <span id="page-41-0"></span>**Para utilizadores da interface de rede NC-9100h opcional (Para Windows® 95/98/98SE/Me/NT/2000 Professional/XP)**

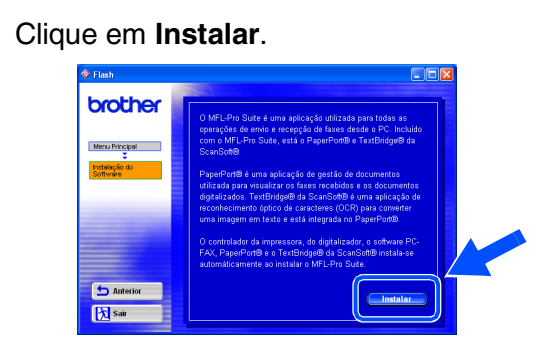

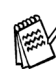

*Se surgir o próximo ecrã, clique em OK para instalar as actualizações do Windows®. Depois de instalar as actualizações, o PC pode ser reiniciado.* 

*Se o fizer, a instalação irá continuar automaticamente.*

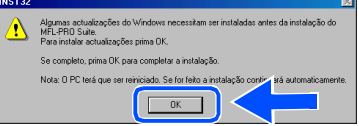

*Se a instalação não começar automaticamente, abra de novo o menu do programa de instalação fazendo duplo clique no programa setup.exe no directório de raiz do CD-ROM Brother e continue a partir da fase* 5*.*

8 Quando aparecer a janela **Instalação do PaperPort 8.0 SE**, clique em **Avançar**.

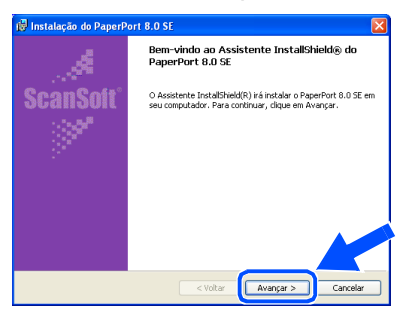

9 Depois de ler e aceitar o contrato de licença ScanSoft®, introduza a informação do utilizador e clique em **Avançar**.

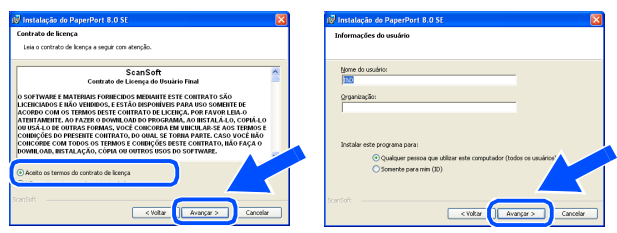

0 Seleccione **Típica** e clique em **Avançar**.

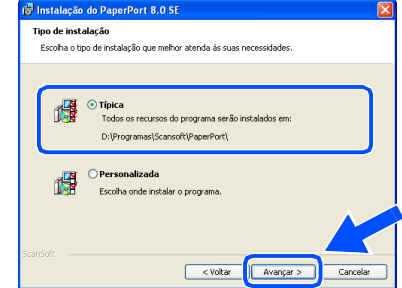

**A** Clique em **Instalar** e o PaperPort<sup>®</sup> é instalado no computador.

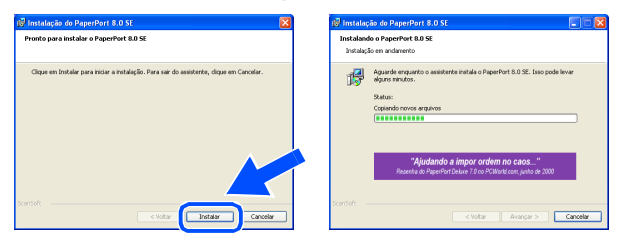

B Quando o ecrã **PaperPort 8.0 SE Registro** for apresentado, faça as selecções que pretende e siga as instruções no ecrã.

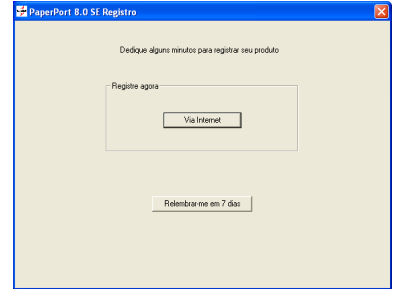

**13** Clique em **Concluir** para completar a instalação.

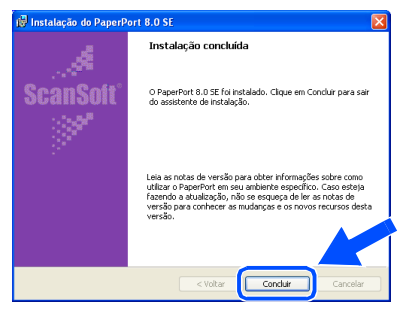

#### **14** Quando a janela Brother MFL-Pro Suite **Instalação** surgir, clique em **Seguinte**.

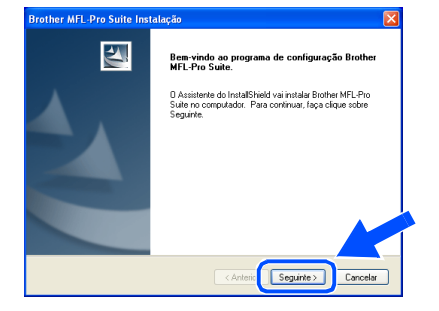

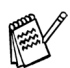

*Se surgir uma mensagem de erro nesta altura da instalação, deve primeiro efectuar a desinstalação. No menu Iniciar, seleccione Programas, Brother, MFL-Pro Suite MFC-8220, Desinstalação e depois siga as instruções no ecrã.*

**[5**] Quando surgir a janela da Licença do Software Brother, clique em **Sim**.

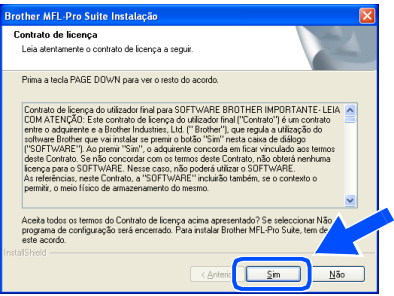

Seleccione **Interface de rede** e depois clique em **Seguinte**.

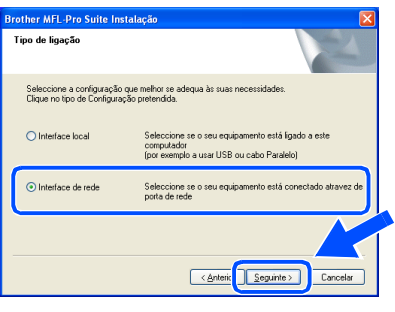

#### **G7** Seleccione **Normal** e depois clique em **Seguinte**.

Os ficheiros da aplicação são copiados para o computador.

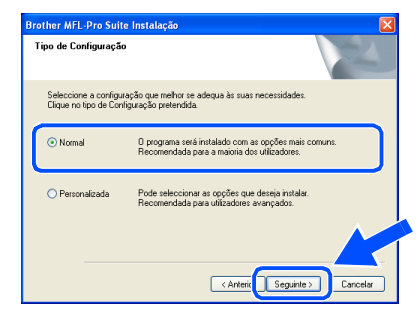

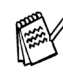

*Se pretende instalar o controlador (PostScript®), seleccione Personalizada e siga as instruções do ecrã. Quando aparecer o ecrã Seleccionar Componentes, seleccione Controlador PS da impressora e siga as instruções do ecrã.*

**18** Seleccione **Busca na rede por equipamentos e escolha a partir da lista os equipamentos (Recomendado)** e depois clique em **Seguinte**.

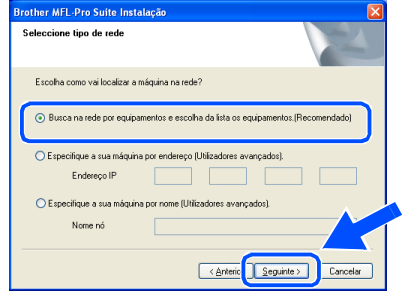

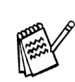

*Se aparecer o seguinte ecrã, clique em OK.*

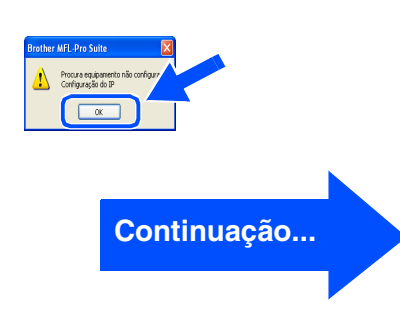

Rede

## **Para utilizadores da interface de rede NC-9100h opcional (Para Windows® 95/98/98SE/Me/NT/2000 Professional/XP)**

**IS** Se o MFC não estiver configurado para a rede:

Seleccione o dispositivo não configurado a partir da lista e depois clique em **Seguinte**.  $\rightarrow$  Vá para 20

Se o MFC estiver configurado para a rede: Seleccione o MFC a partir da lista e depois clique em **Seguinte**. → **Vá para** M

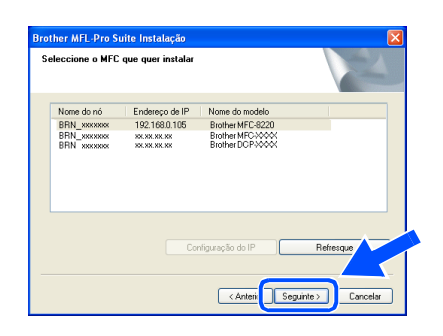

**20** Clique em **Configuração do IP**.

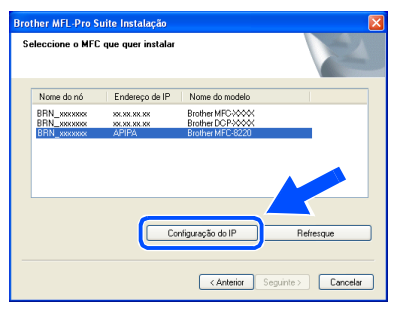

21 Introduza a informação correcta do endereço de IP para a sua rede e depois clique em **OK**.

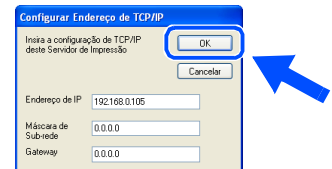

(por exemplo, introduza 192.168.0.105 para o Endereço IP)

L Clique em **Seguinte**.

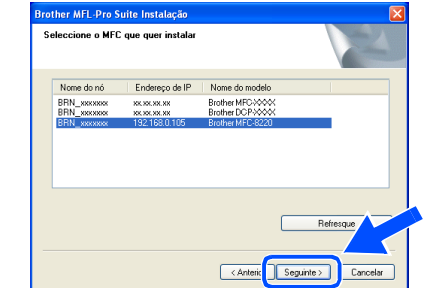

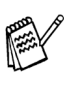

*Consulte a secção Para administrador deste guia ou o Guia do utilizador do NC-9100h incluído no CD-ROM para obter informações sobre a configuração da rede.*

#### **Windows® 98/98SE/Me/2000 Professional/XP** → Vá para **23 Utilizadores do Windows® 95/NT** → Vá para 26

**23** Seleccione Sim e depois clique em Seguinte para configurar digitalização de rede

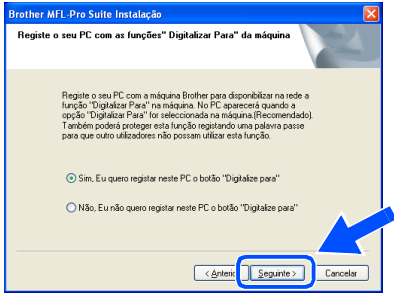

24 Clique em **Sequinte** ou introduza o nome que pretende que apareça no LCD do seu PC e depois clique em **Seguinte**. O nome predefinido é o nome do PC.

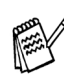

*Pode evitar receber documentos indesejados ao definir um número PIN com 4 dígitos.*

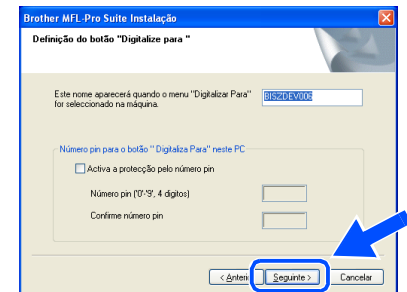

Aguarde que a janela abra.

# Windows®

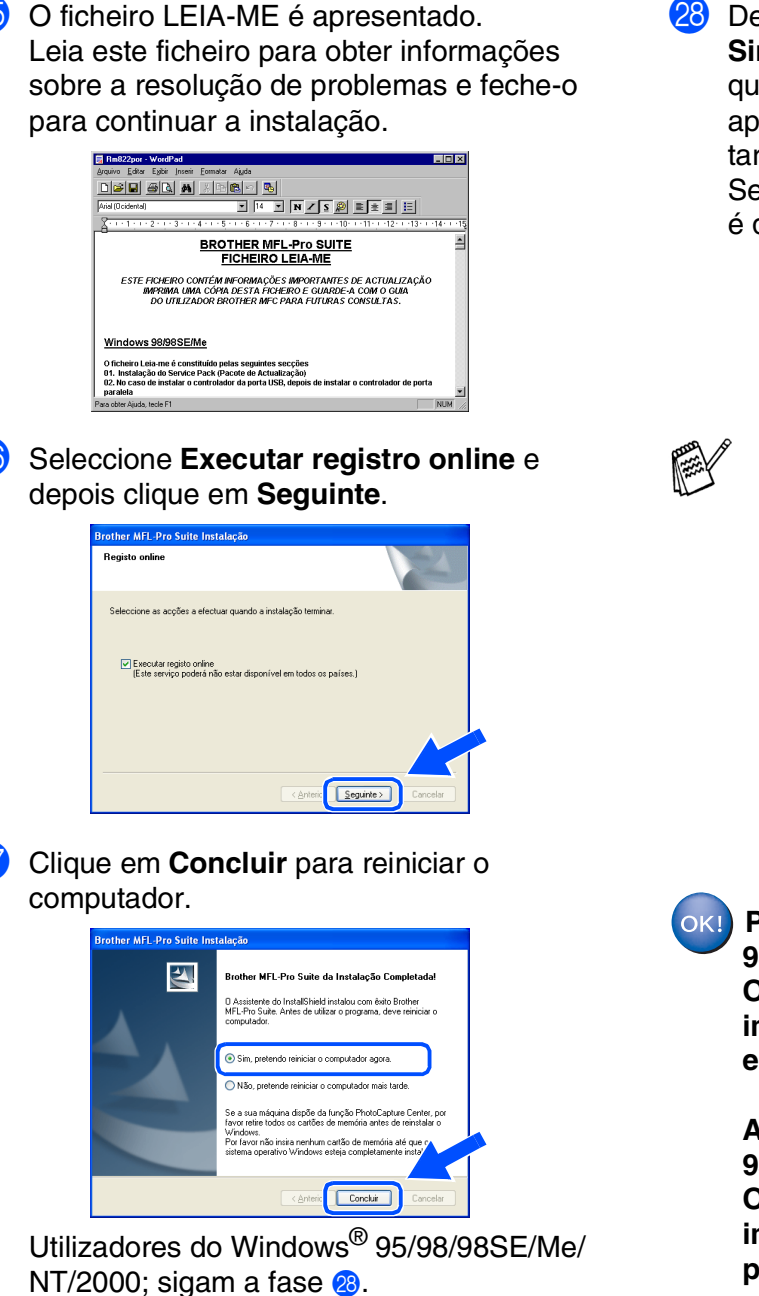

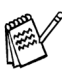

*A funcionalidade Digitalização de rede não é suportada no Windows® 95 ou NT.*

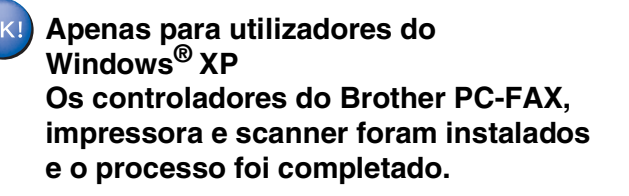

Depois de reiniciar o computador, clique em **Sim** para carregar o Control Center sempre que o Windows® iniciar. O Control Center é apresentado com um ícone na barra de tarefas.

Se clicar em **Não** a tecla Digitalizar no MFC é desactivada.

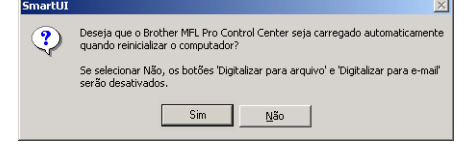

- *Se seleccionou a caixa na fase* P*, abrese o ecrã do Registo Online. Complete o registo.*
	- *Mesmo que seleccione Não, pode executar o Brother Control Center mais tarde para utilizar a tecla Digitalizar clicando no ícone Smart UI no ambiente de trabalho. Isto carrega o Brother Control Center para a barra de tarefas. Consulte o Carregamento automático do Centro de Controlo Brother, no Capítulo 4 na Documentação (Manual de Utilização do Software) localizado no CD-ROM.*

**Para utilizadores do Windows®98/ 98SE/Me/2000**

**Os controladores do Brother PC-FAX, impressora e scanner foram instalados e o processo foi concluído.**

**Apenas para utilizadores do Windows® 95/NT**

**Os controladores do Brother PC-FAX e impressora foram instalados e o processo foi completado.**

Rede

# <span id="page-45-0"></span>**Para utilizadores do cabo de interface USB**

# <span id="page-45-1"></span>**Para Mac OS® 8.6 a 9.2**

#### **Verifique se completou as instruções da [fase 1 "Configurar o aparelho" nas](#page-5-3)  [páginas 4 - 9.](#page-5-0)**

1 Desligue e retire o MFC da tomada CA e desligue-o do Macintosh® se já ligou o cabo de interface.

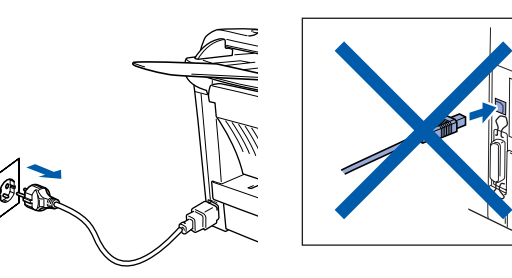

- 2 Lique o Macintosh<sup>®</sup>.
- **3** Insira o CD-ROM para Macintosh<sup>®</sup> incluído na unidade do CD-ROM.

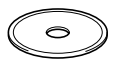

4 Faça duplo clique no ícone **Start Here** para instalar os controladores da impressora, do fax e do PC-FAX Enviar. Se aparecer o ecrã para seleccionar o idioma, seleccione o seu idioma.

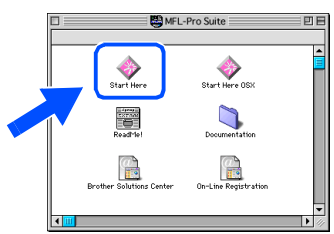

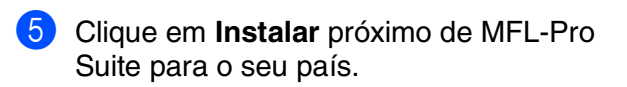

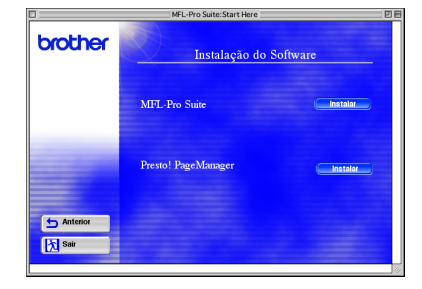

- 6 Siga as instruções no ecrã e reinicie o Macintosh<sup>®</sup>.
- $\bullet$  Ligue o cabo USB ao Macintosh<sup>®</sup> e ligue-o ao MFC.

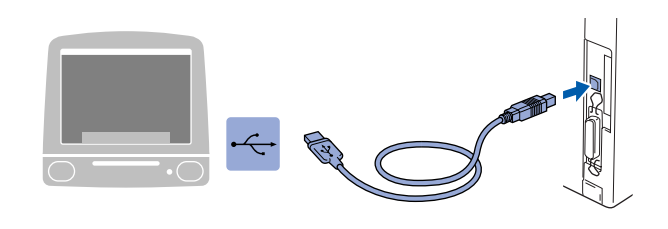

**Não ligue o MFC à porta USB do teclado ou a um hub não equipado com USB.**

8 Ligue o MFC à ficha eléctrica CA. Ligue o interruptor.

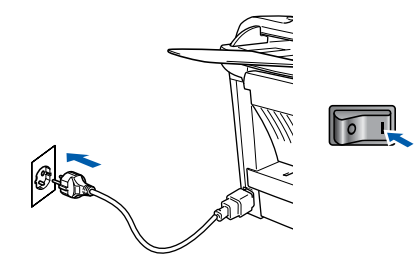

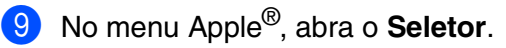

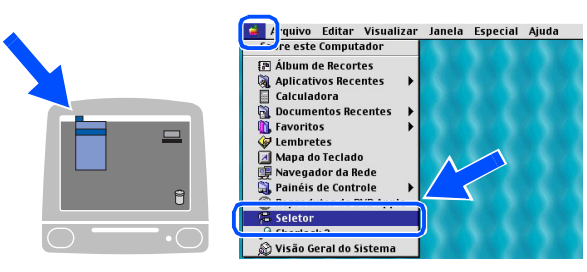

## Macintosh<sup>®</sup>

0 Clique no ícone **Brother Laser** que instalou. No lado direito do **Seletor**, seleccione a impressora com a qual pretende imprimir. Feche o **Seletor** .

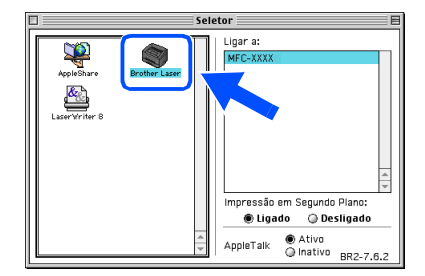

OK!

#### **Os controladores do PC-FAX Enviar, da impressora e do scanner da Brother foram instalados.**

11 Para instalar Presto!<sup>®</sup> PageManager<sup>®</sup>, clique em **Instalar** próximo do ícone Presto! PageManager e siga as instruções no ecrã.

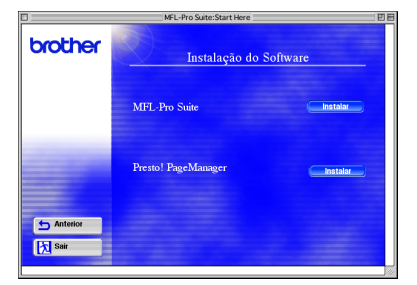

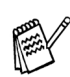

*Pode facilmente digitalizar e organizar as fotografias e documentos utilizando o Presto!® PageManager®.*

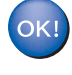

#### **Presto! ® PageManager ® foi instalado e a instalação está concluída.**

# **Para utilizadores do cabo de interface USB**

# <span id="page-47-0"></span>**Para Mac OS® X 10.1/10.2.1-10.3 ou superior**

#### **Verifique se completou as instruções da [fase 1 "Configurar o aparelho" nas](#page-5-3)  [páginas 4 - 9.](#page-5-0)**

- 
- **1** Desligue e retire o MFC da tomada CA e desligue-o do Macintosh® se já ligou o cabo de interface.

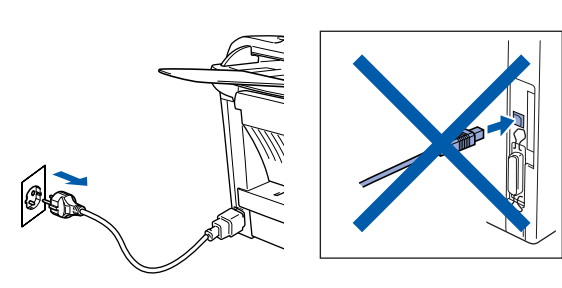

- Ligue o Macintosh<sup>®</sup>.
- Insira o CD-ROM para Macintosh<sup>®</sup> incluído na unidade do CD-ROM.

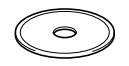

4 Faça duplo clique no ícone **Start Here OSX** para instalar o controlador da impressora, do scanner e do PC-FAX da Brother e o programa de Configuração Remota. Se o ecrã do idioma surgir, seleccione o seu idioma (A digitalização não é suportada em Mac OS® 10.1).

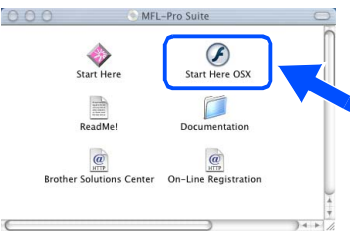

5 Clique em **Instalar** próximo de MFL-Pro Suite.

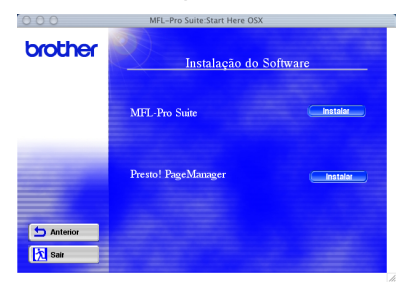

6 Siga as instruções no ecrã e reinicie o Macintosh<sup>®</sup>.

Ligue o cabo USB ao Macintosh<sup>®</sup> e ligue-o ao MFC.

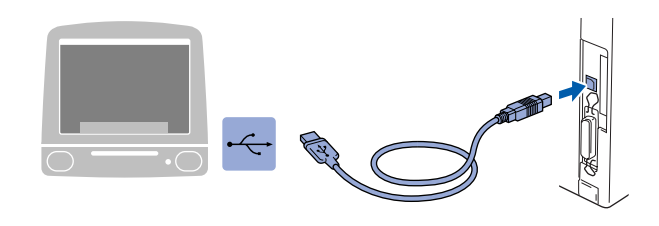

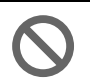

- **Não ligue o MFC à porta USB do teclado ou a um hub não equipado com USB.**
- 8 Lique o MFC à ficha eléctrica CA. Lique o interruptor.

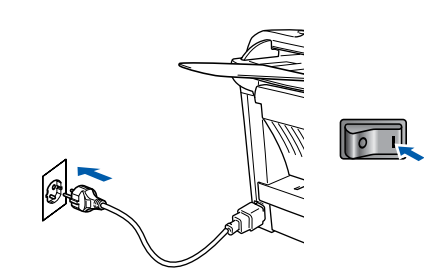

9 Seleccione **Applicativos** a partir do menu **Ir**.

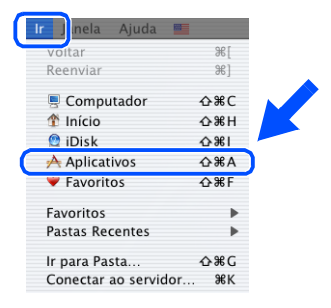

0 Abra a pasta **Utilities**.

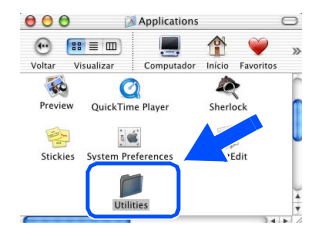

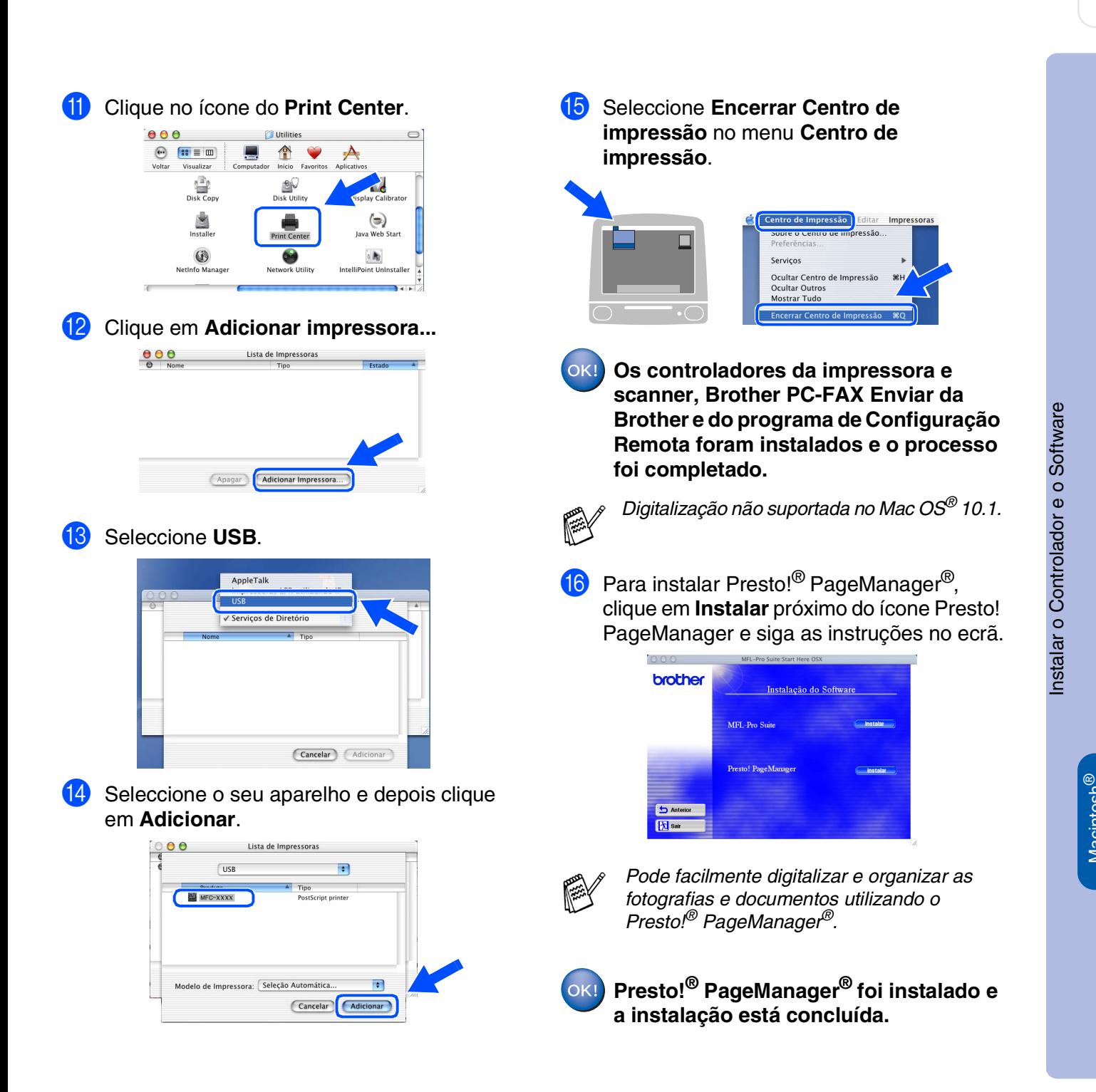

Macintosh

USB

## <span id="page-49-0"></span>**Para utilizadores da interface de rede NC-9100h opcional**

# <span id="page-49-1"></span>**Para Mac OS® 8.6 a 9.2**

#### **Verifique se completou as instruções da [Fase 1 "Configurar o aparelho"](#page-5-3)  [nas páginas 4 - 9.](#page-5-0)**

- 1 Verifique se o NC-9100h (Impressão de Rede/Servidor de Fax) está instalado no MFC. (Consulte "Acessórios opcionais" no Capítulo 13 do Guia do Utilizador.)
- 2 Desligue e retire o MFC da tomada CA e desligue-o do Macintosh® se já ligou o cabo de interface.

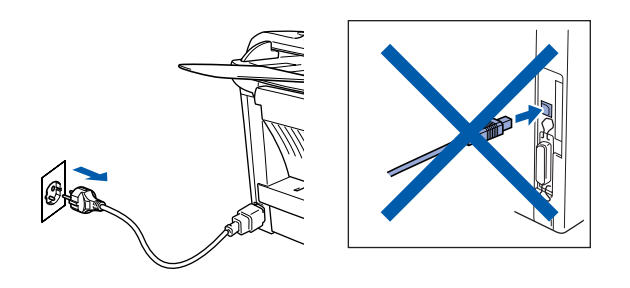

- <sup>3</sup> Ligue o Macintosh<sup>®</sup>.
- 4 Insira o CD-ROM para Macintosh<sup>®</sup> incluído na unidade do CD-ROM.

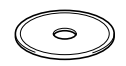

5 Faça duplo clique no ícone **Start Here** para instalar os controladores da impressora, do fax e do PC-FAX Enviar. Se aparecer o ecrã para seleccionar o idioma, seleccione o seu idioma.

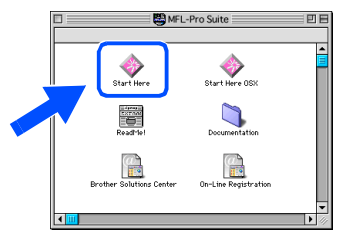

6 Clique em **Instalar** próximo de MFL-Pro Suite para o seu país.

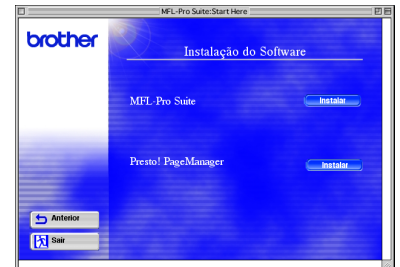

- 7 Siga as instruções no ecrã e reinicie o Macintosh<sup>®</sup>.
- 8 Ligue o cabo de interface de rede à impressora e ligue-o a uma porta livre no hub.

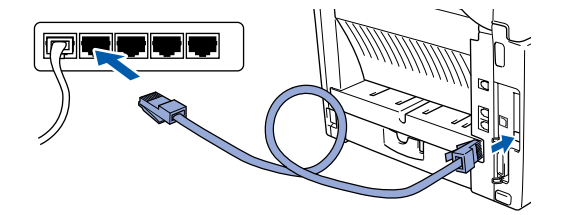

Ligue o MFC à ficha eléctrica CA. Ligue o interruptor.

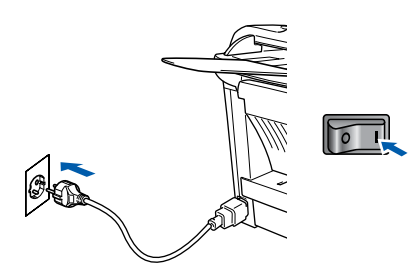

## Macintosh<sup>®</sup>

#### 0 Abra **Seletor** no **Apple** .

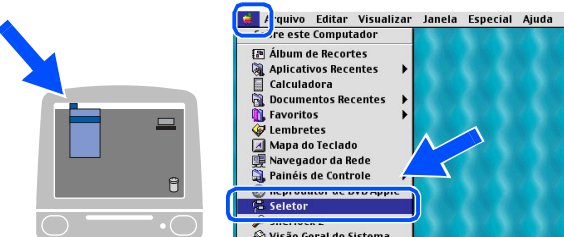

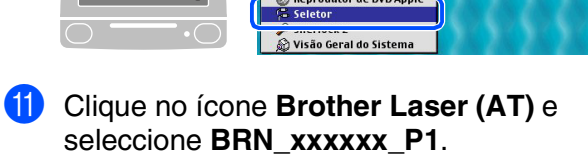

**HEWE ME MYM** 

Clique em **Configurar** .

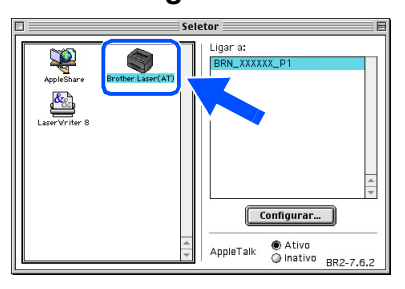

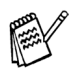

*xxxxxx são os últimos seis dígitos do endereço de Ethernet.*

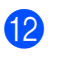

**B** Seleccione o modelo e clique em OK. Feche o **Seletor** .

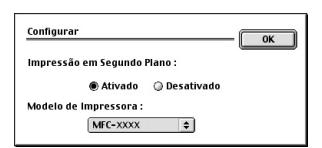

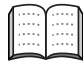

*Capítulo 7 do Manual do Utilizador de Rede no CD-ROM.*

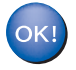

**A instalação está concluída.**

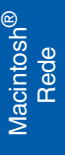

# **Para Utilizadores da Interface de Rede NC-9100h Opcional**

# <span id="page-51-0"></span>**Para Mac OS® X 10.1/10.2.1-10.3 ou superior**

#### **Verifique se completou as instruções da [fase 1 "Configurar o aparelho" nas](#page-5-3)  [páginas 4 - 9.](#page-5-0)**

- **1** Verifique se o NC-9100h (Impressão de Rede/ Servidor de Fax) está instalado no MFC. (Consulte "Acessórios opcionais" no Capítulo 13 do Guia do Utilizador.)
- 2 Desligue e retire o MFC da tomada CA e desligue-o do Macintosh® se já ligou o cabo de interface.

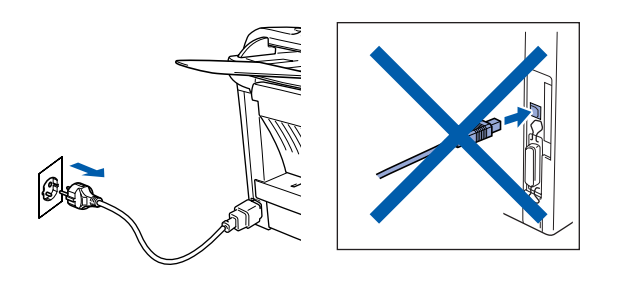

- Ligue o Macintosh<sup>®</sup>.
- Insira o CD-ROM para Macintosh<sup>®</sup> incluído na unidade do CD-ROM.

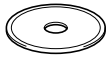

5 Faça duplo clique sobre a pasta **Start Here OSX** para instalar o controlador da impressora e programa de Configuração Remota. Se aparecer o ecrã para seleccionar o idioma,

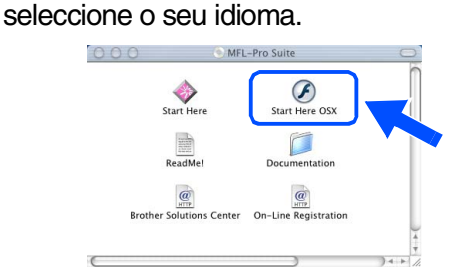

6 Clique em **Instalar** próximo de MFL-Pro Suite.

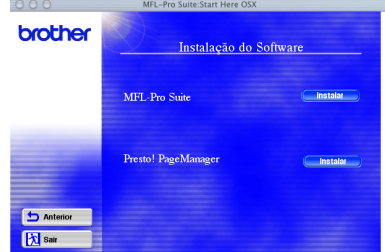

- Siga as instruções no ecrã e reinicie o Macintosh<sup>®</sup>.
- **8** Ligue o cabo de interface de rede à impressora e ligue-o a uma porta livre no hub.

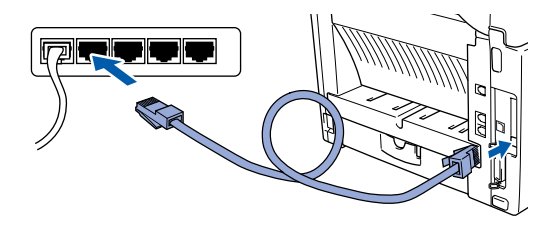

9 Ligue o MFC à ficha eléctrica CA. Ligue o interruptor.

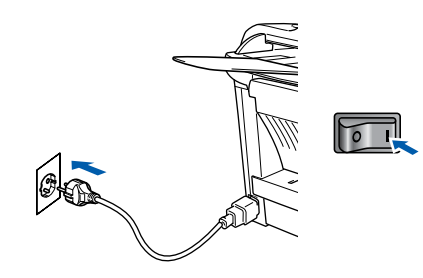

0 Seleccione **Applicativos** a partir do menu **Ir**.

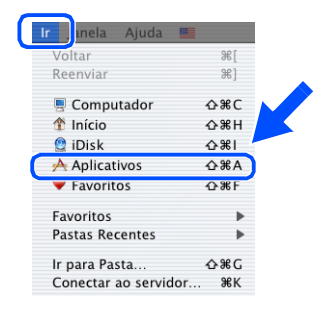

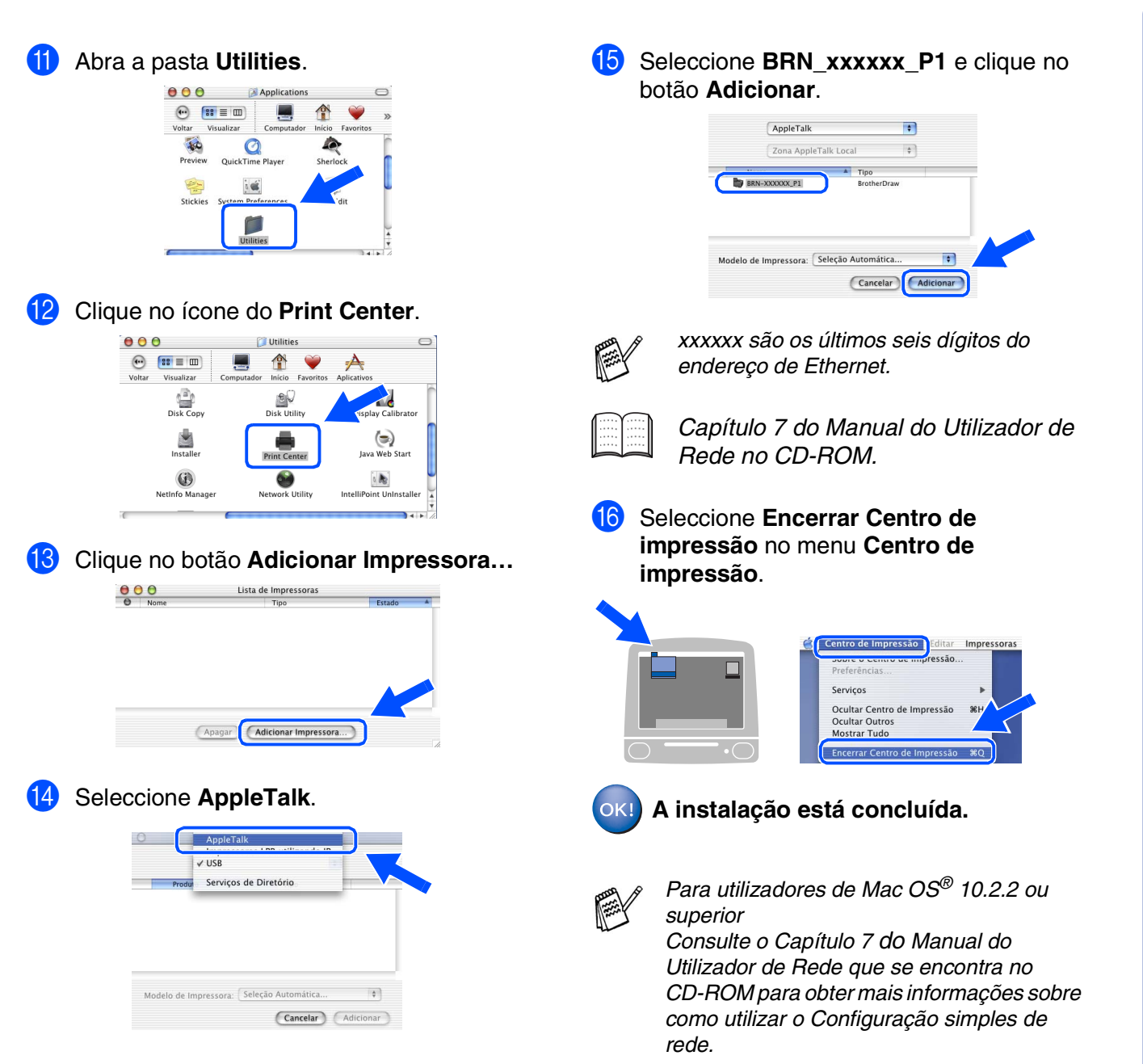

# <span id="page-53-2"></span><span id="page-53-1"></span>■ **Para administradores**

Esta secção destina-se à utilização da impressora em rede com NC-9100h opcional. Um administrador deve conseguir configurar a impressora utilizando as seguintes fases.

<span id="page-53-0"></span>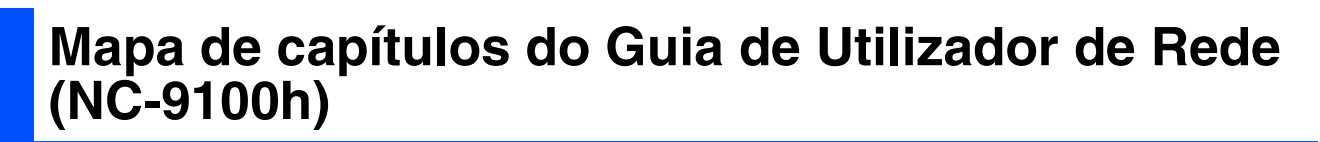

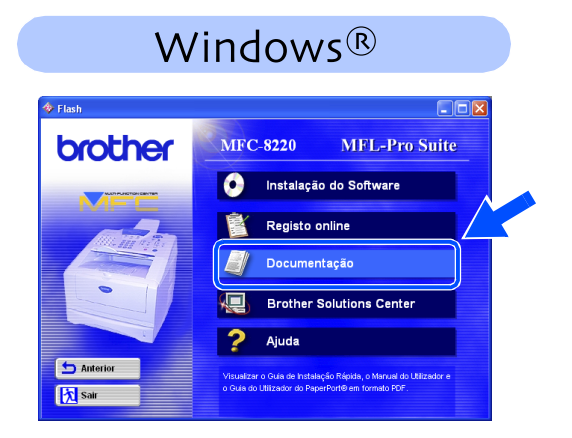

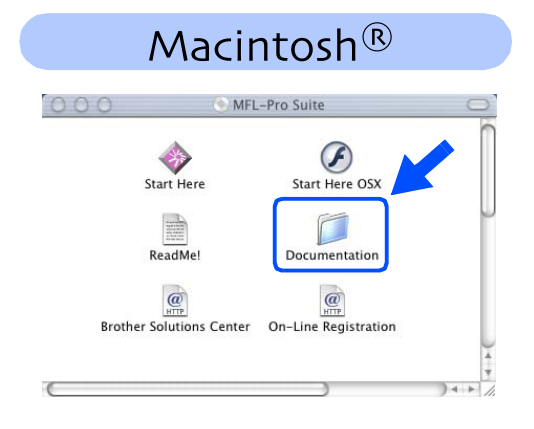

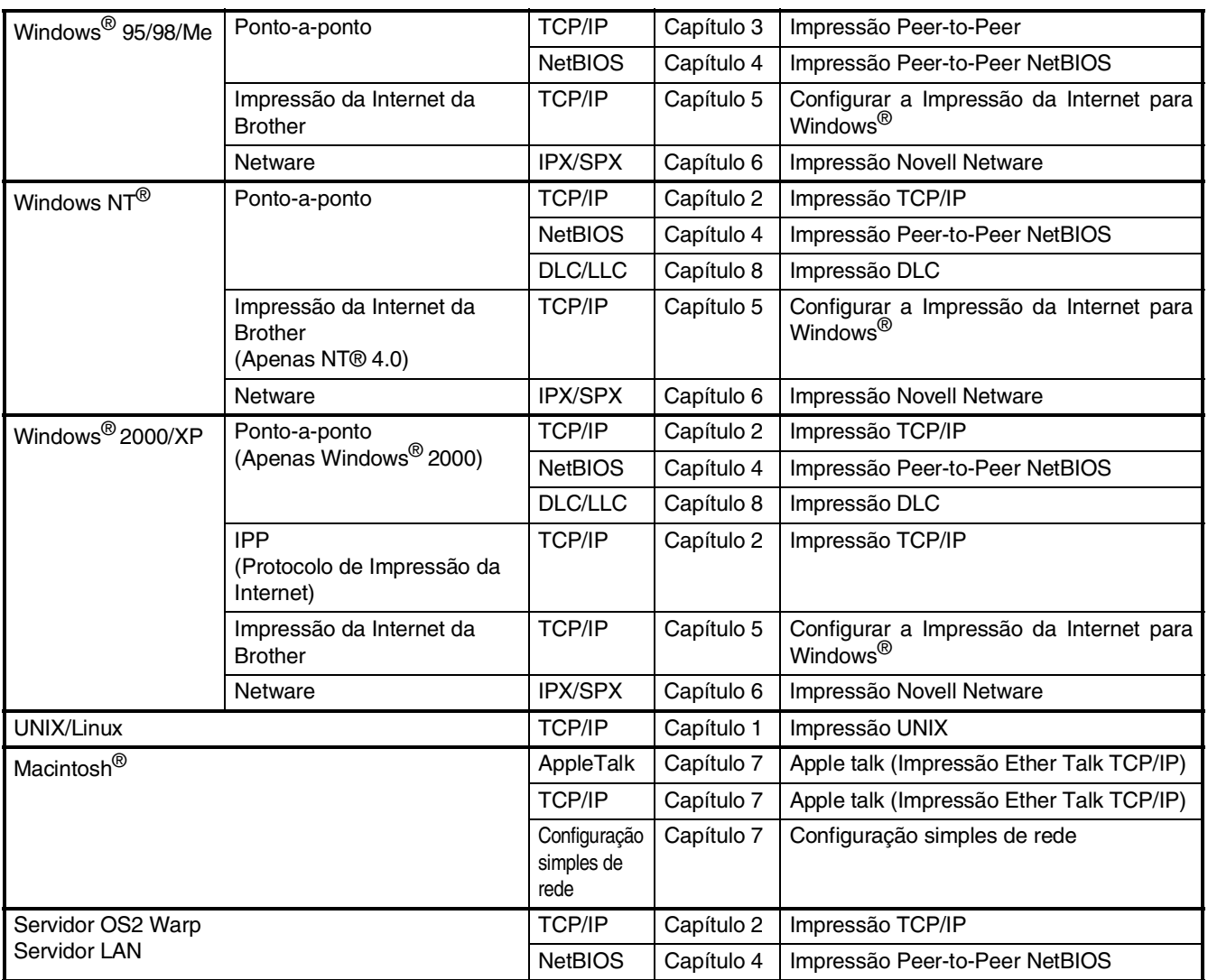

# <span id="page-54-1"></span>**Instalar o utilitário de configuração BRAdmin Professional (Apenas para utilizadores do Windows®)**

O utilitário de software BRAdmin Professional foi concebido para gerir a rede Brother ligada a dispositivos como impressoras de rede e/ou dispositivos Multifunções de rede num ambiente LAN (rede de área local).

O BRAdmin Professional pode também ser utilizado para gerir dispositivos de outros fabricantes cujos produtos suportam o SNMP (protocolo de gestão de rede simples). Para mais informações sobre o BRAdmin Professional vá a<http://solutions.brother.com>

- 1 Insira o CD-ROM para Windows® incluído na unidade de CD-ROM. O ecrã de abertura vai aparecer automaticamente. Siga as instruções no ecrã.
	-
- 2 Clique no ícone **Instalação do Software** no ecrã do menu.

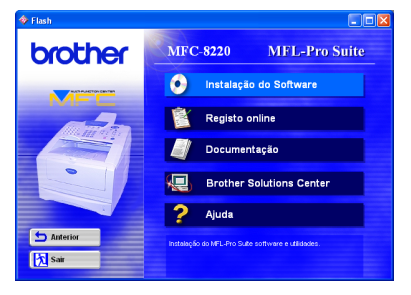

- 3 Clique em **Aplicações de rede para o NC-9100h Opcional.** brother  $\overline{\bullet}$
- 4 Clique em **BRAdmin Professional** e siga as instruções no ecrã.

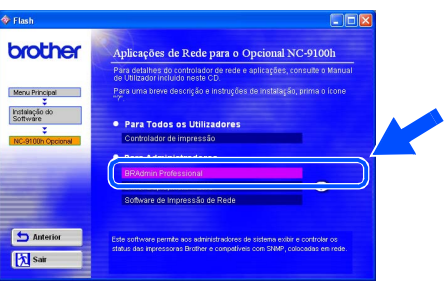

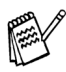

*chave.*

*A palavra-chave predefinida para o servidor da impressora é "access". Pode usar o BRAdmin Professional ou um browser da web para alterar esta palavra-*

# <span id="page-54-0"></span>**Web BRAdmin**

A Brother também desenvolveu o Web BRAdmin, um utilitário de software de rede empresarial que permite fazer a gestão da Brother e outros dispositivos SNMP compatíveis em grandes ambientes LAN/WAN.

Este software é um servidor baseado na Web e requer a instalação do software cliente Microsoft Internet Information Server e Sun Java. Para obter mais informações sobre o software Web BRAdmin ou para o transferir, vá a<http://solutions.brother.com/webbradmin> ®

Windows® Paralela

®

## <span id="page-55-0"></span>**Definir o seu endereço IP, a máscara de sub-rede e a porta utilizando o BRAdmin Professional (Apenas para utilizadores do Windows®)**

1 Inicie o BRAdmin Professional e seleccione **TCP/IP**.

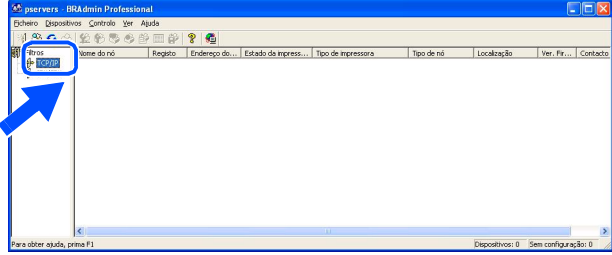

2 Seleccione **Procurar dispositivos activos** a partir do menu **Dispositivos**. O BRAdmin vai procurar novos dispositivos automaticamente.

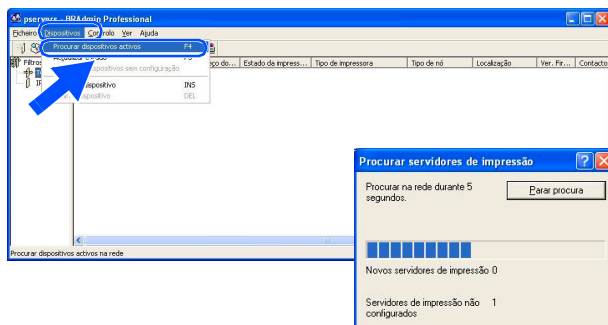

**3** Faça duplo clique no novo dispositivo.

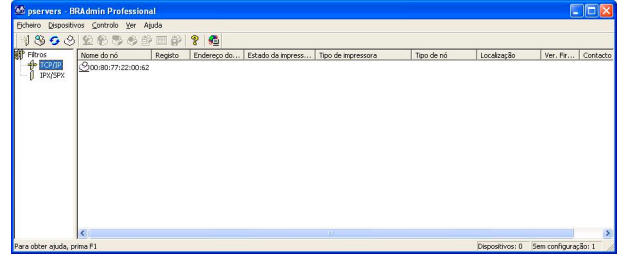

4 Introduza o **Endereço IP**, **Máscara de sub-rede** e **Gateway** e depois clique no botão **OK**.

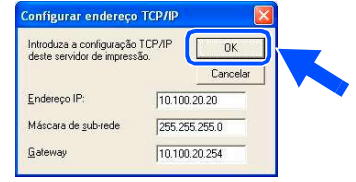

- 5 A informação do endereço vai ser guardada na impressora.
	- *A palavra-chave predefinida para o servidor da impressora é "access". Pode usar o BRAdmin Professional ou um browser da web para alterar esta palavrachave.*

# <span id="page-56-0"></span>**Opções**

O MFC tem os seguintes acessórios opcionais. Pode expandir as capacidades do MFC adicionando estes itens.

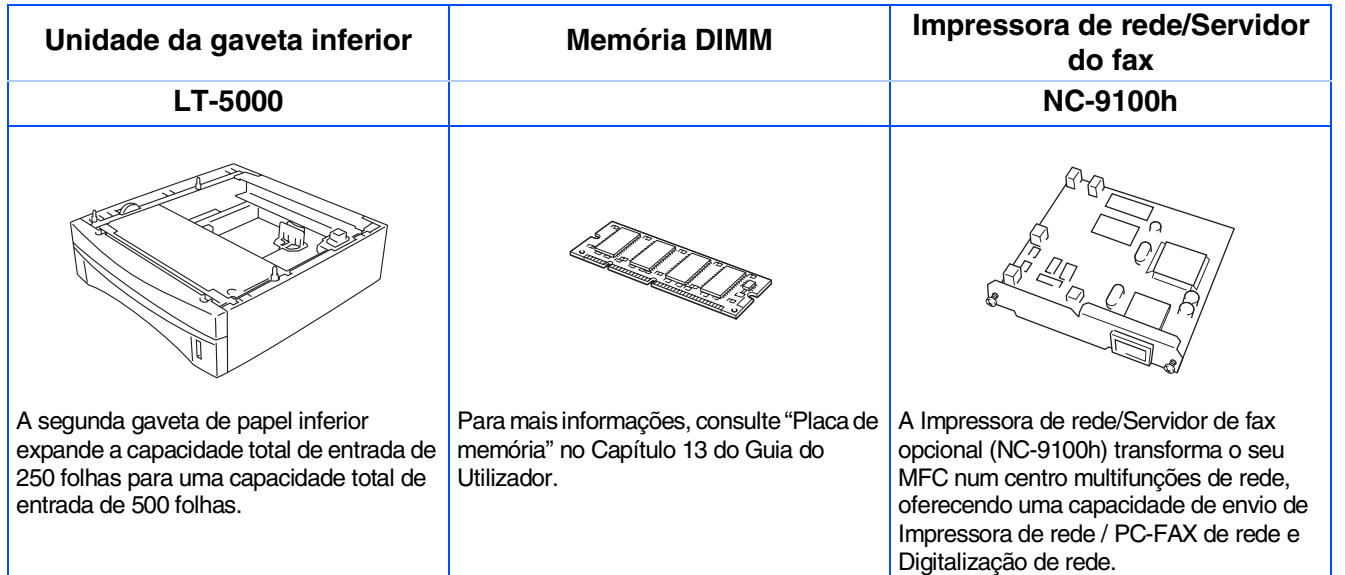

# <span id="page-56-1"></span>**Consumíveis de substituição**

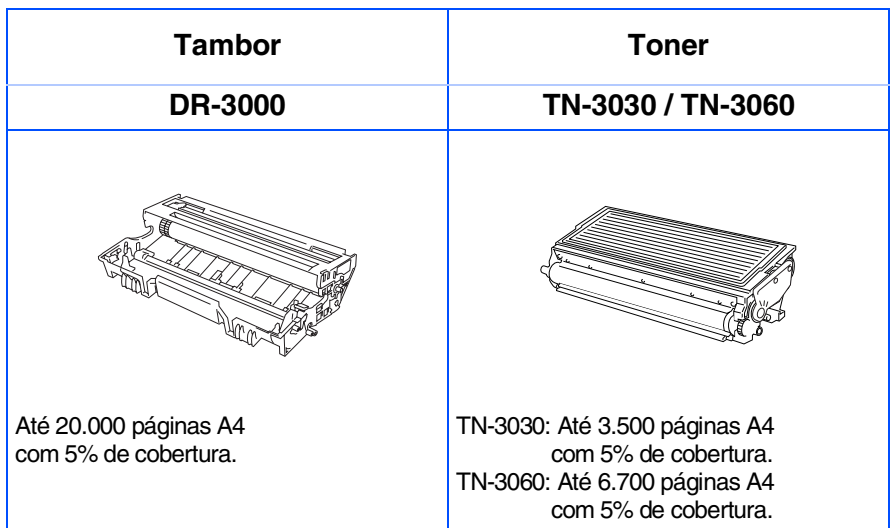

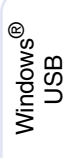

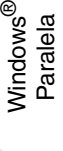

Windows 5<br>Z ® 4.0 Paralela

Windows ® Rede

Macintosh g<br>DSD

®

®

#### **Marcas registadas**

O símbolo Brother é uma marca registada da Brother Industries, Ltd.

Brother é uma marca registada da Brother Industries, Ltd.

Multi-Function Link é uma marca registada da Brother International Corporation.

© Copyright 2004 Brother Industries, Ltd. Todos os direitos reservados.

Windows, Microsoft e Windows NT são marcas registadas da Microsoft nos EUA e outros países.

Macintosh, QuickDraw, iMac e iBook são marcas registadas ou marcas comerciais registadas da Apple Computer, Inc.

Postscript e Postscript Level 3 são marcas registadas ou marcas comerciais registadas da Adobe Systems Incorporated.

PaperPort e TextBridge são marcas registadas da ScanSoft, Inc.

Presto! PageManager é uma marca registada da NewSoft Technology Corporation.

Cada empresa cujo software é mencionado neste manual possui um Contrato de Licença de Software específico abrangendo os seus programas.

**Todas as outras marcas e nomes de produtos mencionados no manual são marcas registadas das respectivas entidades.**

#### **Compilação e nota de publicação**

Sob supervisão da Brother Industries Ltd., este manual foi compilado e publicado, com informações relativas às descrições e especificações dos produtos mais recentes.

O conteúdo deste manual e as especificações do produto estão sujeitas a alteração sem aviso prévio.

A Brother reserva-se o direito de efectuar alterações sem aviso prévio das especificações e materiais contidos nestes documentos e não é responsável por quaisquer danos (incluindo consequências) causados pela utilização dos materiais apresentados, incluindo mas não limitado a erros tipográficos e outros associados a esta publicação.

Este produto foi concebido para uso em empresas.

©2004 Brother Industries, Ltd.

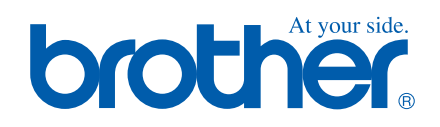

POR Versão A